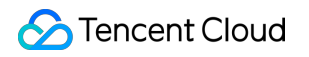

# **Cloud Load Balancer**

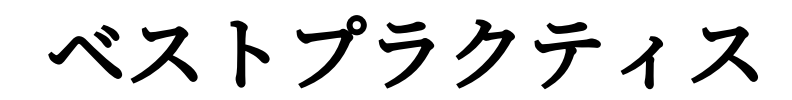

# 製品ドキュメント

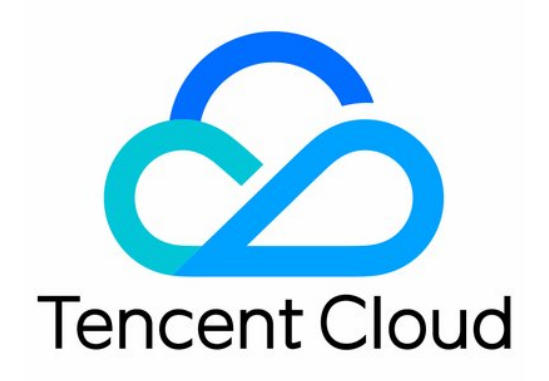

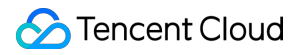

#### Copyright Notice

©2013-2024 Tencent Cloud. All rights reserved.

Copyright in this document is exclusively owned by Tencent Cloud. You must not reproduce, modify, copy or distribute in any way, in whole or in part, the contents of this document without Tencent Cloud's the prior written consent.

Trademark Notice

### **C** Tencent Cloud

All trademarks associated with Tencent Cloud and its services are owned by Tencent Cloud Computing (Beijing) Company Limited and its affiliated companies. Trademarks of third parties referred to in this document are owned by their respective proprietors.

### Service Statement

This document is intended to provide users with general information about Tencent Cloud's products and services only and does not form part of Tencent Cloud's terms and conditions. Tencent Cloud's products or services are subject to change. Specific products and services and the standards applicable to them are exclusively provided for in Tencent Cloud's applicable terms and conditions.

### カタログ:

[ベストプラクティス](#page-3-0)

CLBのGzip[有効化設定およびチェック⽅法の説明](#page-3-1)

HTTPS[転送設定スタートガイド](#page-13-0)

[クライアントリアル](#page-18-0)IPの取得方法

IPv4 CLB[のシーンでのクライアントリアル](#page-18-1)IPの取得

[ハイブリッドクラウドのデプロイシーンでの](#page-31-0)TOAによるクライアントリアルIPの取得

[ロードバランサーのモニタリングアラート設定のベストプラクティス](#page-64-0)

[マルチアベイラビリティーゾーンの⾼可⽤性設定の説明](#page-71-0)

[バランシングアルゴリズムの選択と重みの設定の例](#page-73-0)

CLBのリスニングドメイン名に対してWeb[セキュリティ保護を実⾏するように](#page-77-0)WAFを設定する

# <span id="page-3-1"></span><span id="page-3-0"></span>ベストプラクティス CLBのGzip有効化設定およびチェック方法の 説明

最終更新⽇::2024-01-04 17:48:23

パブリックネットワーク**CLB**、パブリックネットワーク固定**IP**タイプの**CLB**インスタンスでは、**HTTP/HTTPS**プ ロトコルはユーザーによるGzip圧縮機能の有効化をデフォルトでサポートしています。Gzip機能を有効化する と、ウェブページを圧縮することでネットワーク伝送のデータ量を有効に縮⼩し、クライアントブラウザのアク セス速度を向上させることができます。ご使⽤中は次の事項に注意する必要があります。

### 注意事項

### バックエンド**CVM**でも**Gzip**のサポートを同時に有効にしておく必要があります

⼀般的なNginxサービスコンテナでは、設定ファイル(デフォルトではnginx.conf)でGzipを有効化し、サービス を再起動する必要があります

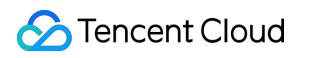

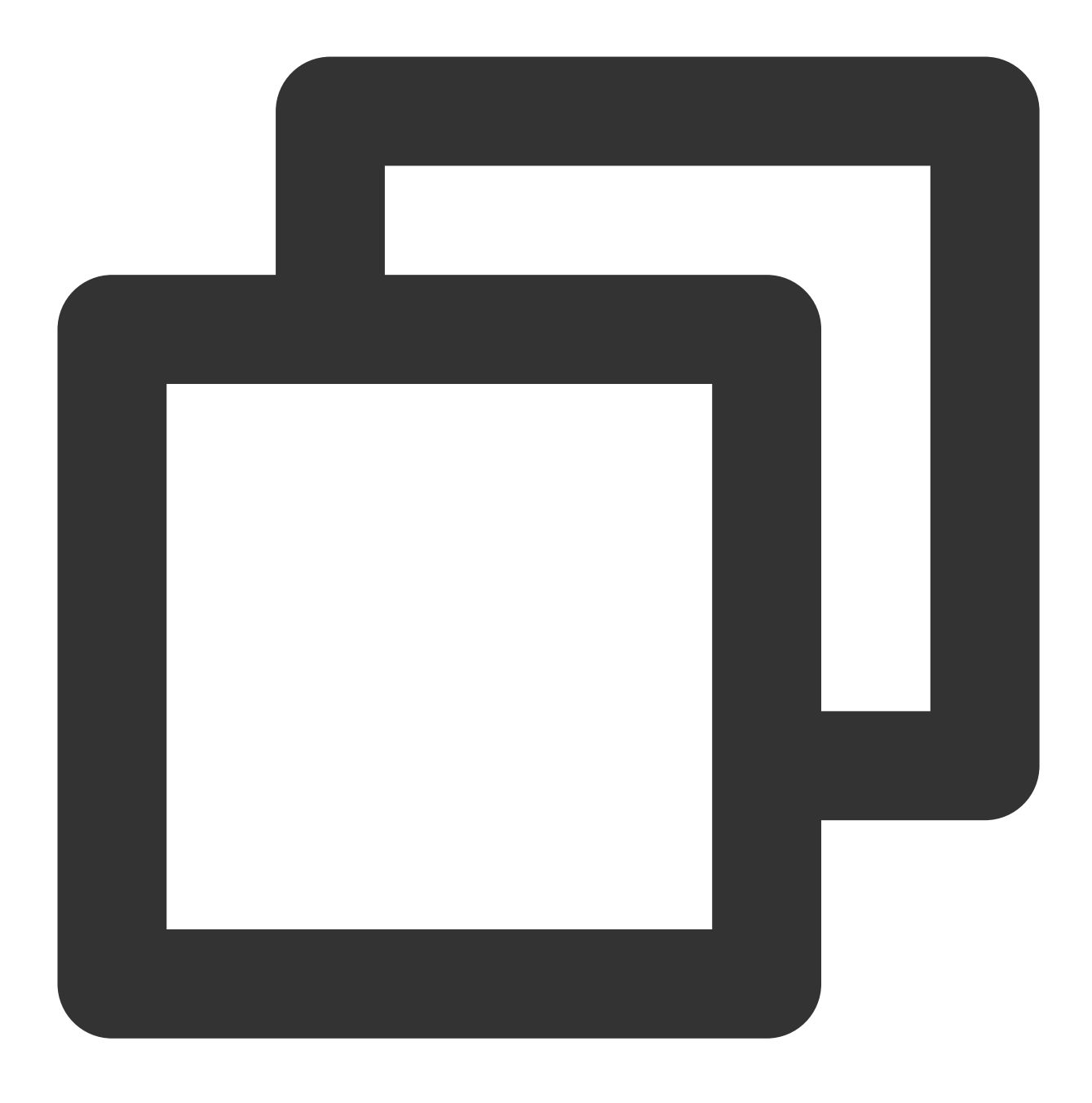

gzip on;

現在**CLB**がサポートするファイルタイプは次のとおりです。**Gzip\_types**設定項⽬でファイルタイプを指定して圧 縮することができます。

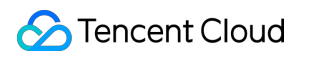

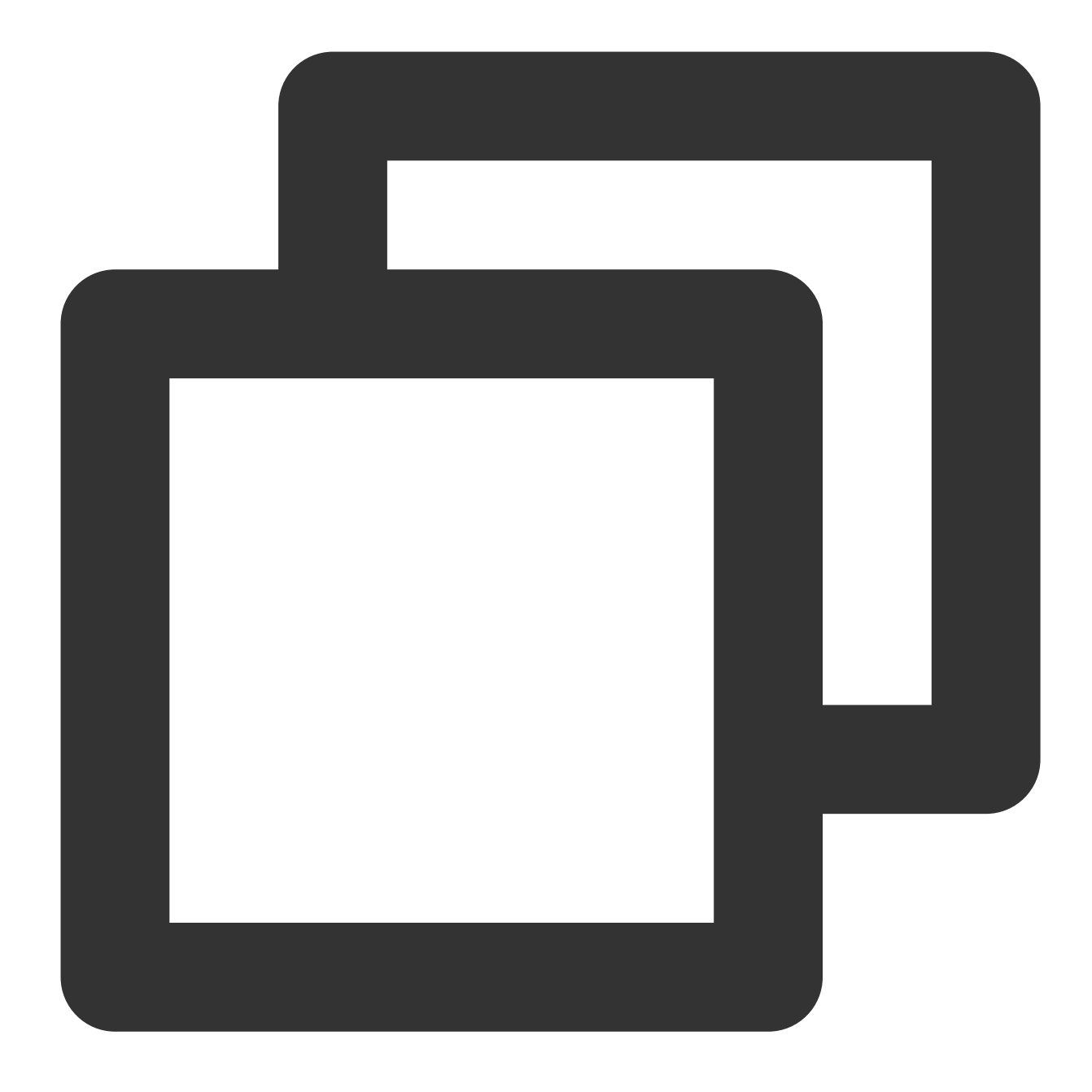

application/atom+xml application/javascript application/json application/rss+xml ap

#### ご注意:

CLBのバックエンドCVMの業務ソフトウェアでも、上記のファイルタイプのGzipサポートを同時に有効にしてお く必要があります。

### クライアントリクエストには圧縮リクエストであることを示す識別子を付ける必要があります

圧縮を有効にするには、さらにクライアントリクエストの際に次の識別子を付ける必要があります。

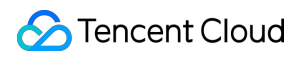

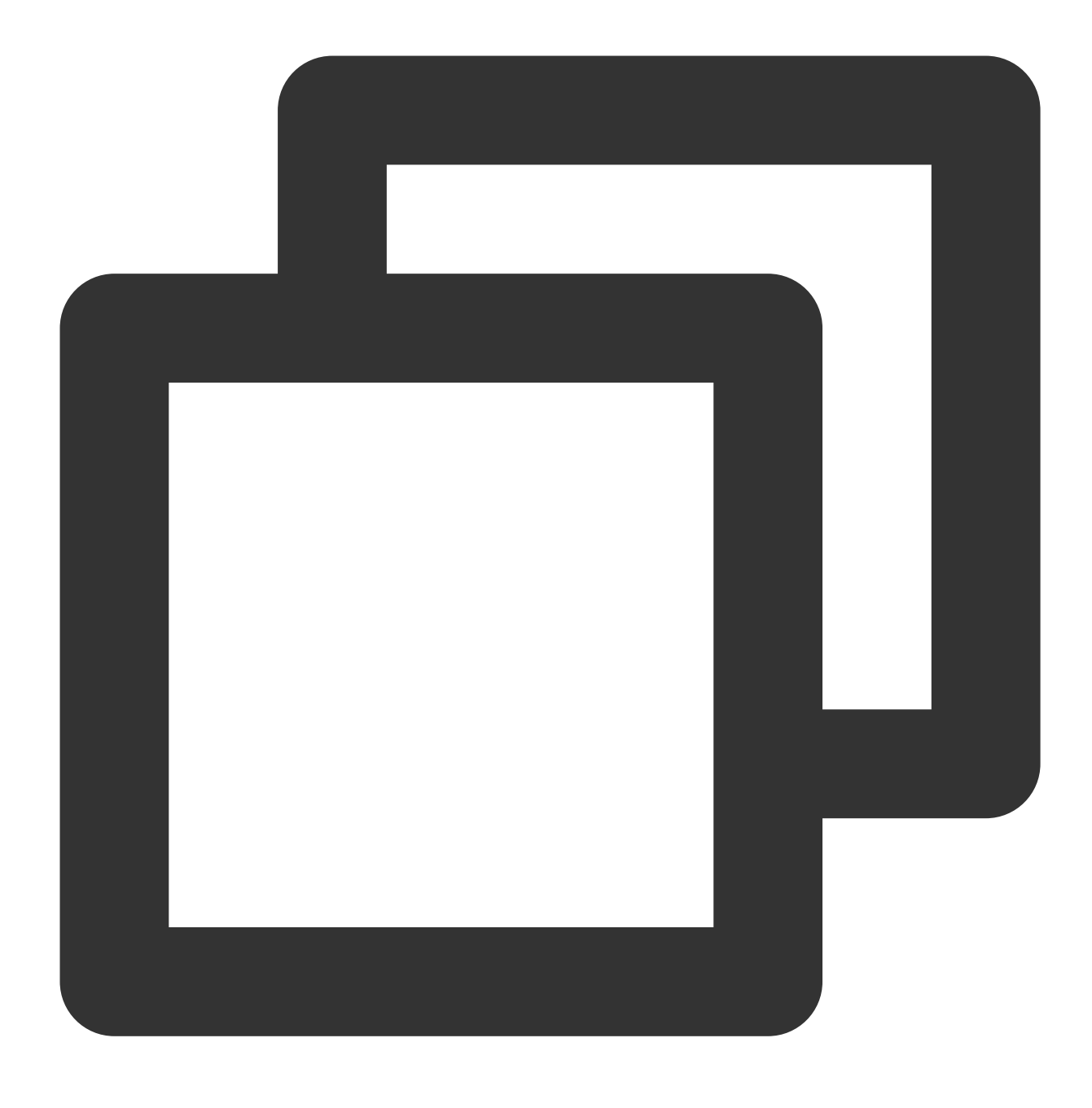

Accept-Encoding: gzip, deflate, sdch

### バックエンド**CVM**での**Gzip**有効化フローの例

### サンプルCVMの実⾏環境:Debian 6

1. vimを使⽤して、ユーザーパスを基にNginx設定ファイルを開きます。

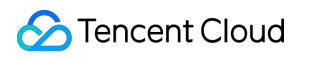

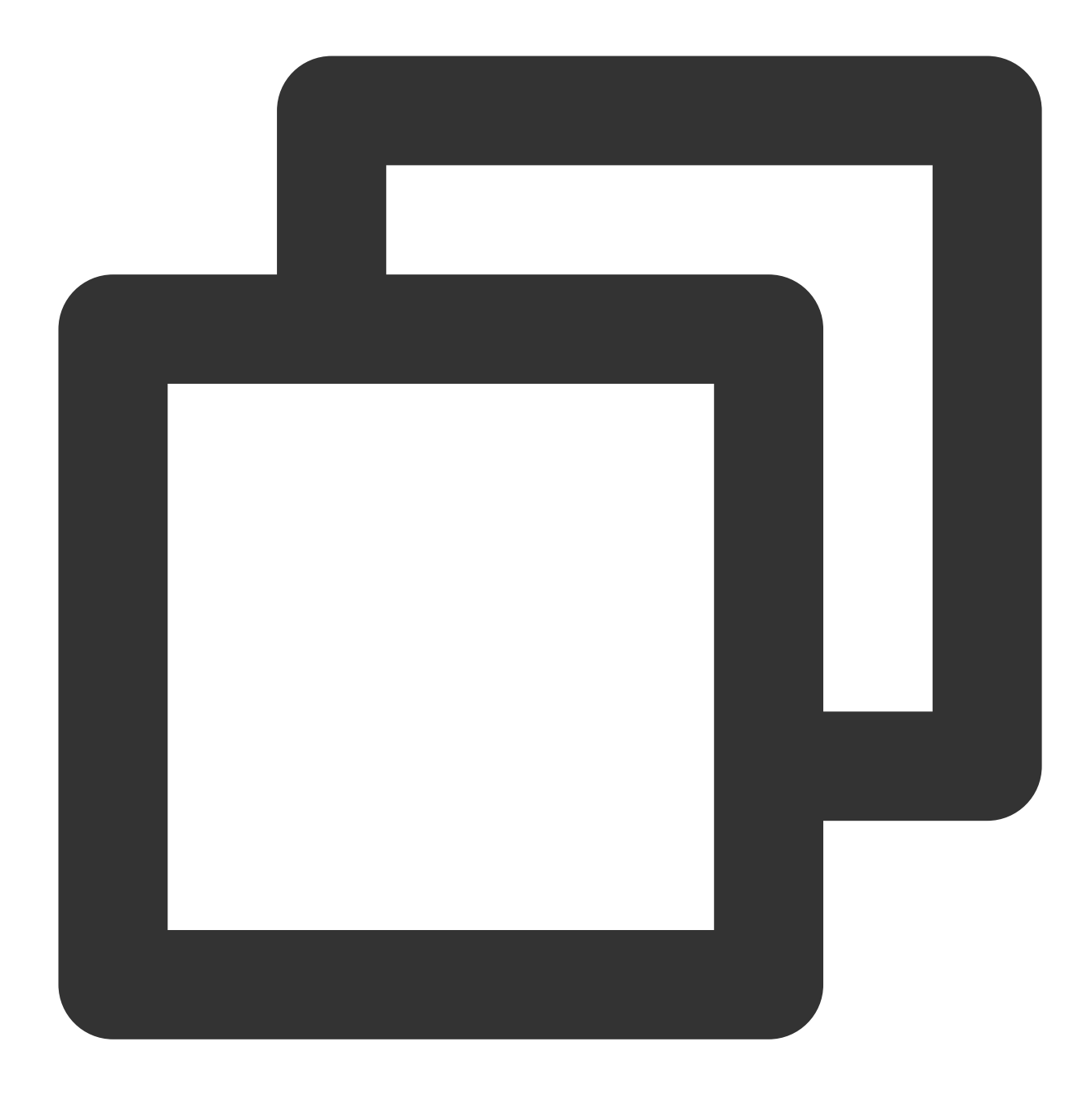

vim /etc/nginx/nginx.conf

2. 次のコードを⾒つけます。

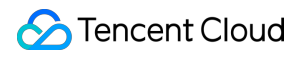

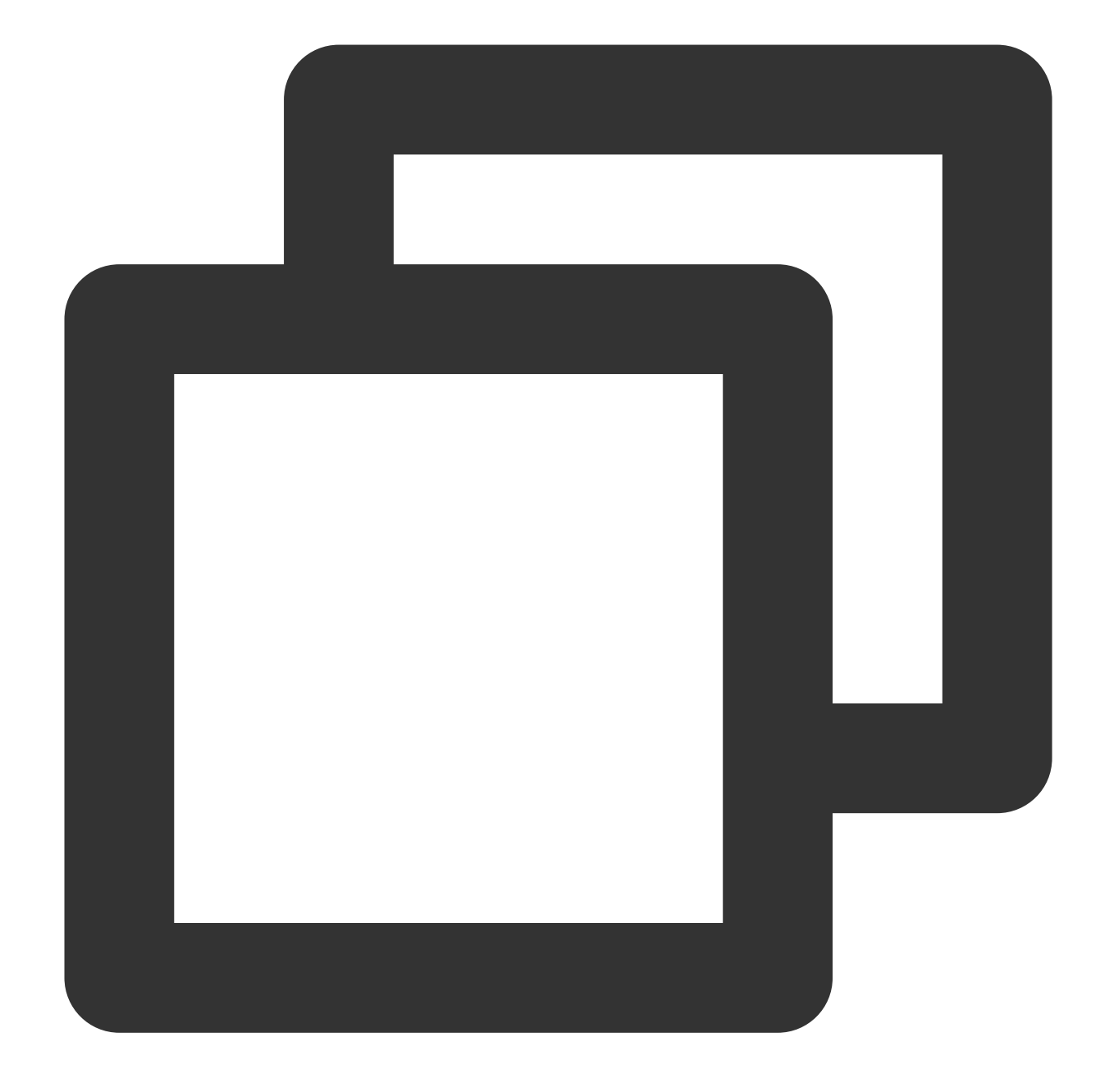

gzip on; gzip\_min\_length 1k; gzip\_buffers 4 16k; gzip\_http\_version 1.1; gzip\_comp\_level 2; gzip\_types text/html application/json;

上記のコードの構⽂の説明は次のとおりです。 Gzip:Gzipモジュールを有効化または無効化します。 構⽂: gzip on/off

スコープ:http、server、location

gzip min length:圧縮を許可するページの最小バイト数を設定します。ページのバイト数はheaderのContent-Lengthから取得できます。デフォルト値は1kです。

構⽂: gzip\_min\_length length

スコープ: http、server、location

gzip\_buffers:システムがGzipの圧縮結果のデータストリームを保存するために何単位のキャッシュを取得するか を設定します。16kは16kを単位とすることを表し、16kを単位としてオリジナルデータサイズの4倍のメモリを申 請します。

構⽂: gzip\_buffers number size

スコープ: http、server、location

gzip\_http\_version : Gzipの機能を使用できるHTTPの最も低いバージョンを表します。HTTP/1.0を設定した場合、 それがGzipの機能を使用できるHTTPの最も低いバージョンとなるため、GzipはHTTP/1.1への前方互換性を有しま す。Tencent Cloudは全ネットワークでHTTP/1.1をサポートしているため、変更の必要はありません。

構文: qzip http version 1.0 | 1.1;

スコープ: http、server、location

gzip comp level: Gzipの圧縮比であり、範囲は1〜9です。1は圧縮比が最低で処理速度が最も速く、9は圧縮比が 最⾼で処理が最も遅くなります(伝送速度は速くなりますがcpuを消費します)。

構⽂: gzip\_comp\_level 1..9

スコープ: http、server、location

gzip\_types: マッチするMIMEタイプの圧縮を行います。デフォルトでは"text/html"タイプの圧縮が行われます。ま た、NginxのGzipはデフォルトではjavascript、画像などの静的リソースファイルの圧縮を行いません。gzip\_types で圧縮するMIMEタイプを指定することができ、設定した値以外のものは圧縮されません。例えば**json**形式のデー タを圧縮したい場合は、このステートメントに**application/json**タイプのデータを追加する必要があります。 サポートするタイプは次のとおりです。

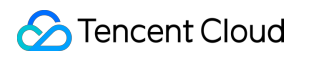

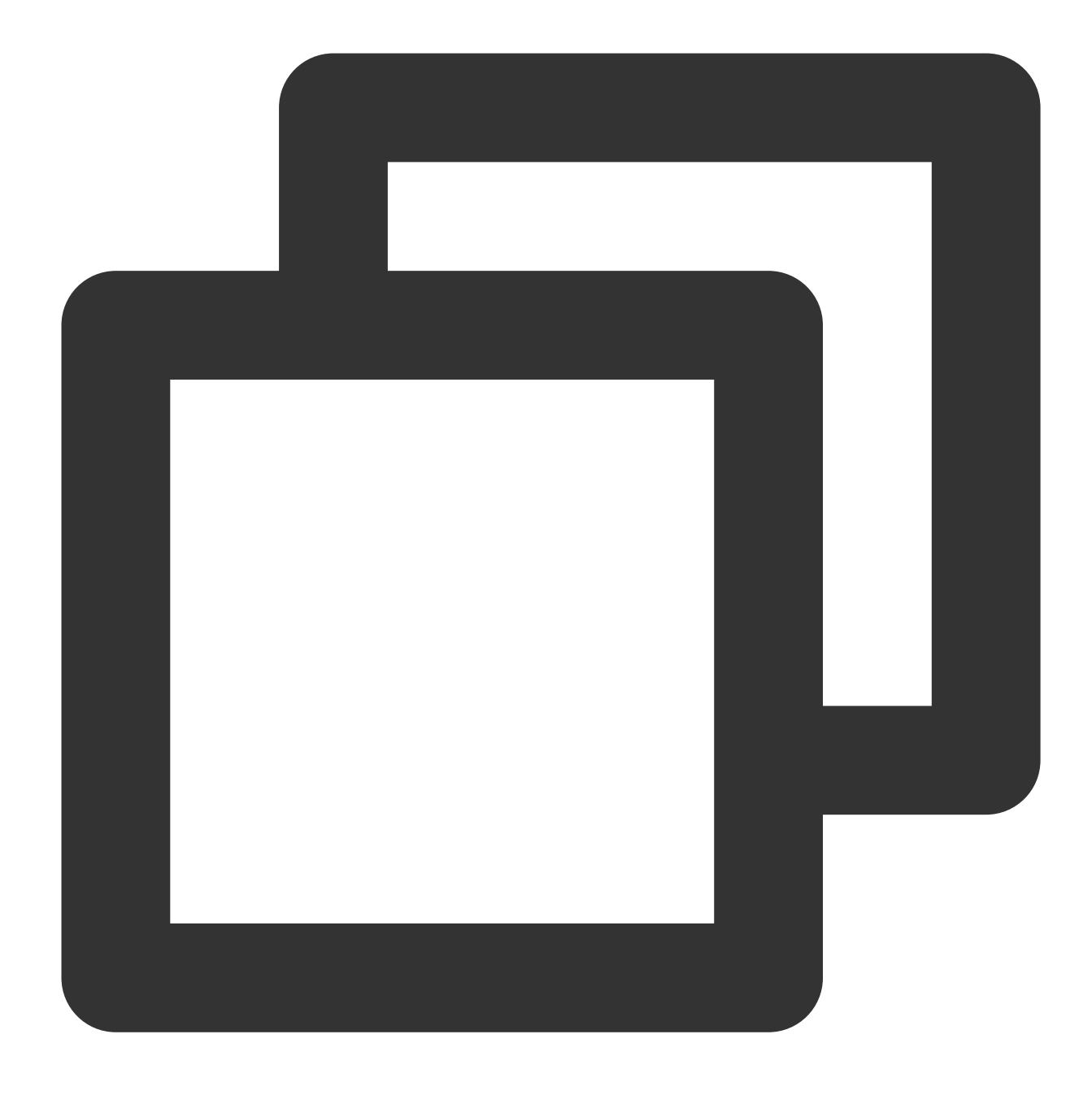

text/html text/plain text/css application/x-javascript text/javascript application/

構⽂: gzip\_types mime-type [mime-type ...]

スコープ: http、server、location

3. 設定を変更する場合は、先にファイルを保存して終了し、Nginx binファイルディレクトリに進み、次のコマン ドを実⾏してNginxをリロードします。

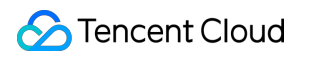

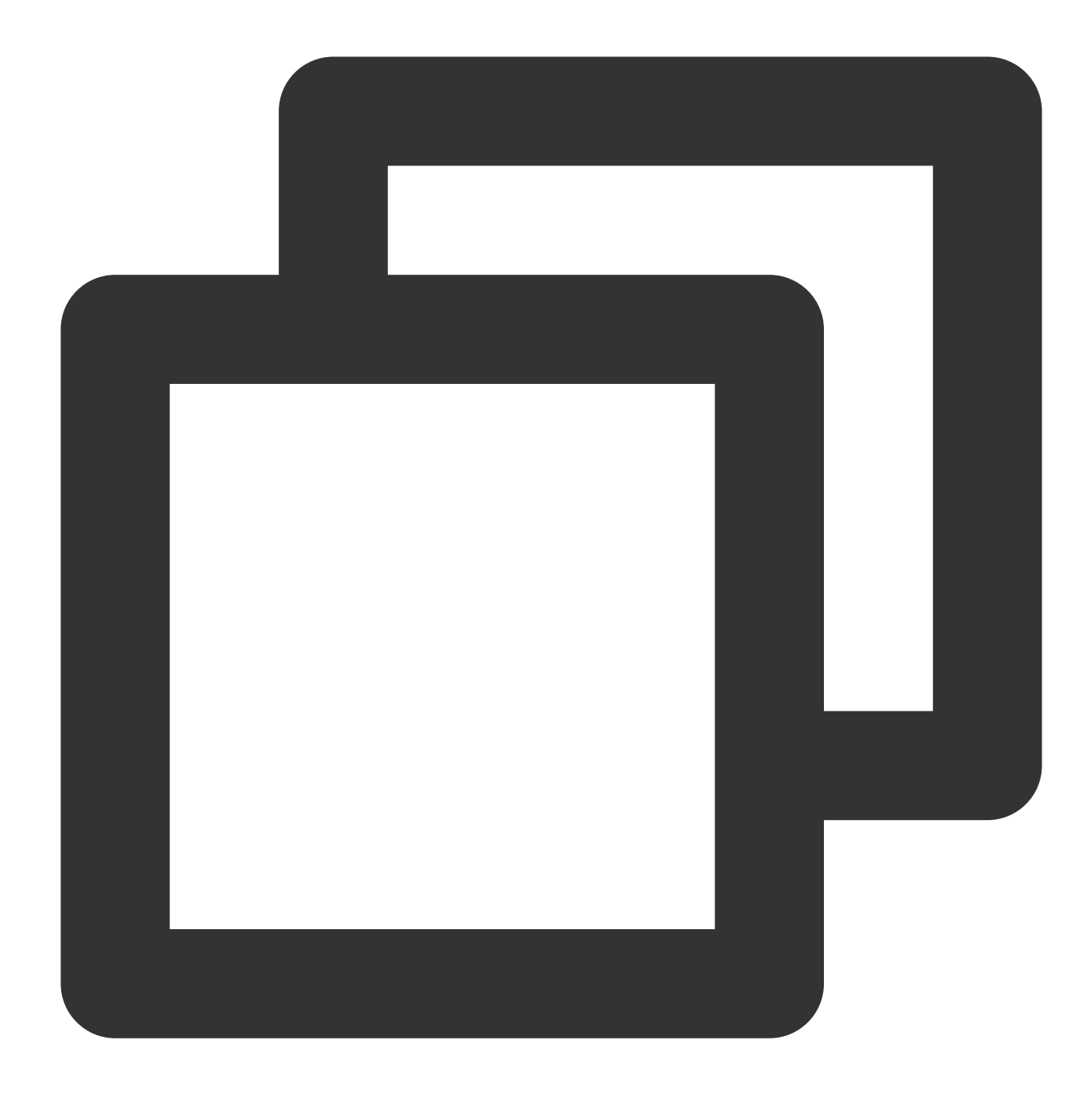

./nginx -s reload

4. 以下のcurlコマンドを実⾏してGzipの有効化に成功したかどうかをテストします。

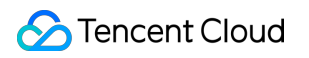

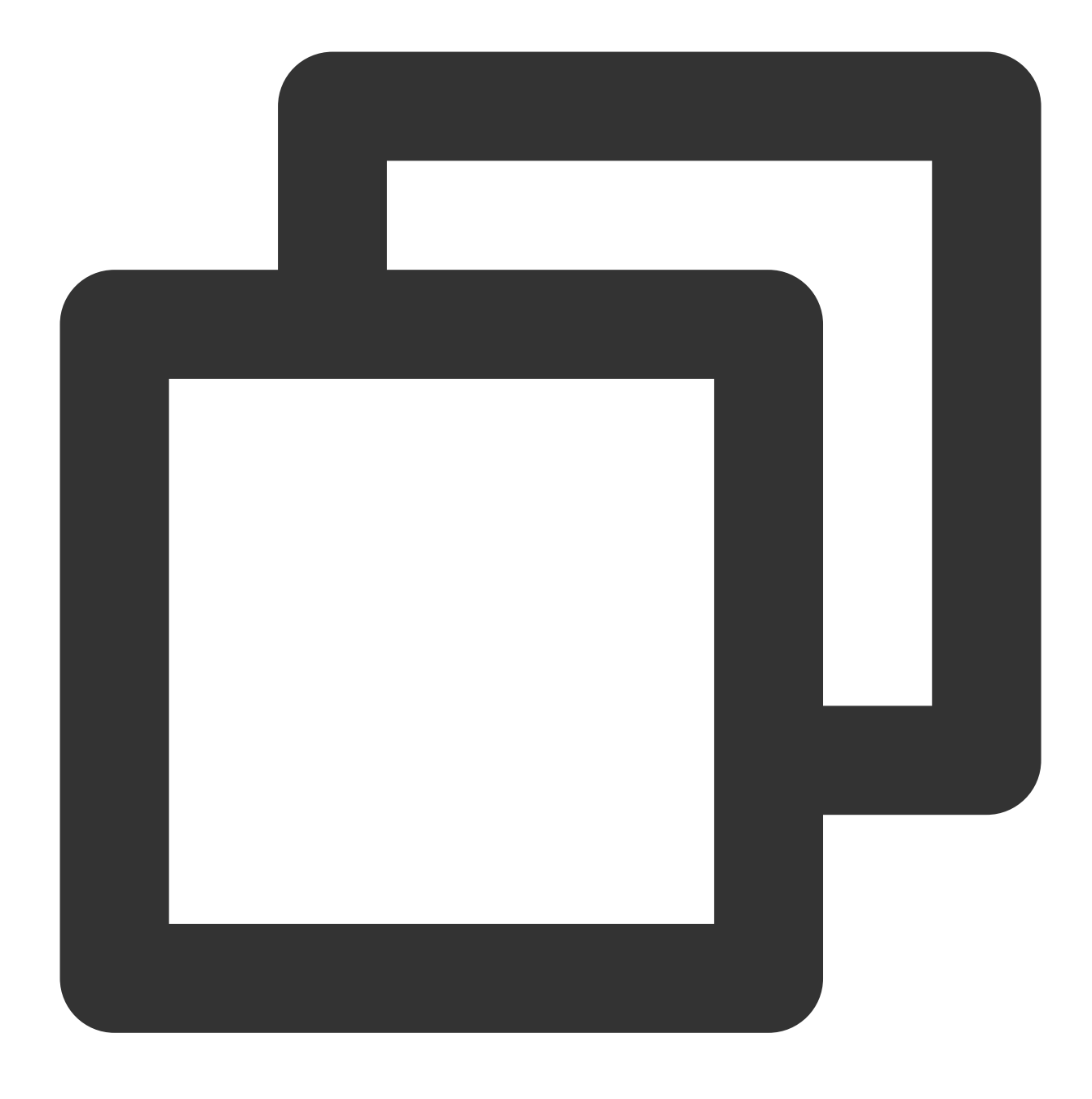

curl -I -H "Accept-Encoding: gzip, deflate" "http://cloud.tencent.com/example/"

コマンド実⾏後に結果が戻る場合は、有効化に成功したことを表します。 コマンド実⾏後に結果が戻らない場合は、有効化に失敗したことを表します。

# <span id="page-13-0"></span>HTTPS転送設定スタートガイド

最終更新日:: 2024-01-04 17:48:23

## 1. CLB機能の説明

Tencent Cloud CLBロードバランサは、プロトコルスタックおよびサーバーのハイレベルな最適化により、HTTPS パフォーマンスの⼤幅な向上を実現しました。またTencentは海外事業者との提携によって証明書にかかるコスト を⼤きく削減しました。Tencent Cloud CLBは次のような点でお客様のビジネスに⼤きなメリットをもたらしま す。

1. HTTPSを使用してもClientのアクセス速度を低下させません。

2. クラスター内の単一サーバーのSSL暗号化復号パフォーマンスは6.5W cpsのフルハンドシェイクに達します。 これはハイパフォーマンスCPUの少なくとも3.5倍アップに相当します。サーバーのコストを削減することで、業 務運営およびトラフィック急増時のサービス機能を⼤幅に引き上げ、コンピューティング型の攻撃防御機能を増強 します。

3. マルチプロトコルのオフロードと変換をサポートし、業務上でクライアントのさまざまなプロトコルに対応す るための負荷を減らすことができます。業務バックエンドがHTTP1.1をサポートしていれば、 HTTP2、SPDY、 SSL3.0、TLS1.2などの各バージョンのプロトコルを使用できます。

4. SSL証明書の申請、モニタリング、更新をワンストップで行えます。国際的な証明書認証局であるComodo、 SecureSiteとの間で協議と提携を⾏い、証明書申請フローの⼤幅な短縮とコスト削減を実現しました。

5. CC攻撃防止およびWAF機能を有します。スロー攻撃、高頻度ターゲット攻撃、SQLインジェクション、トロイ の木馬などのアプリケーション層攻撃を有効に排除します。

### 2. HTTP、HTTPSへッダー識別子

CLBはHTTPSのプロキシとなります。クライアントからのHTTPまたはHTTPSリクエストが、CLBに到達して バックエンドサーバーに転送される時点で、CLBとバックエンドサービスの間のプロトコルにHTTP、HTTPSまた はgRPCを選択することをサポートしています。詳細については、HTTPS[リスナーの設定を](https://intl.cloud.tencent.com/document/product/214/32516)ご参照ください。 CLBとバックエンドサービスの間のプロトコルにHTTPを選択した場合、開発者はフロントエンドのリクエストが HTTPかHTTPSかを識別できない可能性があります。

Tencent Cloud CLBはリクエストをバックエンドサーバーに転送する際、headerにX-Client-Protoを埋め込みます。 X-Client-Proto: http(フロントエンドはHTTPリクエスト)

X-Client-Proto: https(フロントエンドはHTTPSリクエスト)

3. クイック設定

ユーザーがウェブサイト https://example.com を設定したいとします。開発者は、ユーザーがブラウザに URLを入力する際、 www.example.com を直接入力するだけで、HTTPSプロトコルによってセキュアにアクセ

スできるようにしたいと考えています。

Cloud Load Balancer(CLB)の操作フローは以下のドキュメントをご参照ください。

CLB[インスタンスの作成の例](https://intl.cloud.tencent.com/document/product/214/6149)

HTTP[リスナーの設定](https://intl.cloud.tencent.com/document/product/214/32515)

[バックエンドサーバーの管理](https://intl.cloud.tencent.com/document/product/214/6156)

ユーザーが入力した www.example.com リクエストの転送フローは次のようになります。

1. このリクエストはHTTPプロトコルで伝送され、VIPを介してCLBリスナーの80番ポートにアクセスし、バック エンドサーバーの8080番ポートに転送されます。

2. Tencent CloudバックエンドサーバーのNginx上でrewrite操作を設定することで、このリクエストは8080番ポー トを経由し、 https://example.com ページにリライトされます。

3. このとき、ブラウザは https://example.com リクエストを対応するHTTPSサイトに再度送信します。この リクエストはVIPを介してCLBリスナーの443番ポートにアクセスし、バックエンドサーバーの80番ポートに転送 されます。

この操作はブラウザのユーザーに感知されずに、ユーザーのHTTPリクエストをより安全なHTTPリクエストに書 き換えるものです。上記のリクエスト転送操作を実現するために、ユーザーはバックエンドサーバーを次のように 設定することができます。

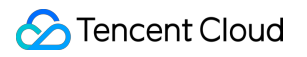

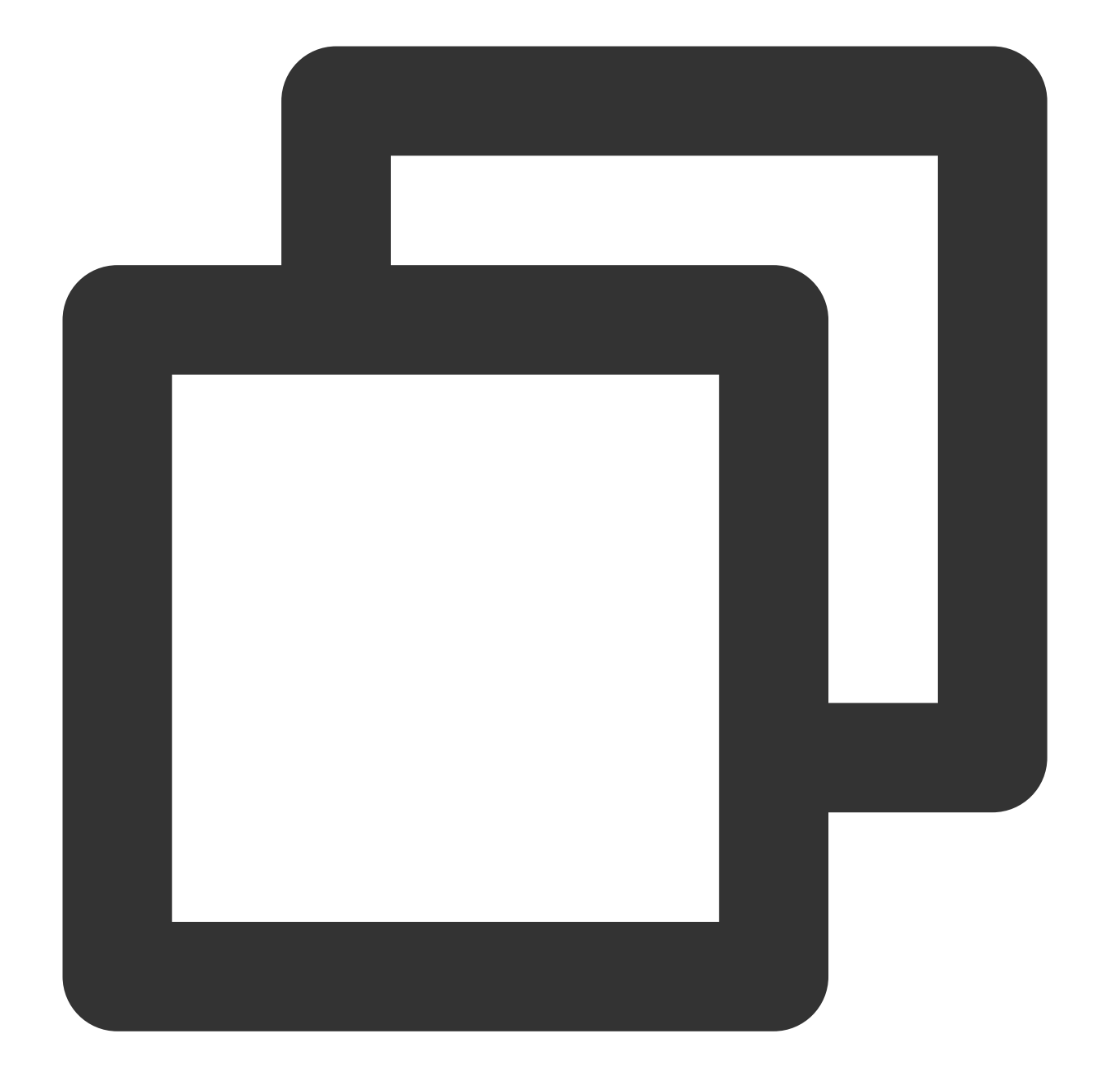

```
server {
    listen 8080;
    server_name example.qcloud.com;
    location / {
        #! customized_conf_begin;
        client_max_body_size 200m;
        rewrite ^/.(.*) https://$host/$1 redirect;
```
} }

もしくはNginxの新バージョンで、推奨される301リダイレクト設定メソッドを⽤いて、NginxのHTTPページを HTTPSページにリダイレクトします。

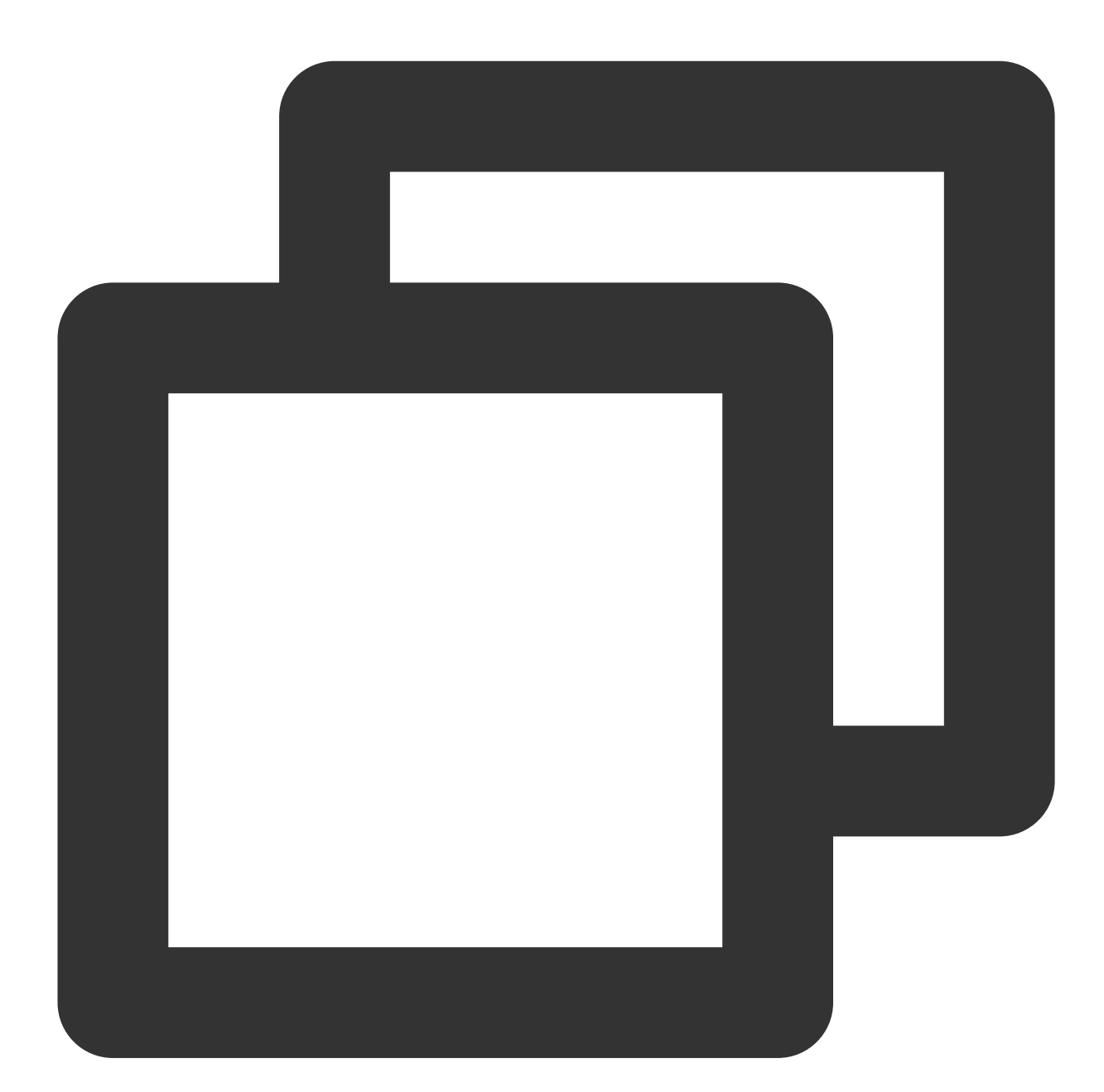

```
server {
     listen 80;
     server_name example.qcloud.com;
     return 301 https://$server_name$request_uri;
}
```
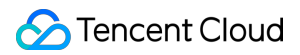

```
server {
   listen 443 ssl;
   server_name example.qcloud.com;
   [....]
}
```
# <span id="page-18-1"></span><span id="page-18-0"></span>クライアントリアルIPの取得方法 IPv4 CLBのシーンでのクライアントリアル IPの取得

最終更新日::2024-01-04 17:48:23

### CLBでのクライアントリアルIPの取得に関する説明

CLBのレイヤー4 (TCP/UDP/TCP SSL) およびレイヤー7 (HTTP/HTTPS) サービスでは、どちらもバックエン ドCVM上でクライアントのリアルIPを直接取得することができ、追加設定を⾏う必要はありません。

レイヤー4CLBでは、バックエンドCVM上で取得するソースIPがクライアントIPです。

レイヤー7CLBでは、CLBとバックエンドサービス間の短い接続を使⽤する場合、バックエンドCVMで取得した ソースIPがクライアントIPとなります。CLBとバックエンドサービス間の⻑い接続を使⽤する場合、CLBはソース IPをパススルーしなくなりますので、X-Forwarded-Forフィールドまたはremote\_addrフィールドでクライアント IPを直接取得できます。レイヤー7CLBのアクセスログについては、[アクセスログの](https://intl.cloud.tencent.com/document/product/214/35063)CLSへの保存設定をご参照く ださい。

説明:

レイヤー4CLBでは、バックエンドCVM上で追加設定を⾏うことなくクライアントIPを取得できます。 SNATを行ったその他のレイヤー7ロードバランシングサービスでは、バックエンドCVM上での設定を行ってから X-Forwarded-Forメソッドを使⽤してクライアントのリアルIPを取得する必要があります。 次に、一般的なアプリケーションサーバー設定スキームについてご説明します。

## IIS 6設定スキーム

1. [F5XForwardedFor](https://devcentral.f5.com/s/articles/x-forwarded-for-log-filter-for-windows-servers)プラグインモジュールをダウンロードしてインストールし、ご自身のサーバーのOSバージョ ンに応じて x86\\Release または x64\\Release ディレクトリ下の F5XForwardedFor.dll をあるディ レクトリにコピーします。ここでは仮に C:\\ISAPIFilters とします。同時にIISプロセスのこのディレクトリ に対する読み取り権限を確保します。

2. IISマネージャーを開き、現在開いているウェブサイトを見つけ、このウェブサイト上で右クリックしてプロパ ティを選択し、プロパティページを開きます。

3. プロパティページで**ISAPI**フィルターに切り替え、追加をクリックすると、追加ウィンドウがポップアップしま す。

4. 追加ウィンドウの「フィルター名」に「F5XForwardedFor」、「実行可能ファイル」

に F5XForwardedFor.dll の完全なパスをそれぞれ⼊⼒し、**OK**をクリックします。

5. IISサーバーを再起動し、設定が有効になるのを待ちます。

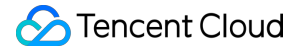

## IIS 7設定スキーム

1. [F5XForwardedFor](https://devcentral.f5.com/s/articles/x-forwarded-for-log-filter-for-windows-servers)プラグインモジュールをダウンロードしてインストールし、ご自身のサーバーのOSバージョ ンに応じて x86\\Release または x64\\Release ディレクトリ下

の F5XFFHttpModule.dll と F5XFFHttpModule.ini をあるディレクトリにコピーします。ここでは仮

に C:\\x\_forwarded\_for とし、IISプロセスのこのディレクトリに対する読み取り権限を確保します。

2. **IIS**サーバーを選択し、モジュール機能をダブルクリックします。

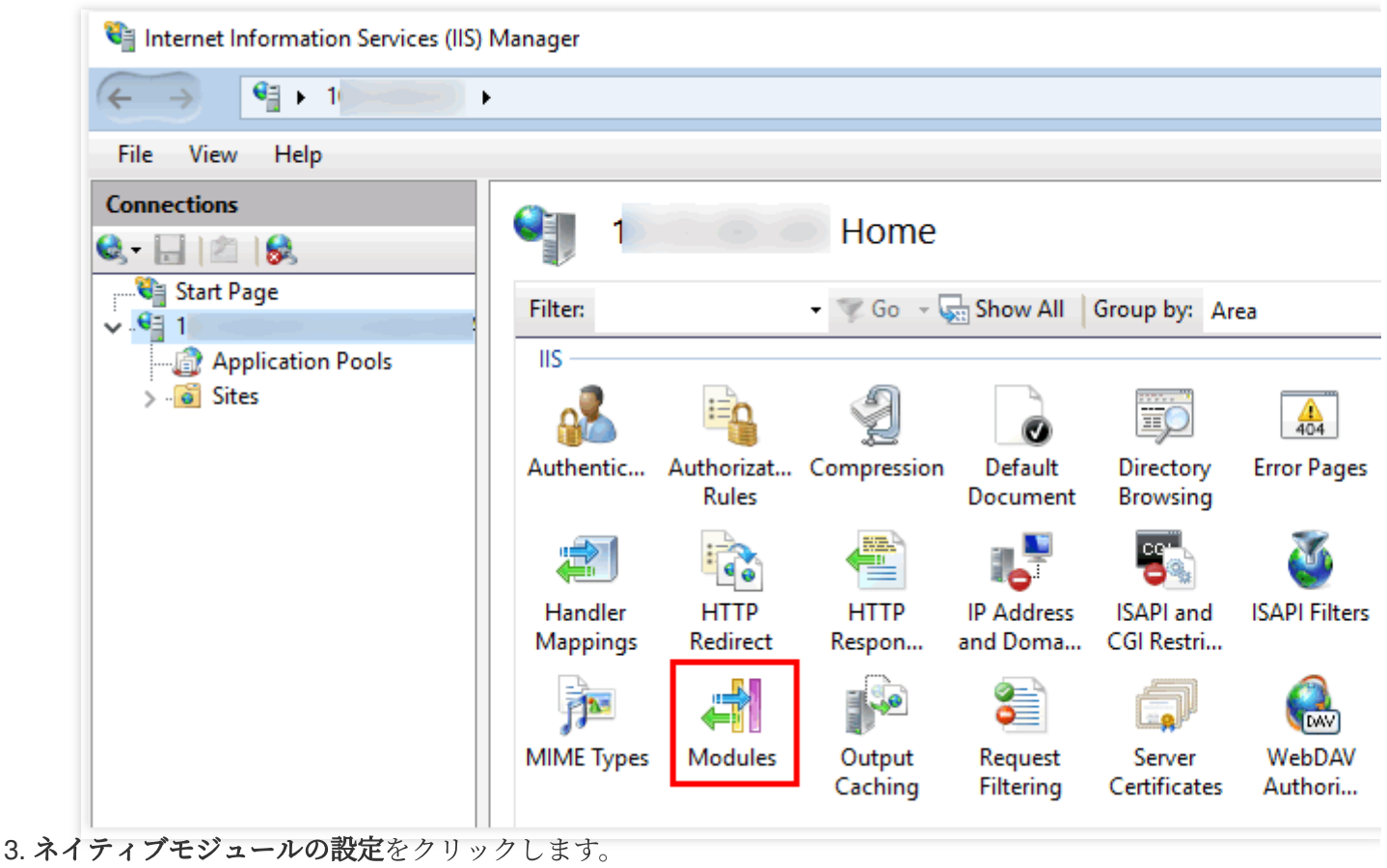

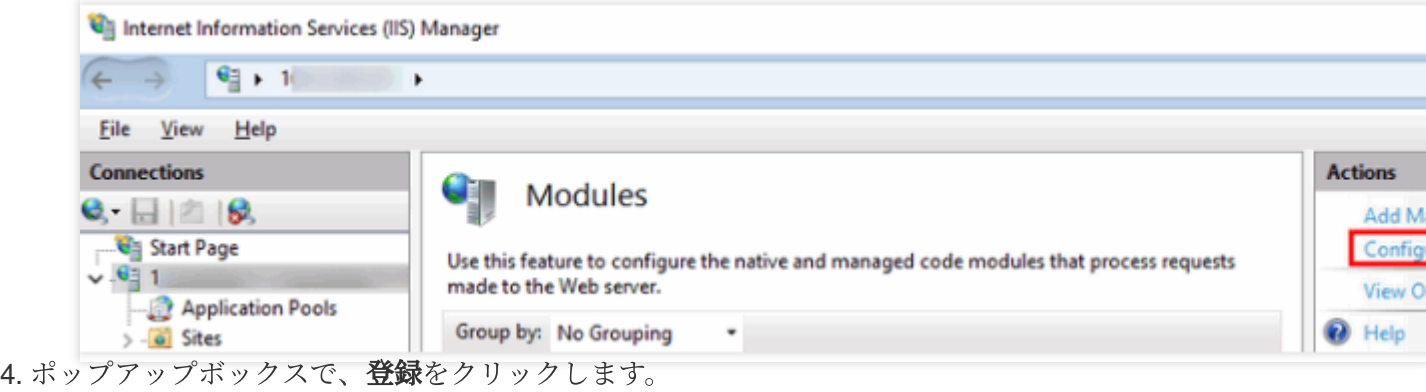

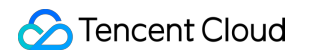

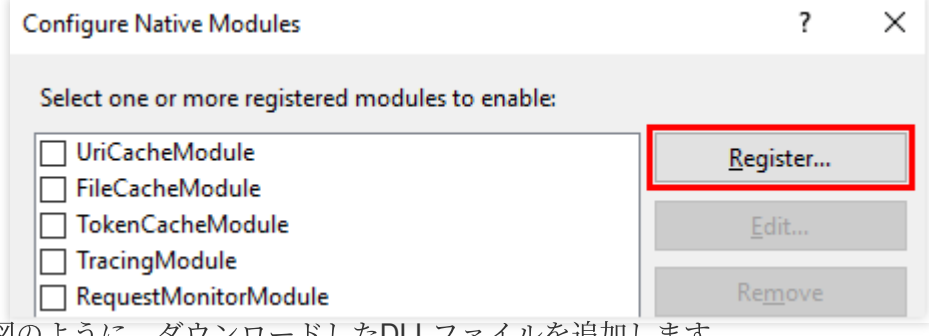

5. 下図のように、ダウンロードしたDLLファイルを追加します。

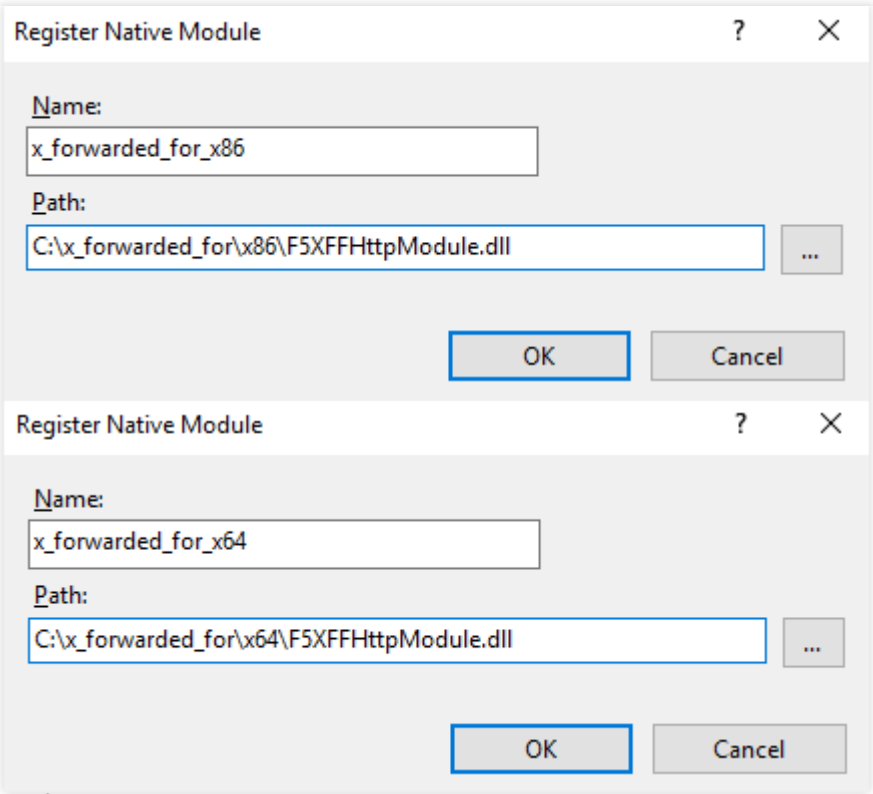

6. 追加が完了したら、チェックを⼊れて**OK**をクリックします。

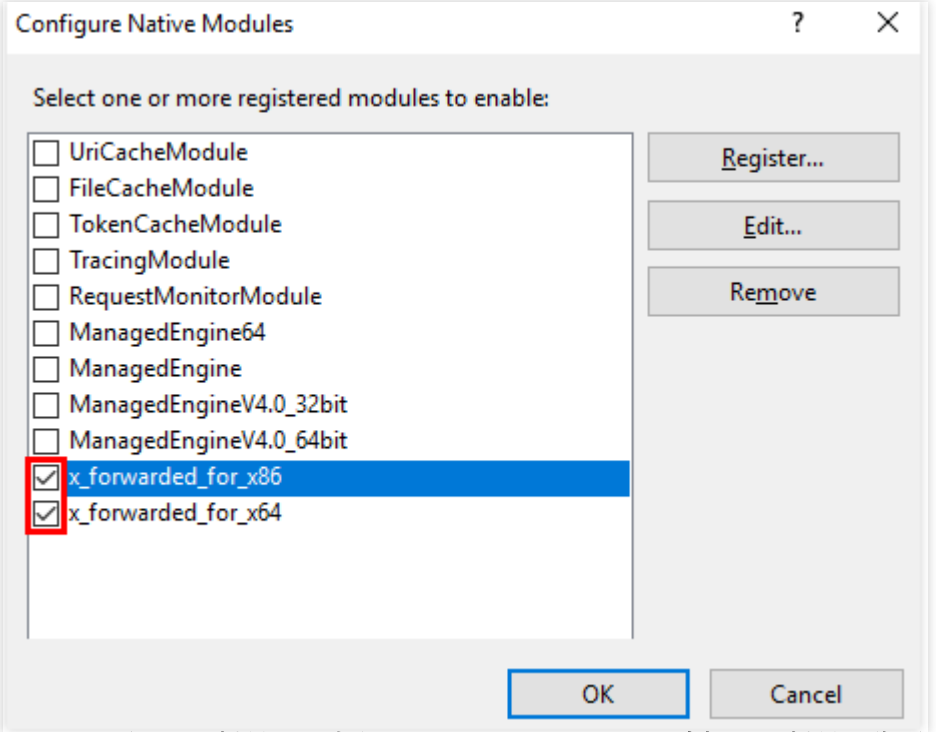

7. 「ISAPIおよびCGIの制限」に上記の2つのDLLファイルを追加し、制限を許可に設定します。

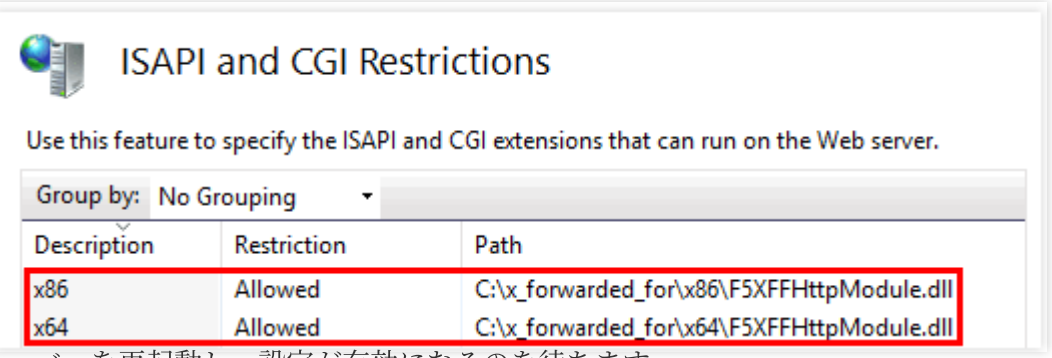

8. IISサーバーを再起動し、設定が有効になるのを待ちます。

## Apache設定スキーム

1. Apacheのサードパーティモジュール「mod\_rpaf」をインストールします。

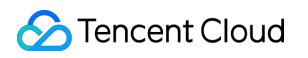

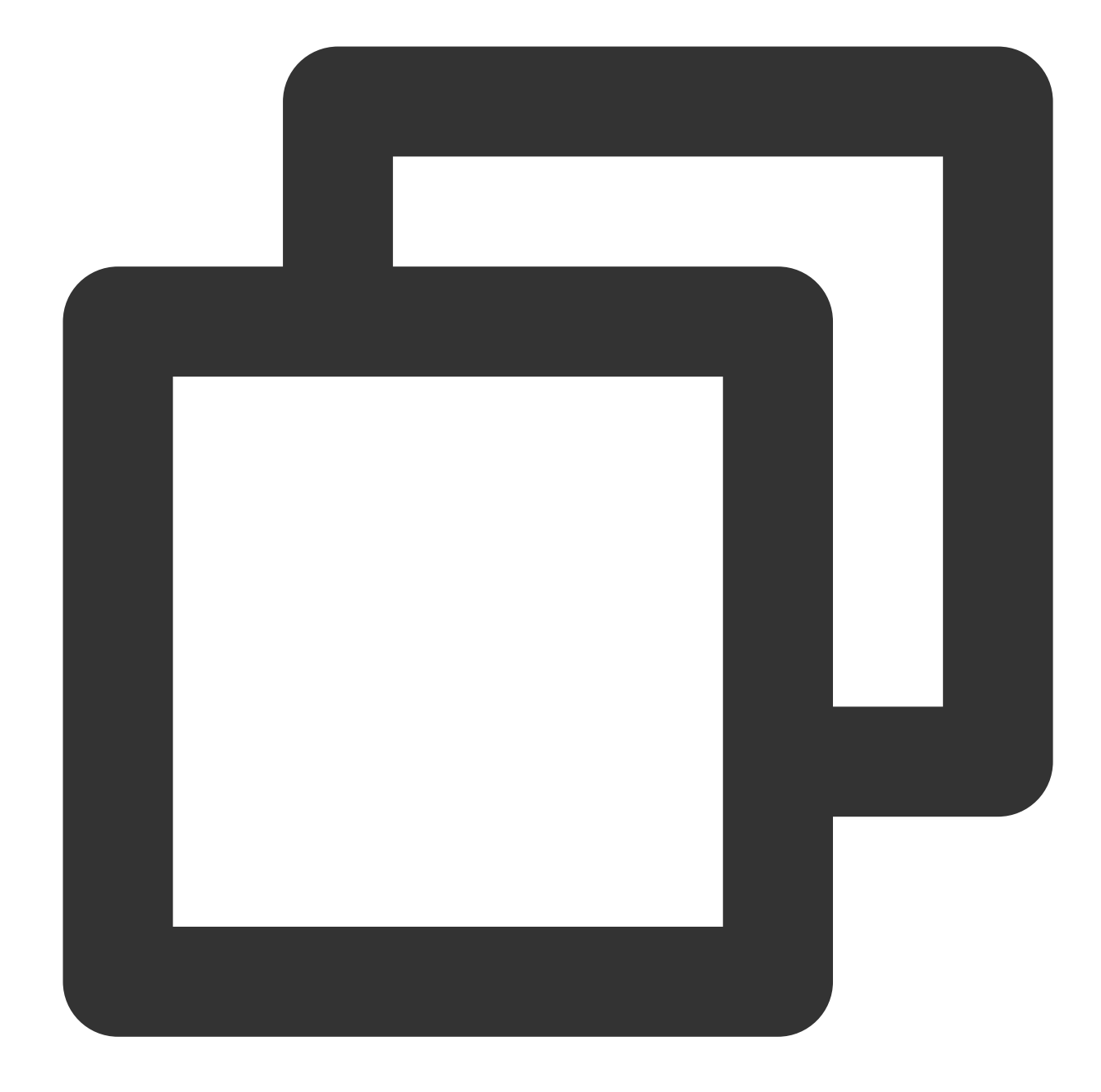

```
wget http://stderr.net/apache/rpaf/download/mod_rpaf-0.6.tar.gz
tar zxvf mod_rpaf-0.6.tar.gz
cd mod_rpaf-0.6
/usr/bin/apxs -i -c -n mod_rpaf-2.0.so mod_rpaf-2.0.c
```
2. Apacheの設定 /etc/httpd/conf/httpd.conf を変更し、末尾に次を追加します。

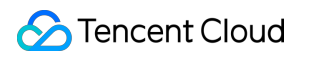

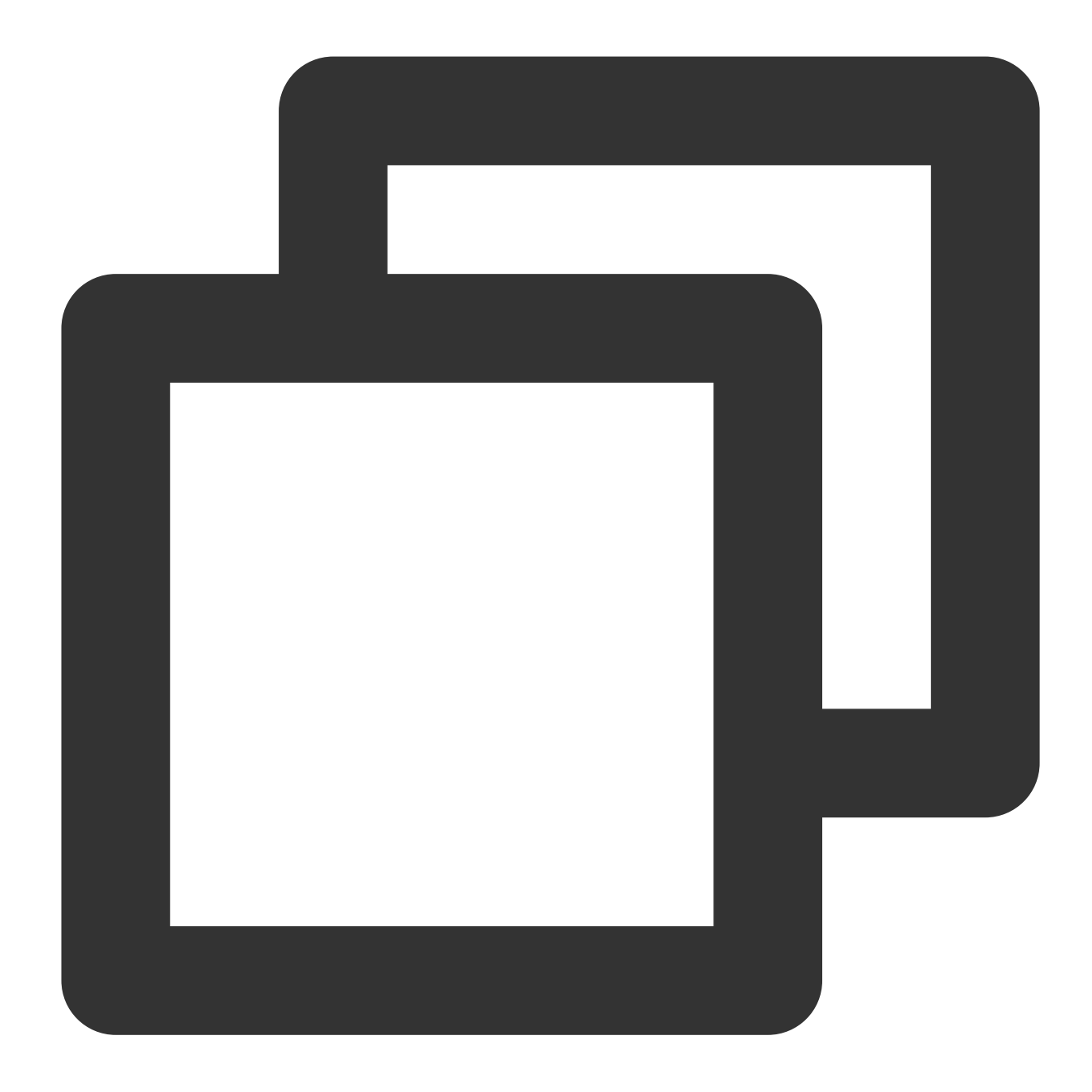

```
LoadModule rpaf_module modules/mod_rpaf-2.0.so
RPAFenable On
RPAFsethostname On
RPAFproxy_ips IPアドレス(このIPアドレスは最初はCLBが提供するパブリックIPではありません。具体的
RPAFheader X-Forwarded-For
```
3. 追加が完了したら、Apacheを再起動します。

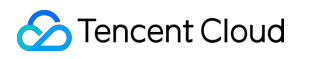

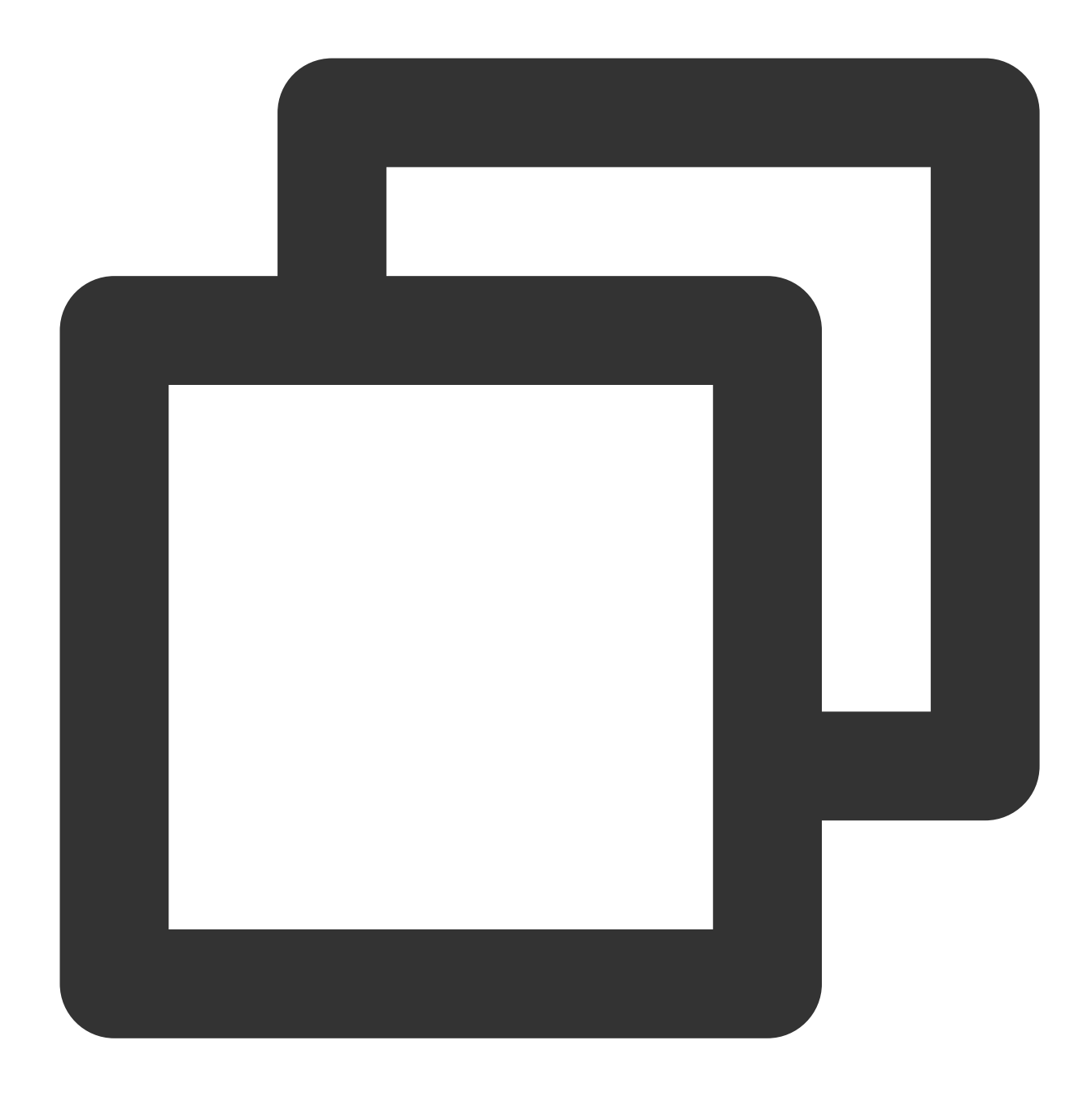

/usr/sbin/apachectl restart

## Nginx設定スキーム

1. Nginxをサーバーにする場合、クライアントのリアルIPを取得するにはhttp\_realip\_moduleを使用します。デフォ ルトでインストールされているNginxにはこのモジュールがインストールされていないため、Nginxを再コンパイ ルして --with-http\_realip\_module を追加する必要があります。

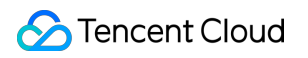

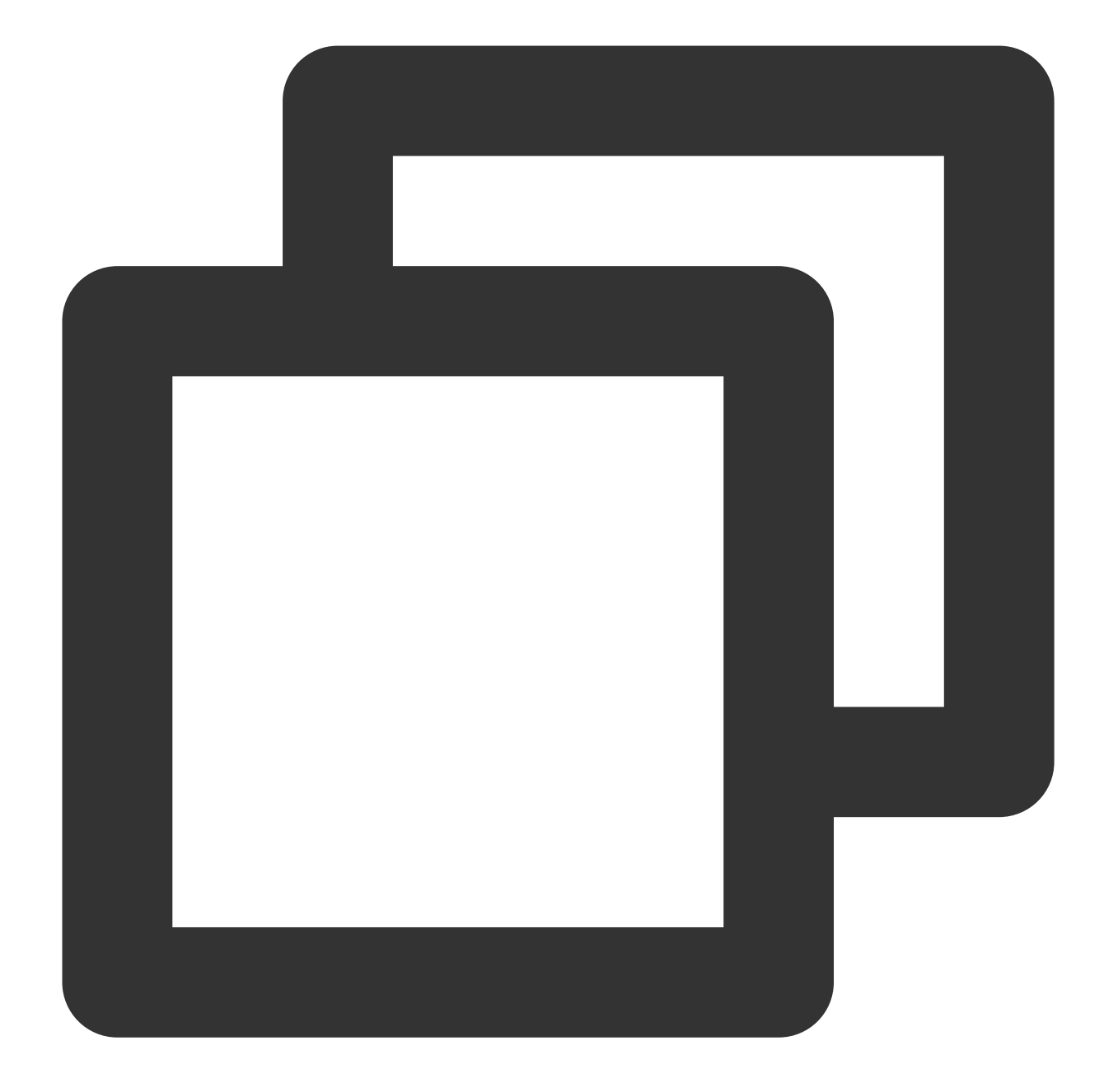

```
yum -y install gcc pcre pcre-devel zlib zlib-devel openssl openssl-devel
wget http://nginx.org/download/nginx-1.17.0.tar.gz
tar zxvf nginx-1.17.0.tar.gz
cd nginx-1.17.0
./configure --prefix=/path/server/nginx --with-http_stub_status_module --without-ht
make
make install
```
2. nginx.confファイルを変更します。

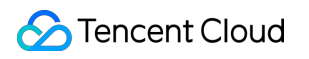

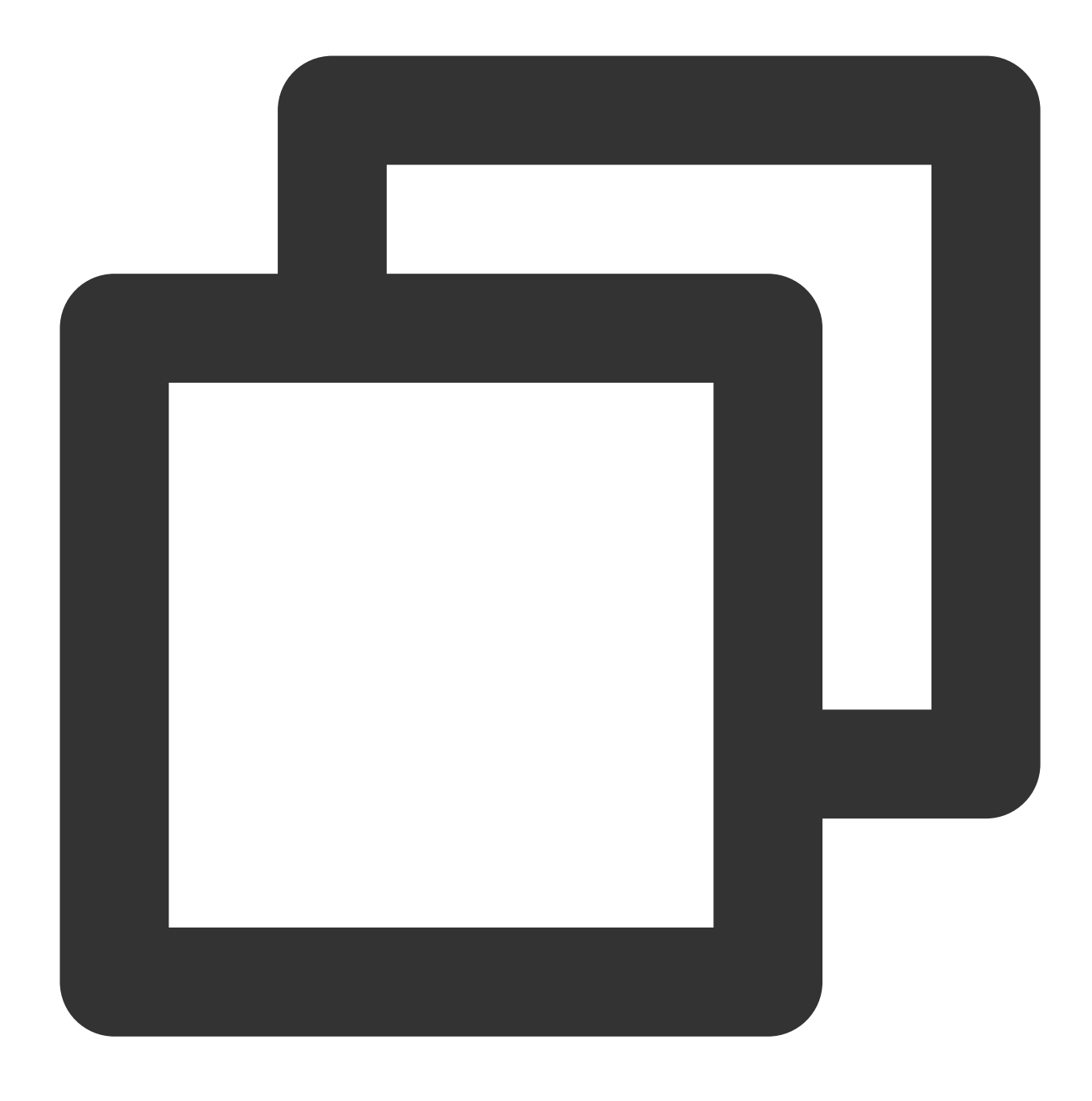

vi /etc/nginx/nginx.conf

設定フィールドと情報を変更します。

説明:

このうち xx.xx.xx.xx は実際のIPアドレスに変更する必要があります。このIPアドレスはCLBが提供するパブ リックIPではありません。具体的なIPアドレスはNginxログで確認できます。複数のIPアドレスがある場合は、す べて入力が必要です。

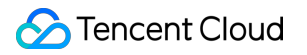

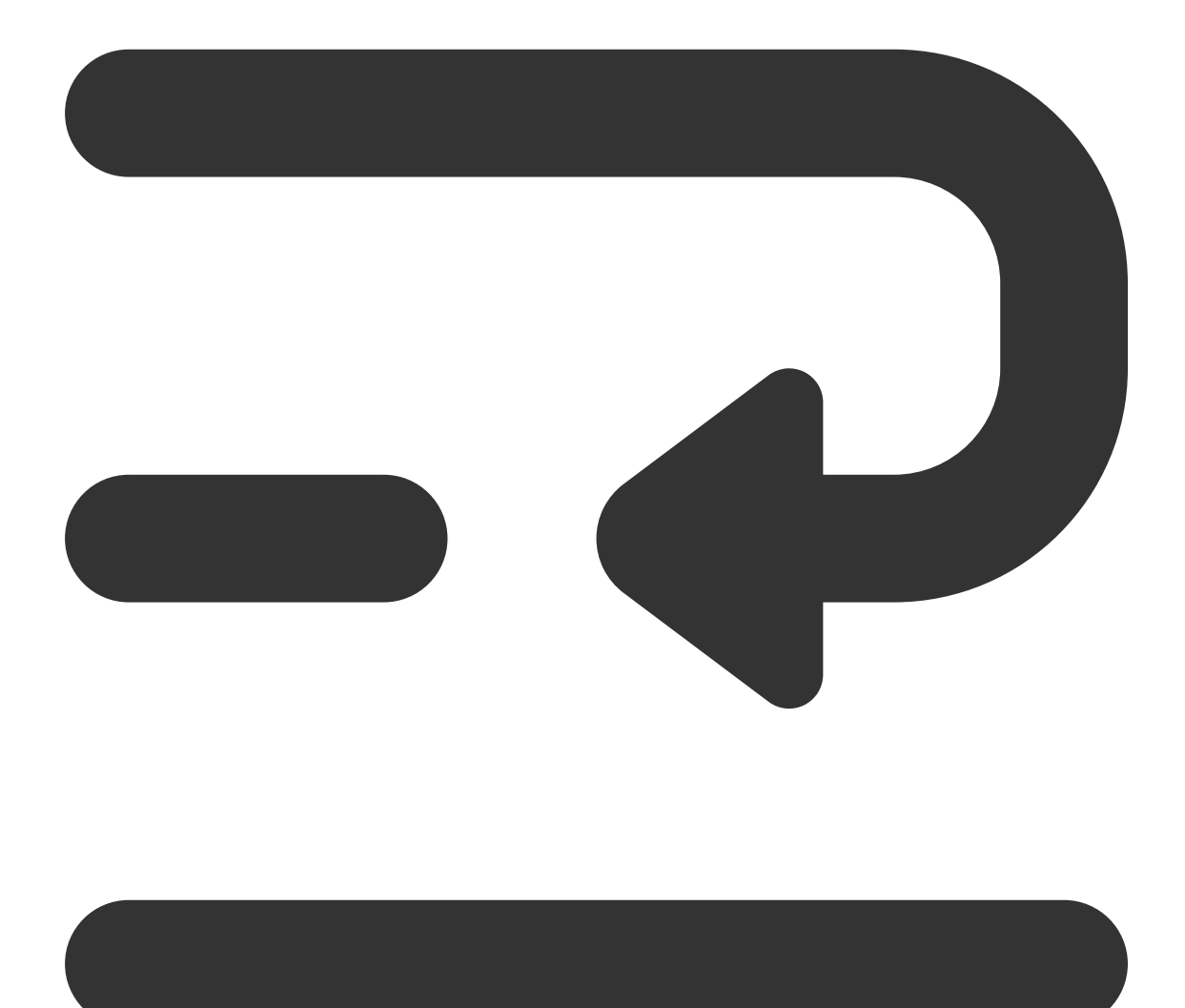

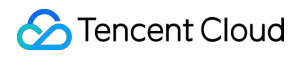

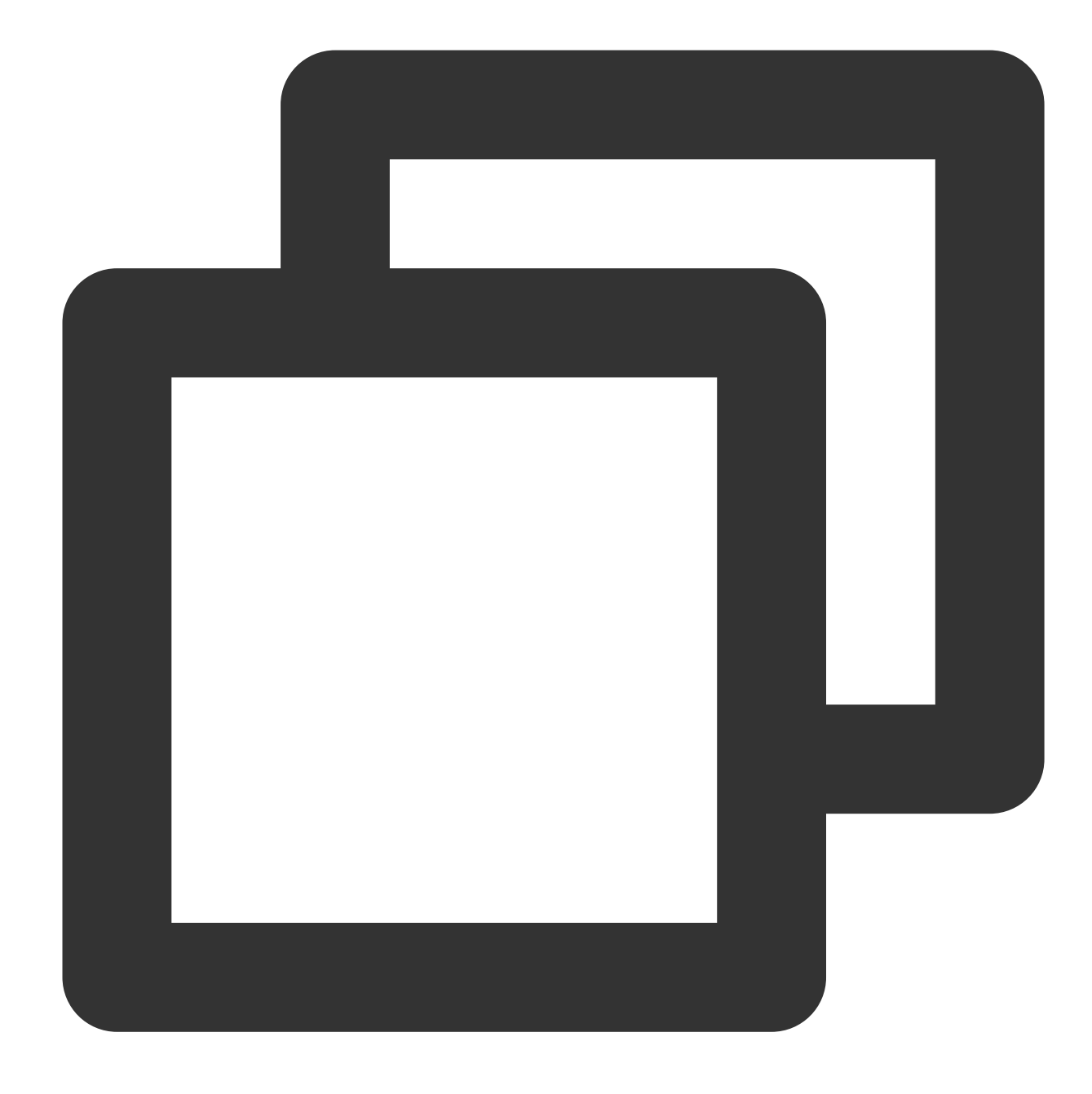

```
fastcgi connect_timeout 300;
fastcgi send_timeout 300;
fastcgi read_timeout 300;
fastcgi buffer_size 64k;
fastcgi buffers 4 64k;
fastcgi busy_buffers_size 128k;
fastcgi temp_file_write_size 128k;
```
# 設定フィールドと情報を変更します set\_real\_ip\_from xx.xx.xx.xx; real\_ip\_header X-Forwarded-For;

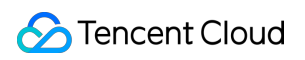

Cloud Load Balancer

real\_ip\_recursive on;

3. Nginxを再起動します。

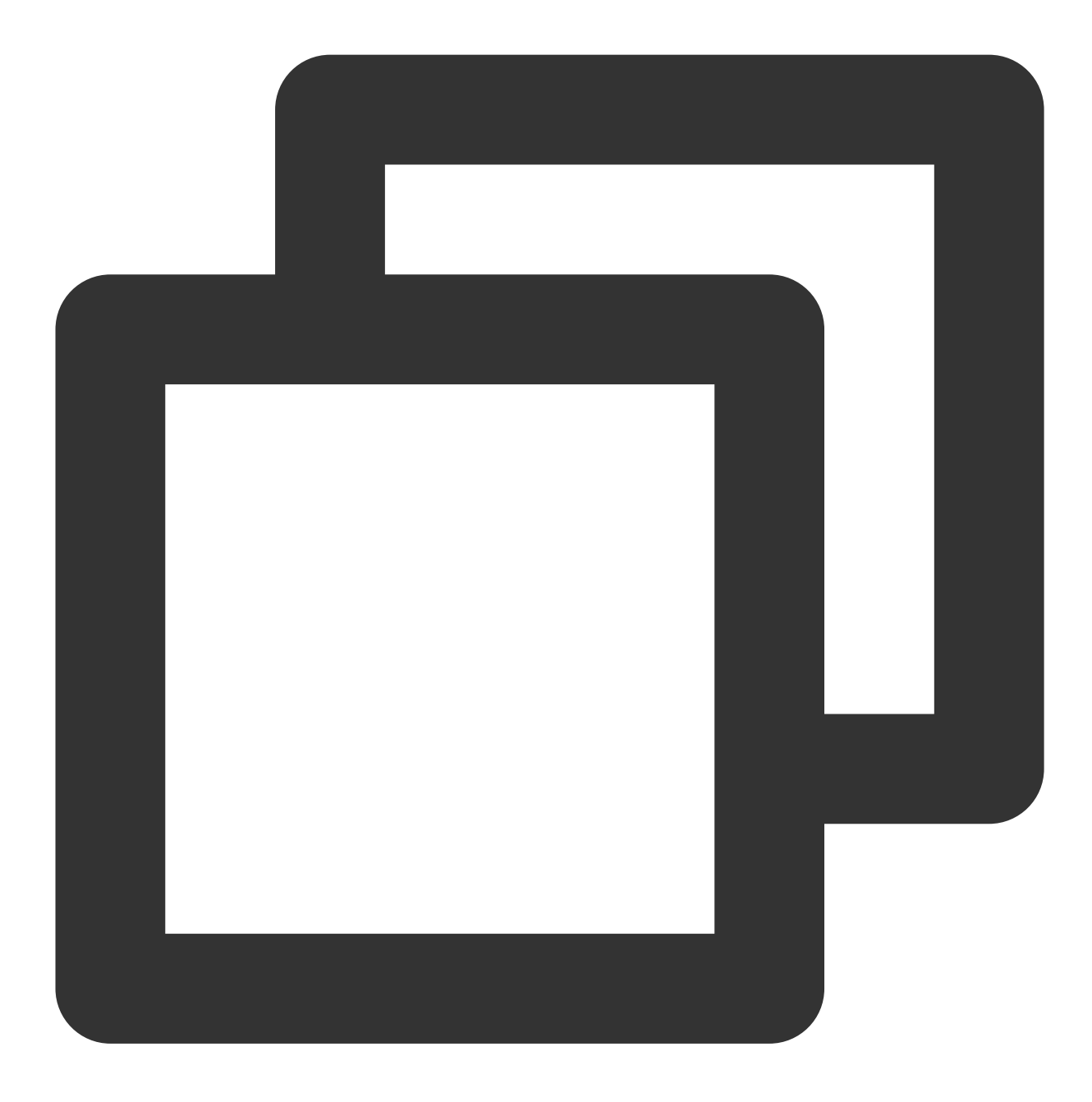

service nginx restart

4. Nginxのアクセスログを確認し、クライアントのリアルIPを取得できます。

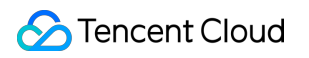

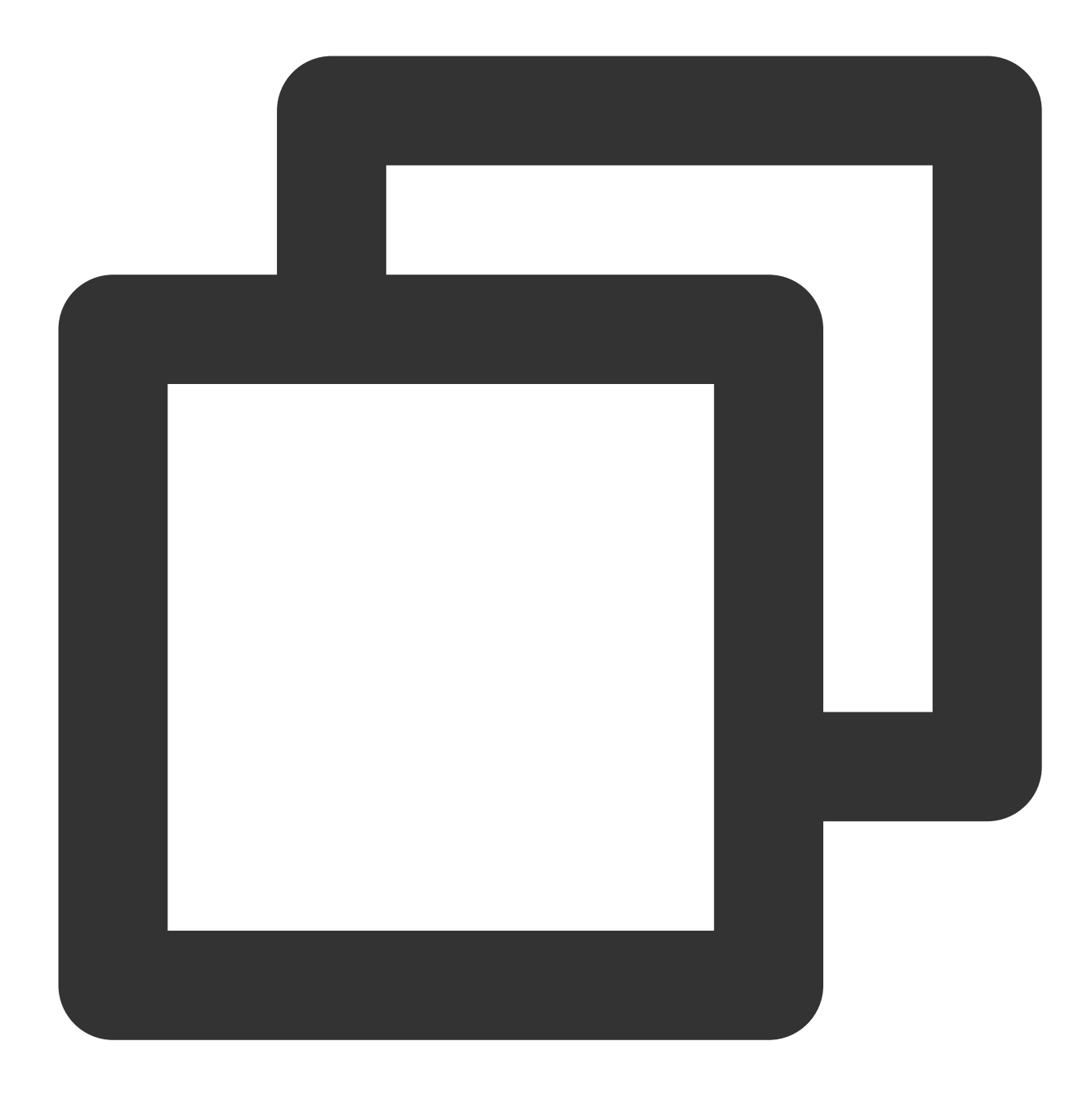

cat /path/server/nginx/logs/access.log

# <span id="page-31-0"></span>ハイブリッドクラウドのデプロイシーンでの TOAによるクライアントリアルIPの取得

最終更新⽇::2024-01-04 17:48:23

ここではハイブリッドクラウドのデプロイシーンおよびNAT64 CLBのシーンでのCLBのレイヤー4(TCPのみ) サービスにおいて、TOAによってクライアントのリアルソースIPを取得する⽅法についてご説明します。 コンソールでTOAを開く

TOAモジュールをロードする

バックエンドサービスの適用

(オプション)TOAモジュールのステータス監視

説明:

北京、上海、広州リージョンのNAT64 CLBに限り、TOAによるクライアントリアルソースIPの取得をサポートし ています。

TOAによるクライアントのリアルソースIPの取得をサポートしているのはレイヤー4のTCPのみです。UDPおよび レイヤー7(HTTP/HTTPS)での取得はサポートしていません。

この機能は現在ベータ版テスト段階です。利用される場合は[、チケット申請](https://console.intl.cloud.tencent.com/workorder/category?level1_id=6&level2_id=163&source=0&data_title=%E8%B4%9F%E8%BD%BD%E5%9D%87%E8%A1%A1%20CLB&level3_id=1068&radio_title=%E9%85%8D%E9%A2%9D/%E7%99%BD%E5%90%8D%E5%8D%95&queue=96&scene_code=41669&step=2)を送信してください。

### ユースケース

### ハイブリッドクラウドのデプロイシーン

[ハイブリッドクラウドのデプロイに](https://intl.cloud.tencent.com/document/product/214/38442)おいて、IDCのIPとクラウド上のVPCのIPの間でアドレスの重複が起こること があります。このためSNAT IPを設定し、SNATを⾏ってソースIPの変換を⾏う必要があります。サーバーではリ アルソースIPを取得できないため、TOAによって取得する必要があります。

### **NAT64 CLB**のシーン

NAT64 CLBの場合、クライアントのリアルなIPv6ソースIPはIPv4のパブリックIPに変換されるため、リアルサー バーのサービス側からはクライアントのリアルIPv6 IPを取得することができません。

Tencent Cloud NAT64 CLBはクライアントのリアルIPを取得する機能を備えています。クライアントのリアルソー スIPをTCPプロトコルのカスタムoptionに含めることで、リアルソースIPが埋め込まれたTCPデータパケットが サーバーに送信された際、サーバーが挿⼊したTOAカーネルモジュールによってTCPデータパケット内のクライ アントリアルソースIPを取得することができます。このとき、クライアントのアプリケーションは、TOAカーネル モジュールが提供するインターフェースを呼び出すだけでクライアントリアルソースIPを取得できます。

### 制限事項

#### リソースの制限

TOAカーネルモジュールのコンパイル環境のカーネルバージョンはサービス環境のカーネルバージョンと⼀致し ている必要があります。

コンテナ環境では、TOAカーネルモジュールはホストにロードする必要があります。

TOAカーネルモジュールをロードする環境にはroot権限が必要です。

#### 互換性の制限

UDPリスナーではTOAによるソースIPの取得はサポートされていません。

クライアントとリアルサーバーの間にあるデバイスの中に、TOAに関連する操作を⾏ったことがあるデバイスが ある場合は、競合が起きる可能性があるため、サーバーによるリアルIP取得の有効性を保証することはできませ  $\lambda$ 

TOAを挿⼊後、有効となるのは挿⼊後に新たに確⽴した接続のみであり、既存の接続に対しては無効です。

TOAモジュールはTCP option内のアドレスからの抽出などの処理を多く⾏う必要があるため、TOAモジュールに よってサーバーの⼀部のパフォーマンスが低下することがあります。

Tencent CloudのTOAモジュールは、ユーザーがカスタマイズした他のカーネルモジュールとの互換性が保証され ません。また、他のメーカーまたはオープンソースのTOAモジュールとの互換性も保証されません。

Tencentが⾃社開発したTencentOS埋め込みTOAモジュールはハイブリッドクラウドのデプロイシーンでのリアル ソースIP取得をサポートしているため、サーバーのシステムがTencentOSであり、かつハイブリッドクラウドにデ プロイされている場合は、 modprobe toa コマンドを直接実⾏してロードおよび使⽤する⽅法を試すことがで きます。TencentOSとその他のLinuxディストリビューションシステムのTOAは別のものであり、同時に使用でき ないことに注意が必要です。

### コンソールでTOAを開く

1. 作成済みのNAT64バージョンCLB[インスタンスについて、詳しくは](https://intl.cloud.tencent.com/document/product/214/34556)IPv6 NAT64 Cloud Load Balancerインスタン スの作成をご参照ください。

2. CLB[コンソールに](https://console.intl.cloud.tencent.com/clb)ログインし、TCPリスナーを作成します。詳しくは TCP[リスナーの設定](https://intl.cloud.tencent.com/document/product/214/32517)をご参照ください。 3. 「リスナーの作成」のダイアログボックスにて、TOAスイッチをオンにします。

### TOAモジュールのロード

1. Tencent Cloud上のLinuxのバージョンに応じて、対応するTOA パッケージを解凍します。

**centos**

[CentOS](https://clb-toa-1255852779.file.myqcloud.com/CentOS%208.0.1905.zip) 8.0 64

[CentOS](https://clb-toa-1255852779.file.myqcloud.com/CentOS%207.6.1810.zip) 7.6 64

[CentOS](https://clb-toa-1255852779.file.myqcloud.com/CentOS%207.2.1511.zip) 7.2 64

**debian**

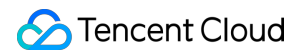

### [Debian](https://clb-toa-1255852779.file.myqcloud.com/Debian%209.zip) 9.0 64

### **suse linux**

[SUSE](https://clb-toa-1255852779.file.myqcloud.com/SUSE%2012.zip) 12 64

[SUSE](https://clb-toa-1255852779.file.myqcloud.com/SUSE%2011.zip) 11 64

### **ubuntu**

Ubuntu [18.04.4](https://clb-toa-1255852779.file.myqcloud.com/Ubuntu%2018.04.4%20LTS.zip) LTS 64

### Ubuntu [16.04.7](https://clb-toa-1255852779.file.myqcloud.com/Ubuntu%2016.04.7%20LTS.zip) LTS 64

2. 解凍完了後、cdコマンドを実行して解凍されたフォルダに進み、次のコマンドを実行してモジュールをロード します。

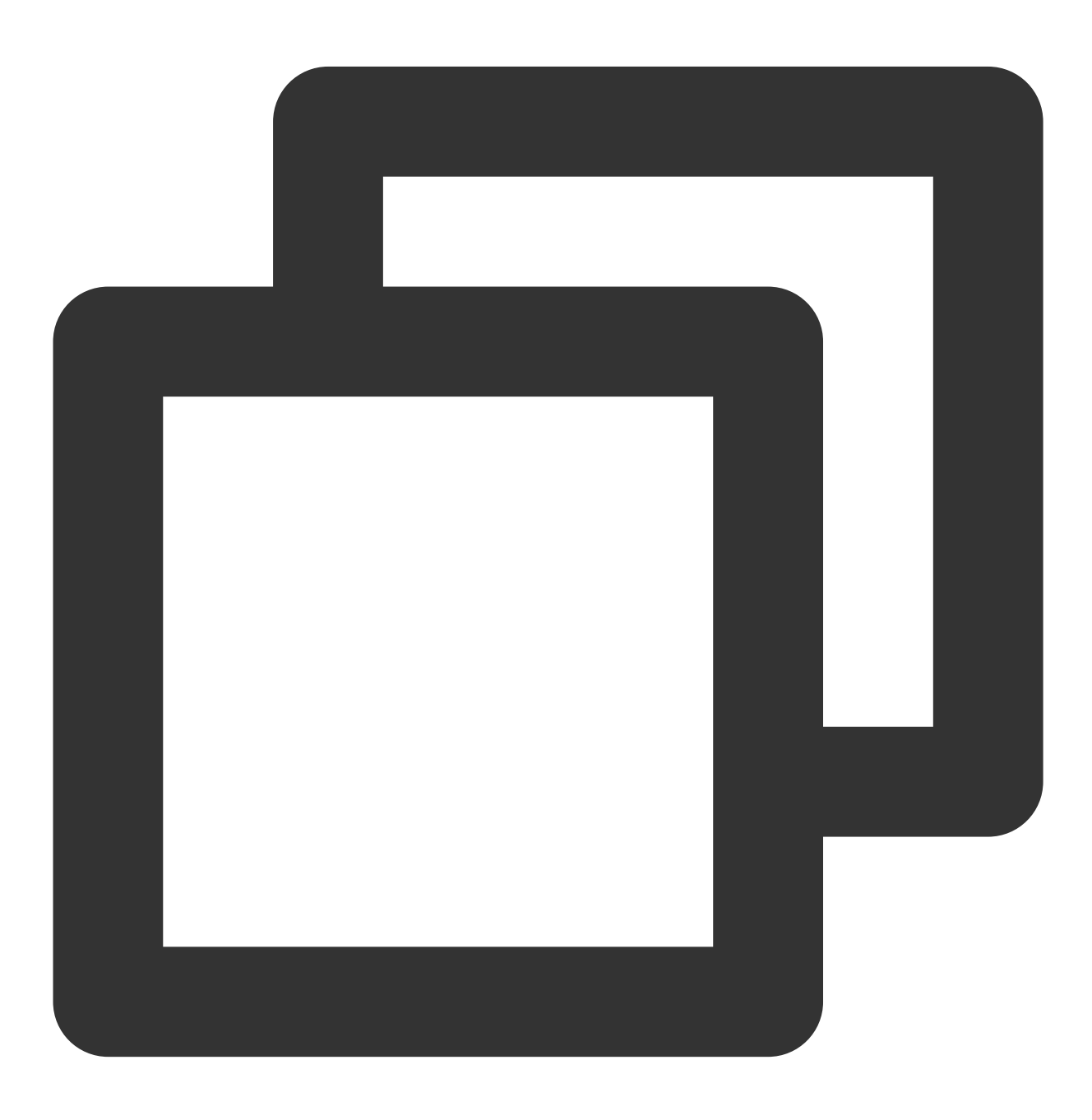

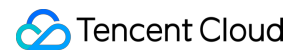

insmod toa.ko

3. 次のコマンドを実行し、TOAモジュールのロードに成功したかどうかを確認します。「toa load success」と表 ⽰されれば、ロードは成功です。

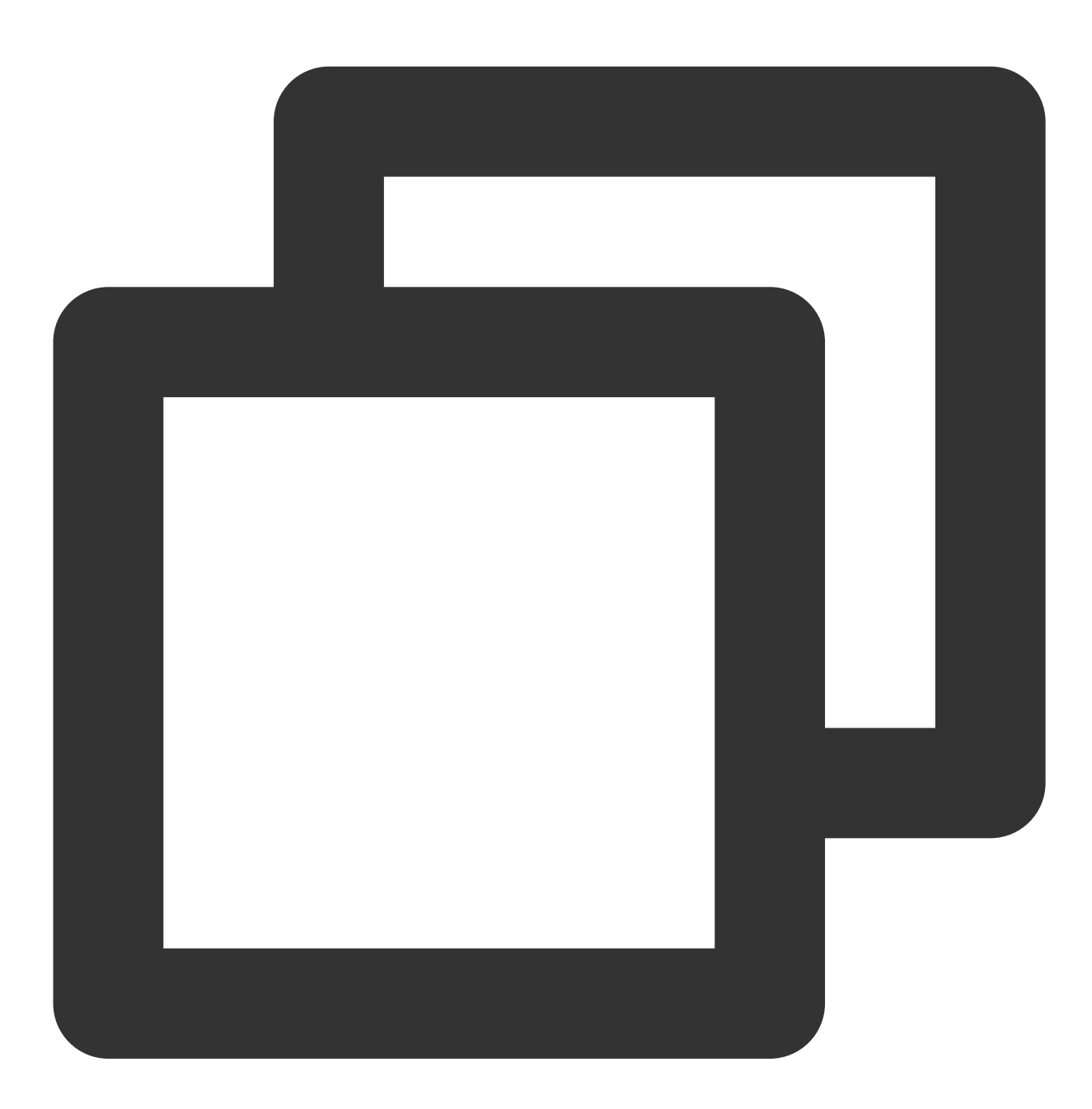

dmesg -T | grep TOA

4. ロードに成功後、起動スクリプト内に toa.ko ファイルをロードします(マシンを再起動した場合はkoファ イルの再ロードが必要です)。

5. (オプション) それ以降TOAモジュールを使用する必要がない場合は、次のコマンドを実行してアンインス トールします。

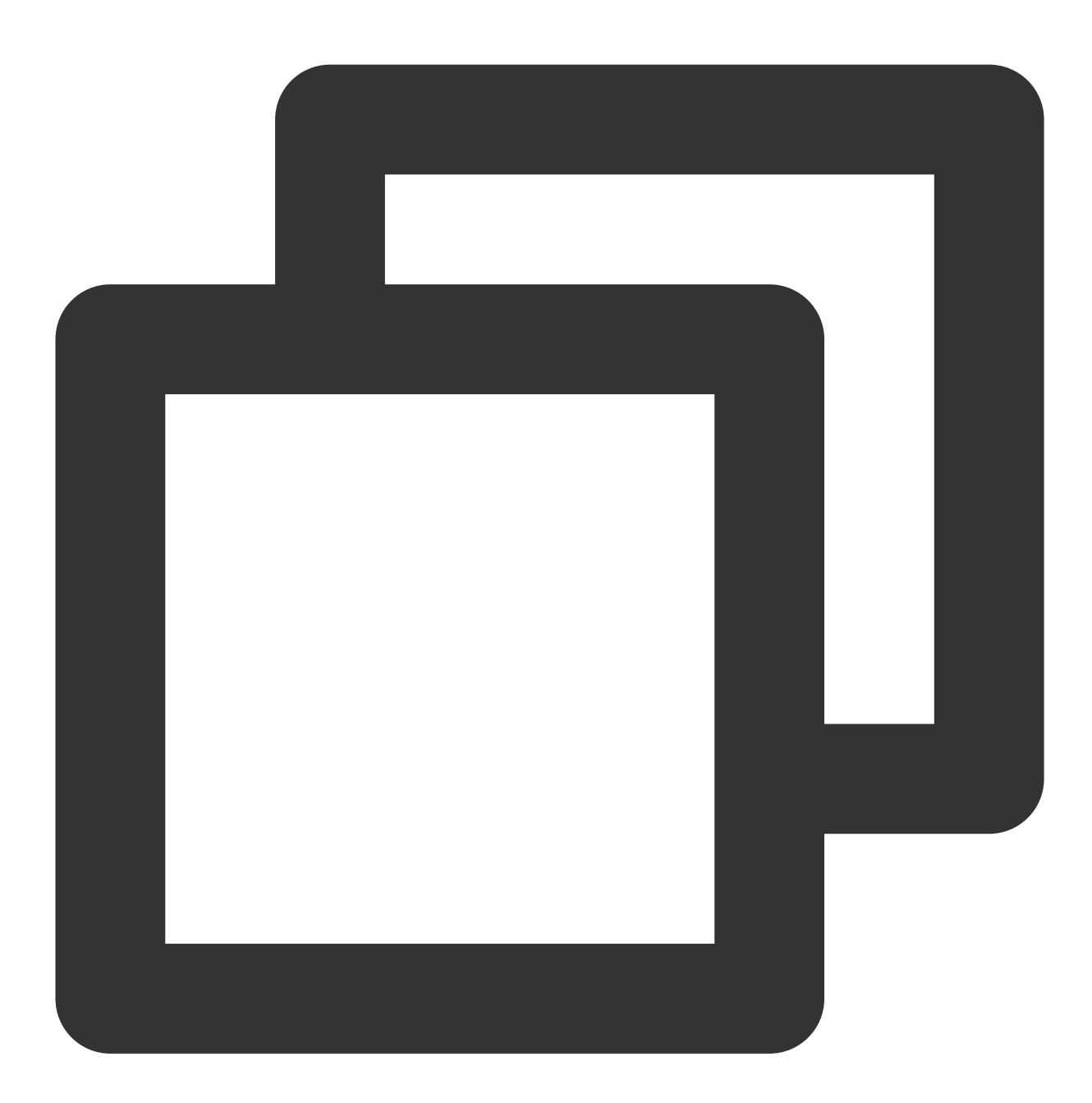

rmmod toa

6. (オプション)次のコマンドを実行し、TOAモジュールのアンインストールに成功したかどうかを確認しま す。「TOA unloaded」と表⽰されれば、アンインストールは成功です。
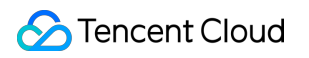

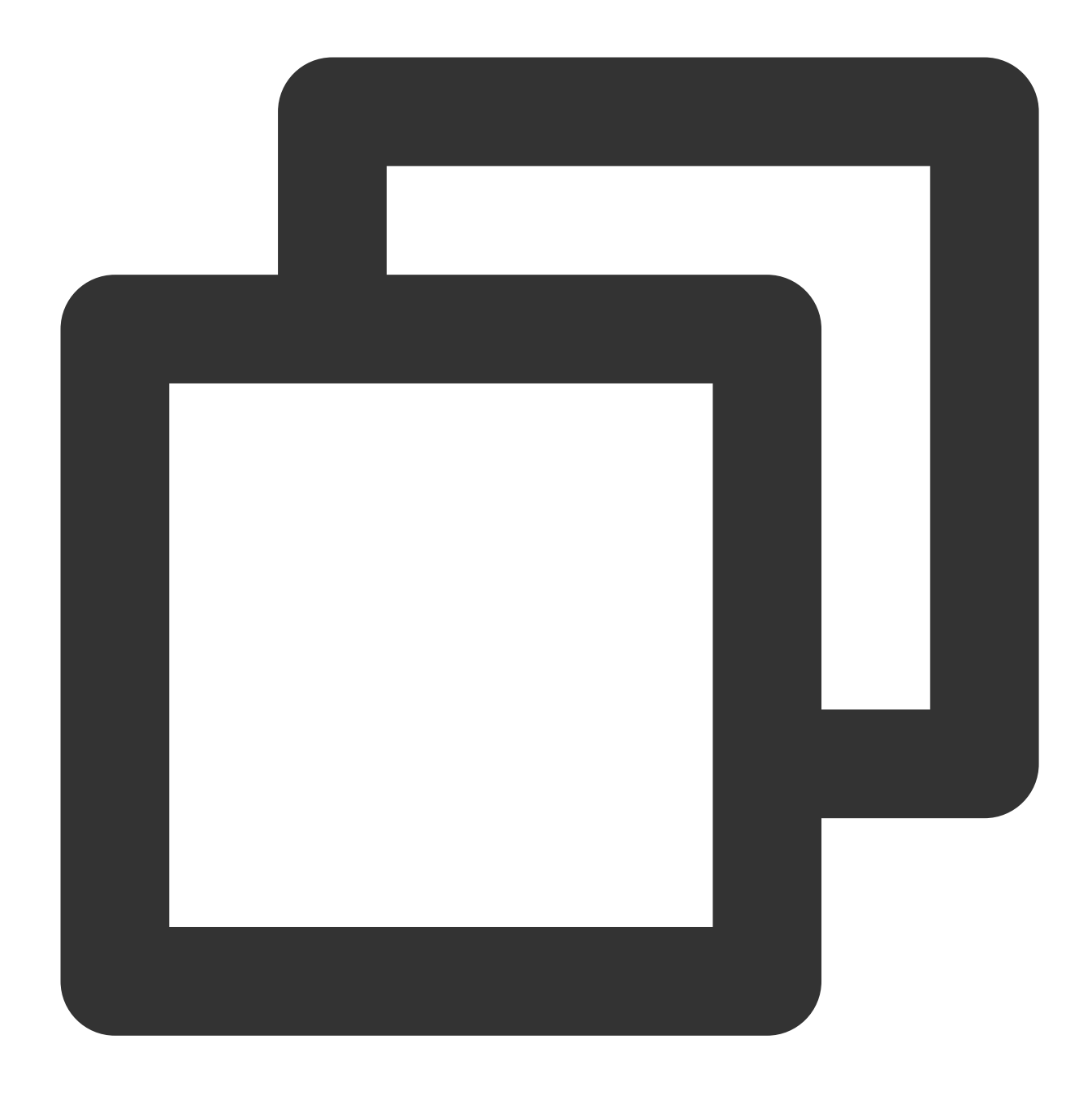

dmesg -T

上記のダウンロードファイルに、ご⾃⾝のOSバージョンに対応するインストールパッケージがない場合は、Linux 汎⽤版のソースコードパッケージをダウンロードし、コンパイル後に対応するkoを取得することができます。こ のバージョンはCentos8、Centos7、Ubuntu18.04、Ubuntu16.04などの数多くの代表的なLinuxディストリビュー ションをサポートしています。

### 説明:

Linuxのカーネルバージョンは数多くあり、LinuxディストリビューションのOS市場も巨⼤でバージョンも多岐に わたるため、カーネルモジュールの互換性の問題を考慮し、ご利⽤のシステム上でTOAソースコードパッケージ

のコンパイルを⾏ってから使⽤することをお勧めします。

1. ソースコードパッケージのダウンロード

ご注意:

LinuxとTencentのTLinuxのTOAモジュールは併⽤できません。システムに応じて対応するTOAモジュールソース コードパッケージを選択してください。

Linux

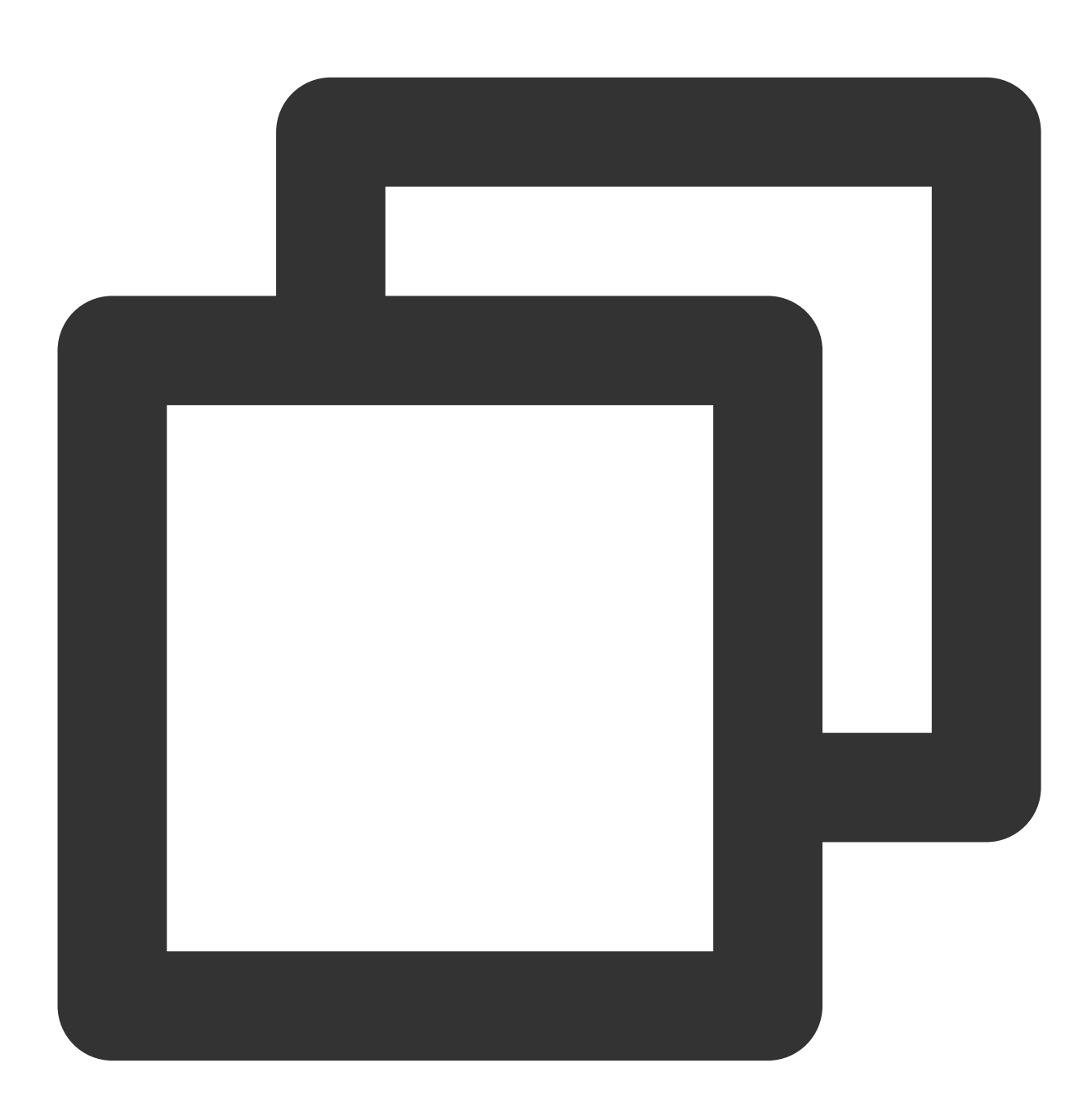

wget "https://clb-toa-1255852779.file.myqcloud.com/tgw\_toa\_linux\_ver.tar.gz"

Tencent TLinux

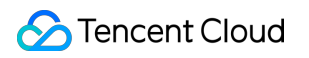

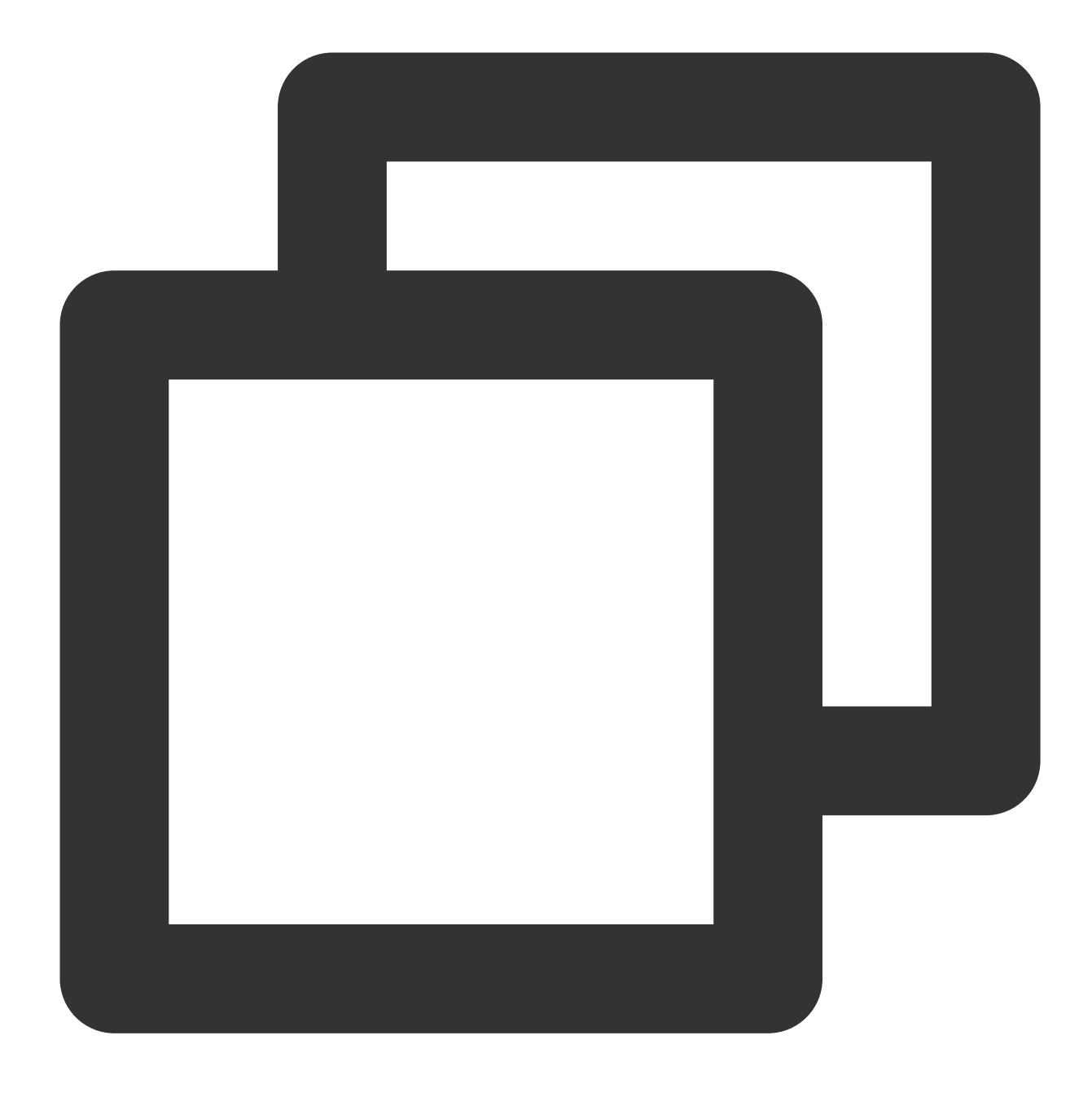

wget "https://clb-toa-1255852779.file.myqcloud.com/tgw\_toa\_tlinux\_ver.tar.gz"

2. TOAカーネルモジュールのLinux環境のコンパイルの前に、GCCコンパイラ、Makeツールおよびカーネルモ ジュール開発パッケージをインストールする必要があります。

**CentOS**環境下でのインストール操作

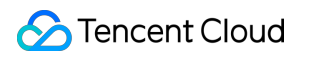

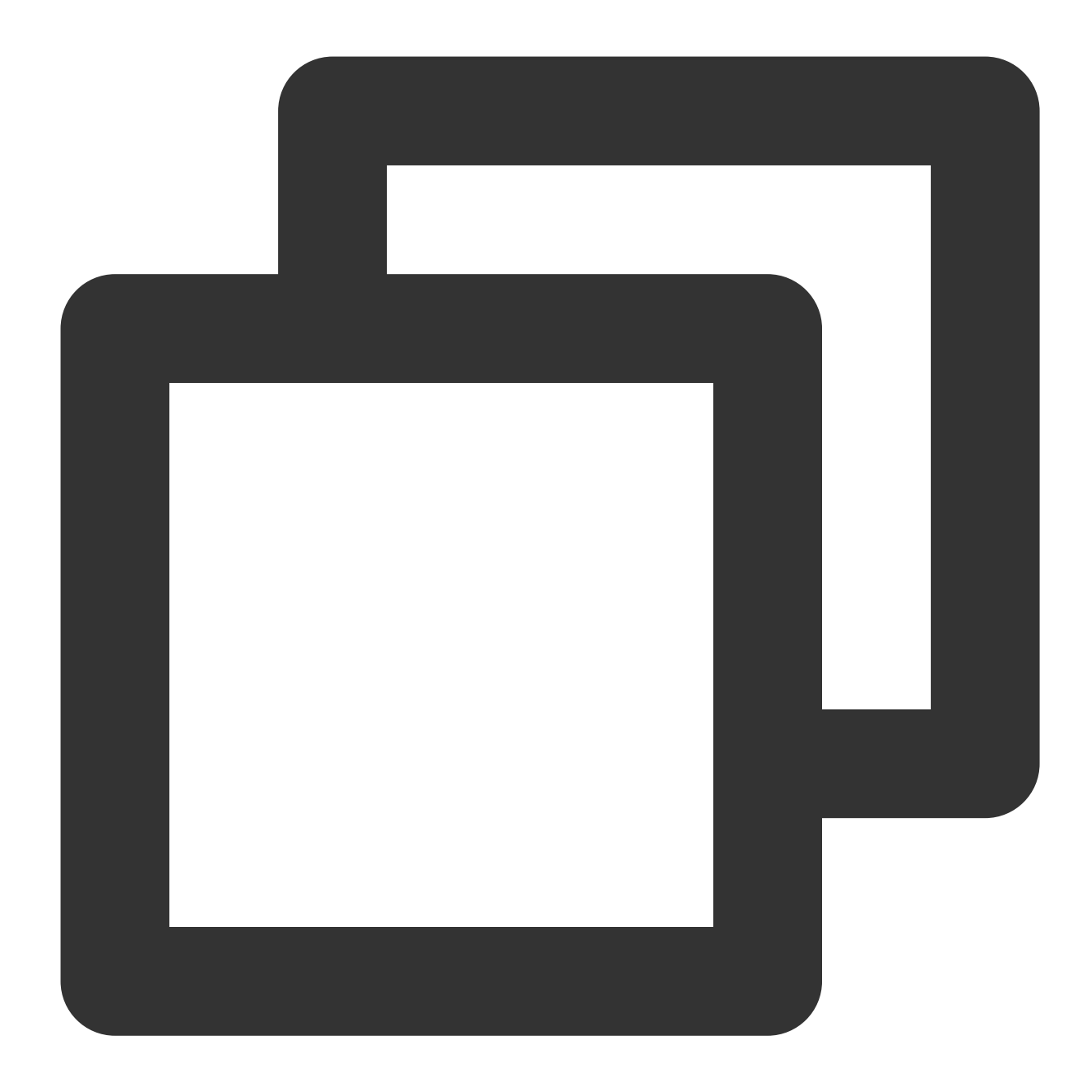

yum install gcc yum install make //カーネルモジュール開発パッケージをインストールします。開発パッケージのヘッダーファイルとライブラリ yum install kernel-devel-`uname -r` yum install devtoolset-8

**Ubuntu**、**Debian**環境下でのインストール操作

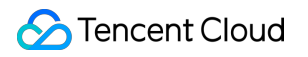

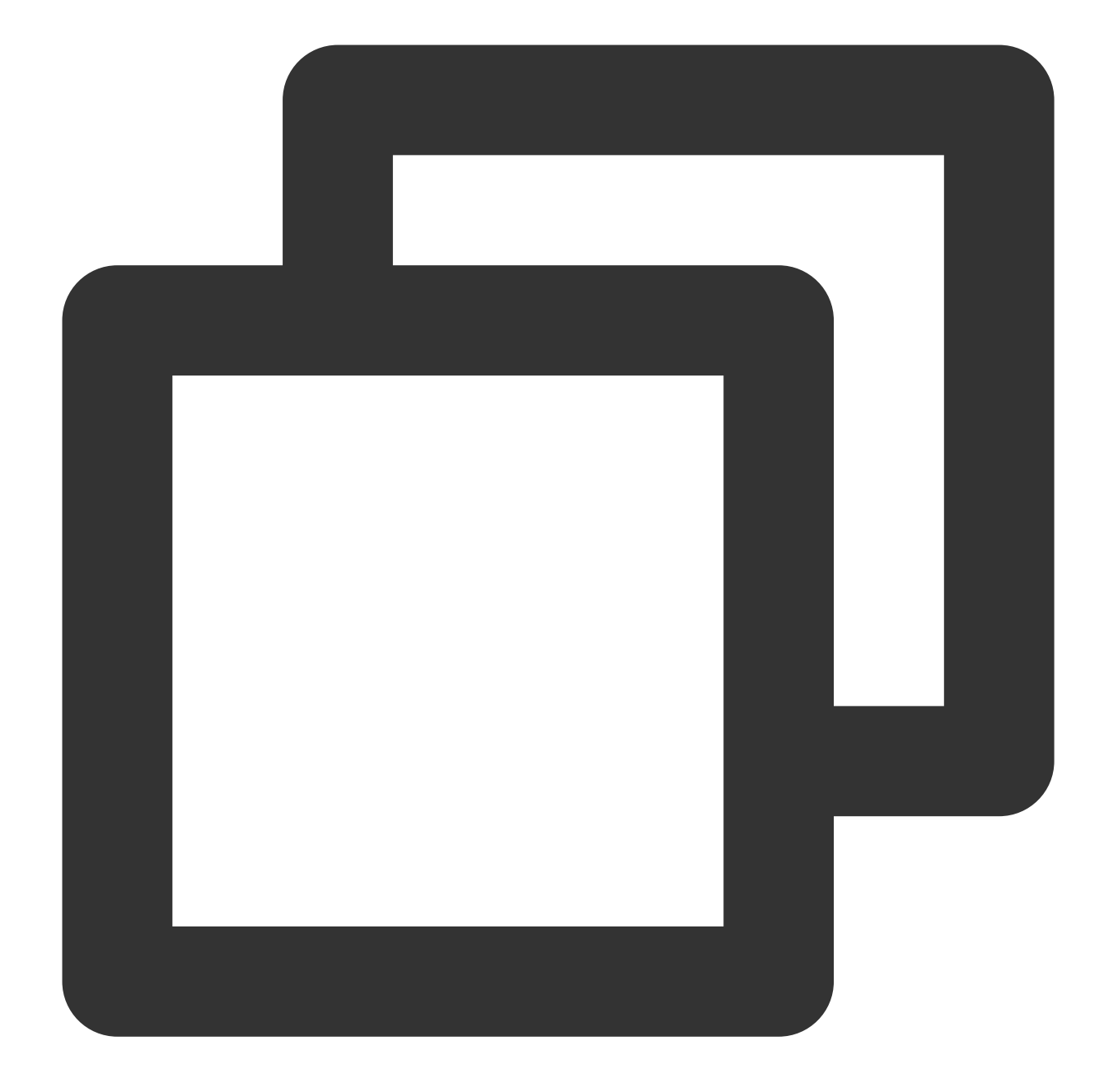

apt-get install gcc apt-get install make //カーネルモジュール開発パッケージをインストールします。開発パッケージのヘッダーファイルとライブラリ apt-get install linux-headers-`uname -r` apt-get install devtoolset-8

**SUSE**環境下でのインストール操作

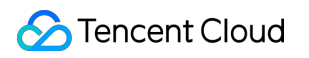

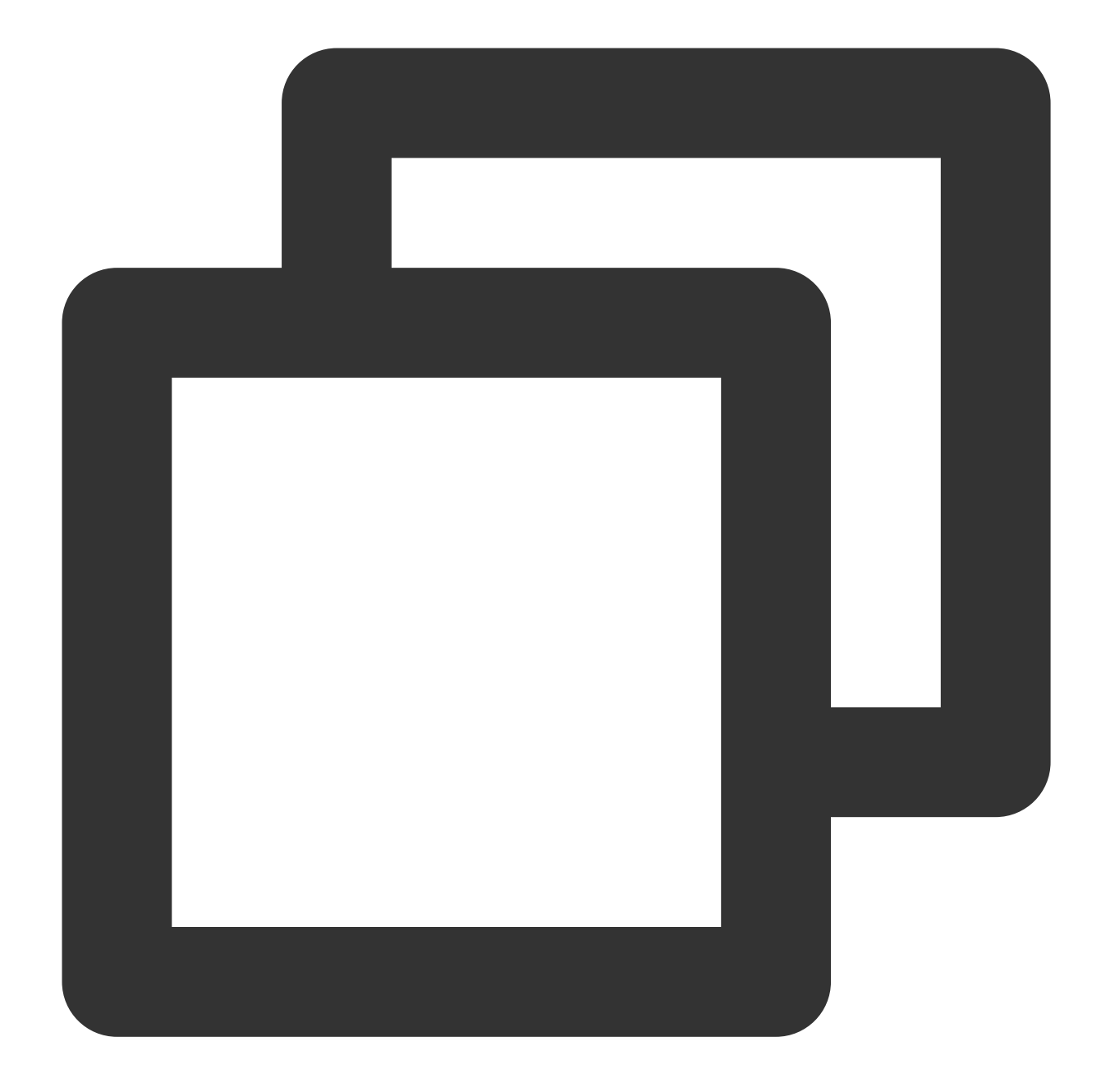

zypper install gcc zypper install make //カーネルモジュール開発パッケージをインストールします。開発パッケージのヘッダーファイルとライブラリ zypper install kernel-default-devel zypper install devtoolset-8

3. ソースコードをコンパイルしてtoa.koファイルを生成します。コンパイル中に warning および error が表 ⽰されなければ、コンパイルは成功です。Linuxシステムに対応するソースコードパッケージの例を挙げます。

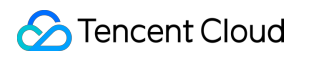

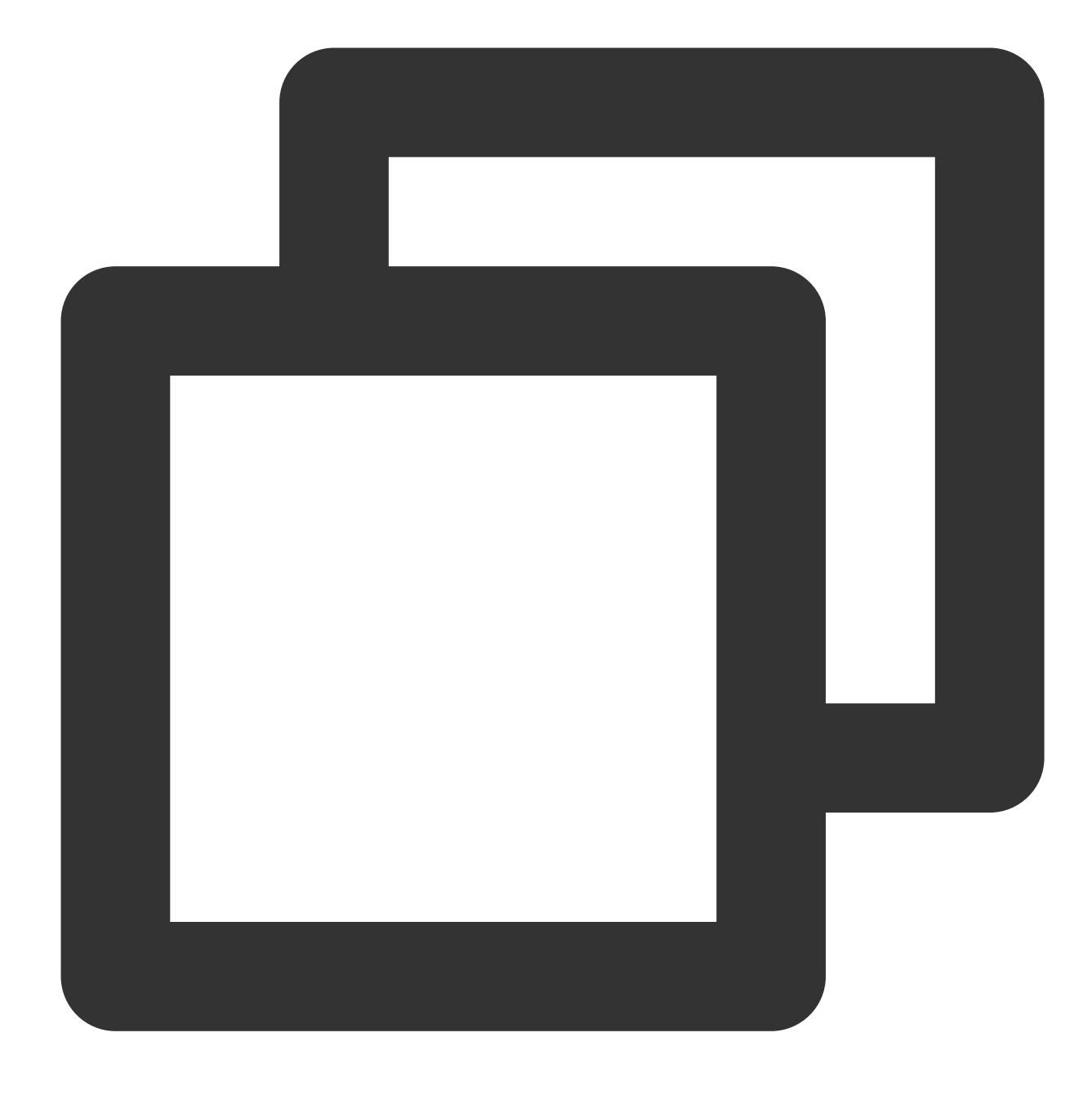

tar zxvf tgw\_toa\_linux\_ver.tar.gz cd tgw\_toa\_linux\_ver//解凍後のtgw\_toaディレクトリに進みます make

4. toa.koのコンパイルに成功後、上記のステップ2のTOAモジュールロード操作を実行します。

# <span id="page-42-0"></span>バックエンドサービスの適用

ハイブリッドクラウドのデプロイシーン

ハイブリッドクラウドのデプロイシーンでバックエンドサービスを適⽤する場合、コードの変更は必要なく、 Linuxネットワークプログラミングの標準インターフェースを呼び出すだけでアクセスユーザーのリアルソースIP を取得できます。Cコードの例は次のとおりです。

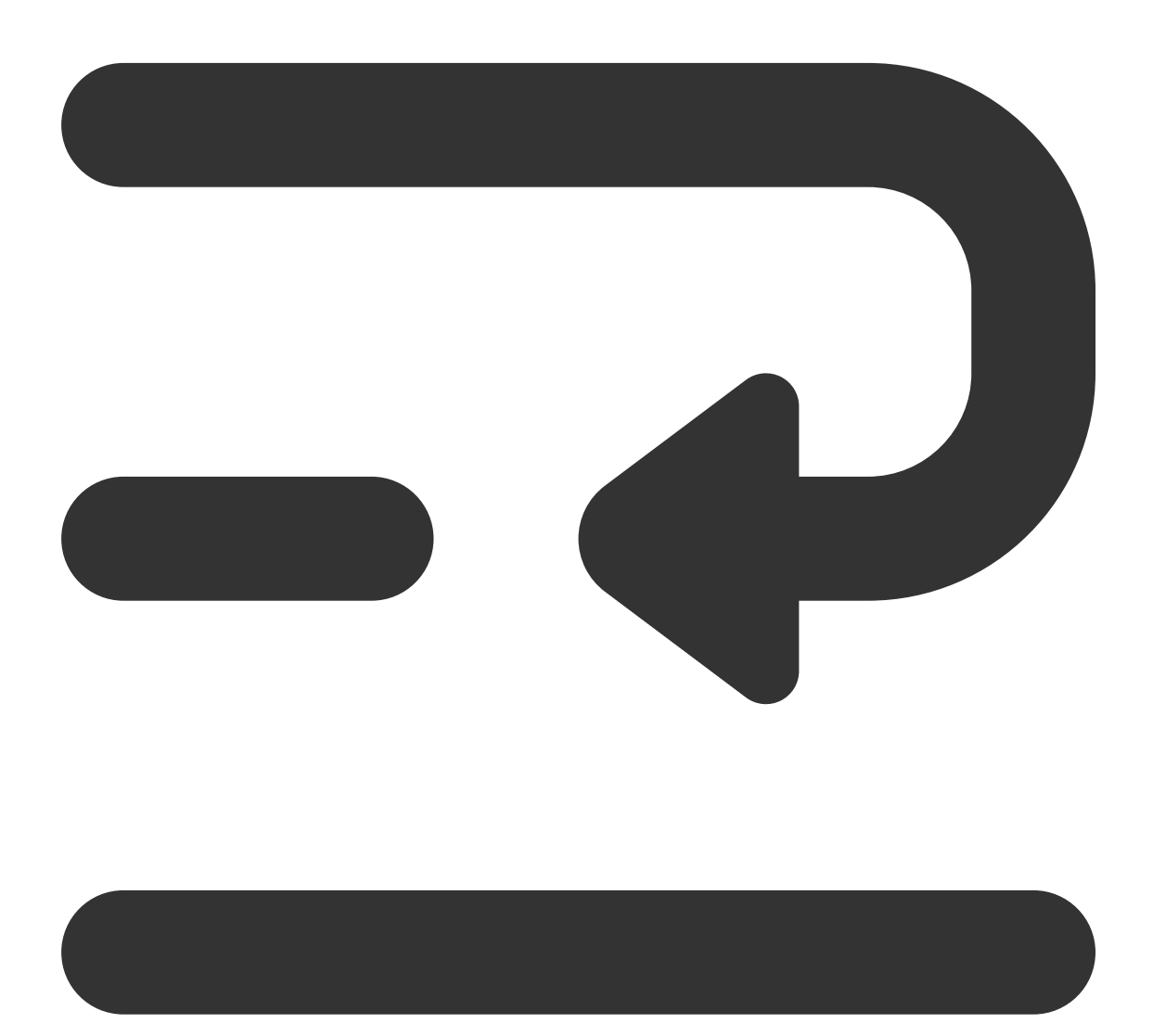

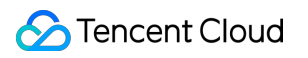

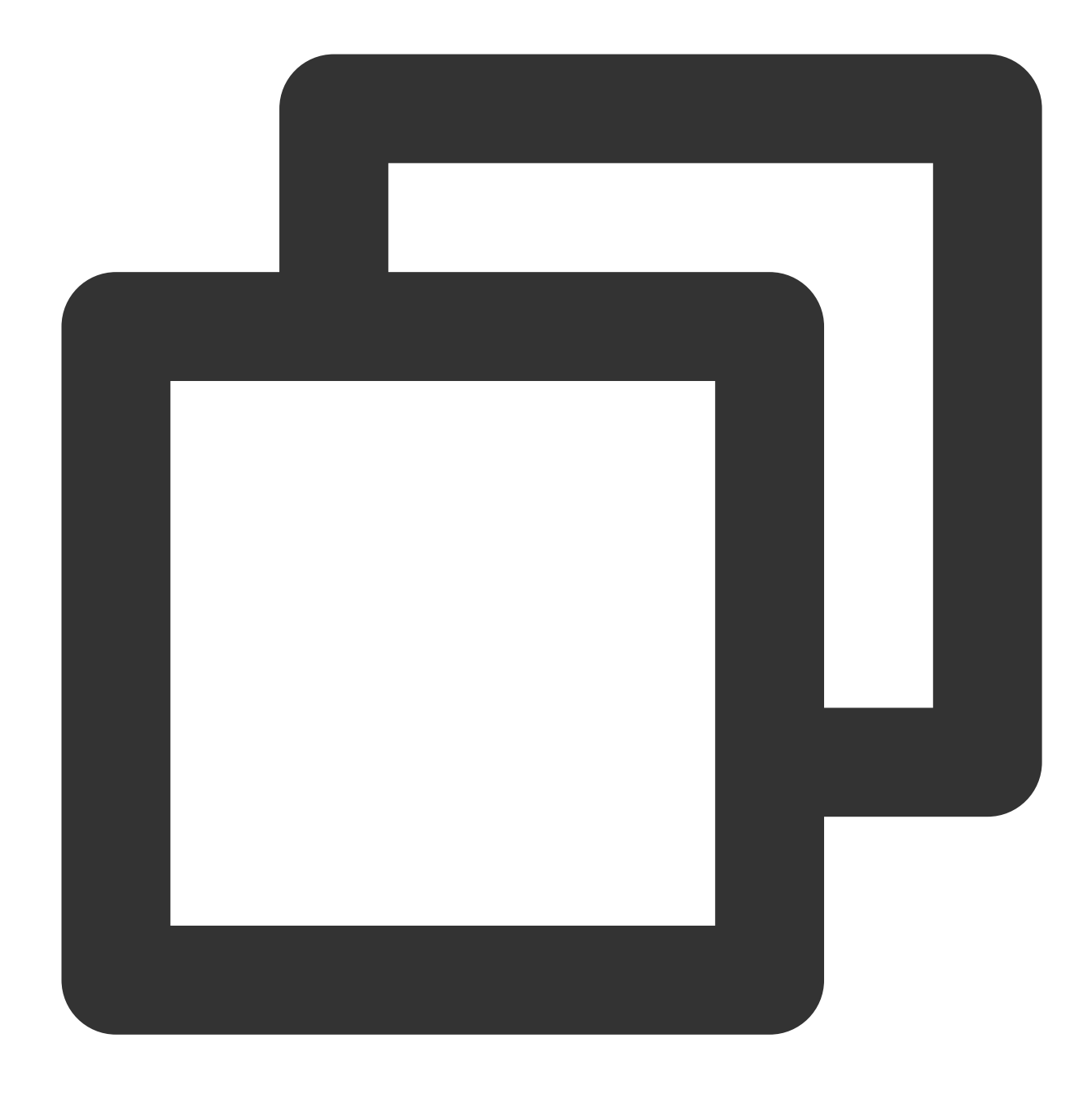

```
struct sockaddr v4addr;
len = sizeof(struct sockaddr);
//get_peer_nameはLinuxネットワークプログラミングの標準インターフェースです。
if (get_peer_name(client_fd, &v4addr, &len) == 0) {
   inet_ntop(AF_INET, &(((struct sockaddr_in *)&v4addr)->sin_addr), from, sizeof(f
   printf("real client v4 [%s]:%d\\n", from, ntohs(((struct sockaddr_in *)&v4addr)
}
```
**NAT64 CLB**の

シーンNAT64 CLBのシーンでは、TOAのソースアドレスパススルー機能を使用し、バックエンドサーバーに toa.koカーネルモジュールを挿入した後、アプリケーションのソースコードを変更してリアルソースIP取得機能を 適用させる必要があります。

1. 初めに、アドレスの保存に用いるデータ構造を定義します。

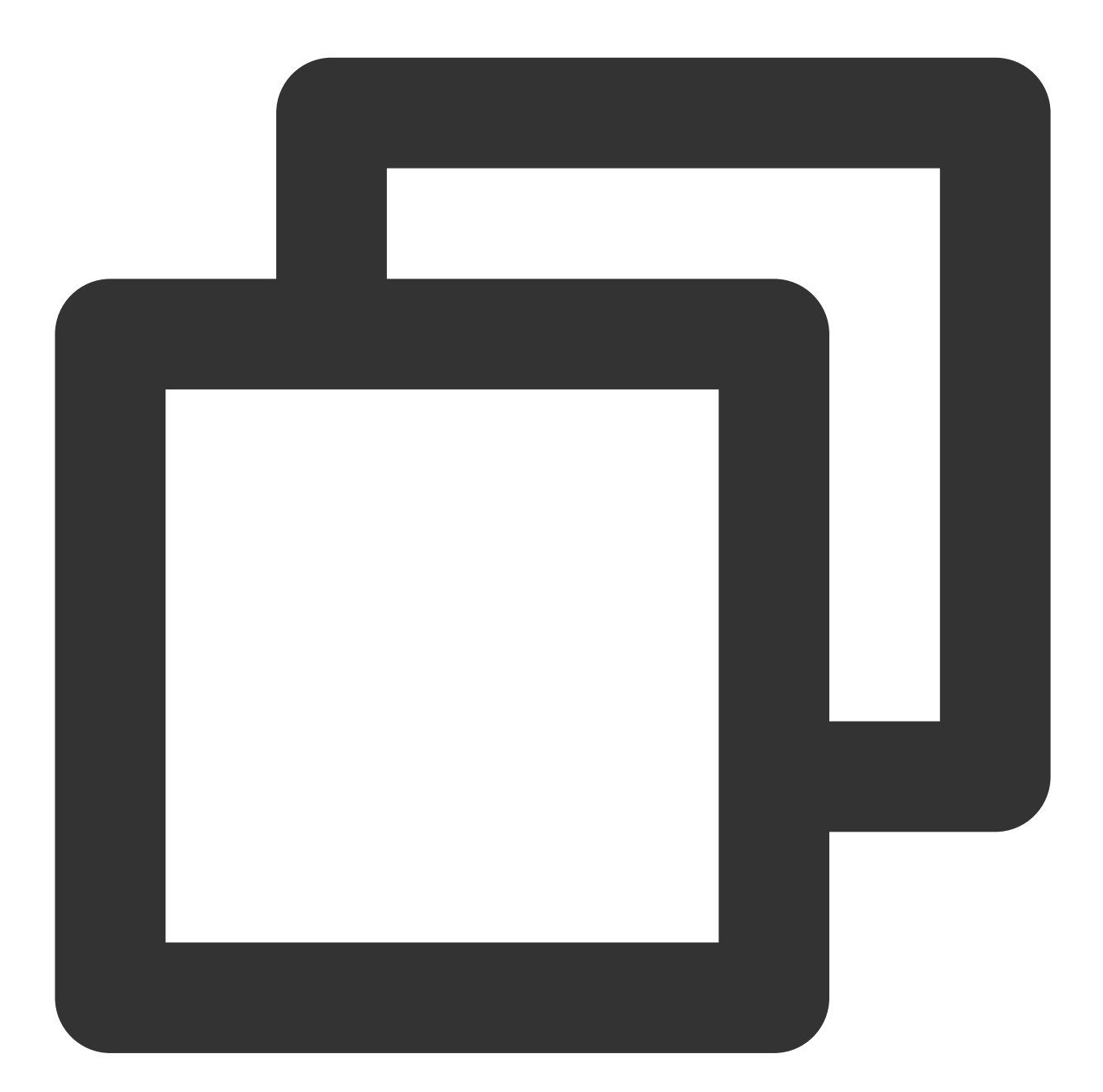

```
struct toa_nat64_peer {
   struct in6_addr saddr;
   uint16_t sport;
};
....
struct toa_nat64_peer client_addr;
```
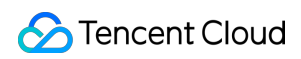

....

2. 次にメッセージを定義し、関数を呼び出してリアルIPv6ソースアドレスを取得します。

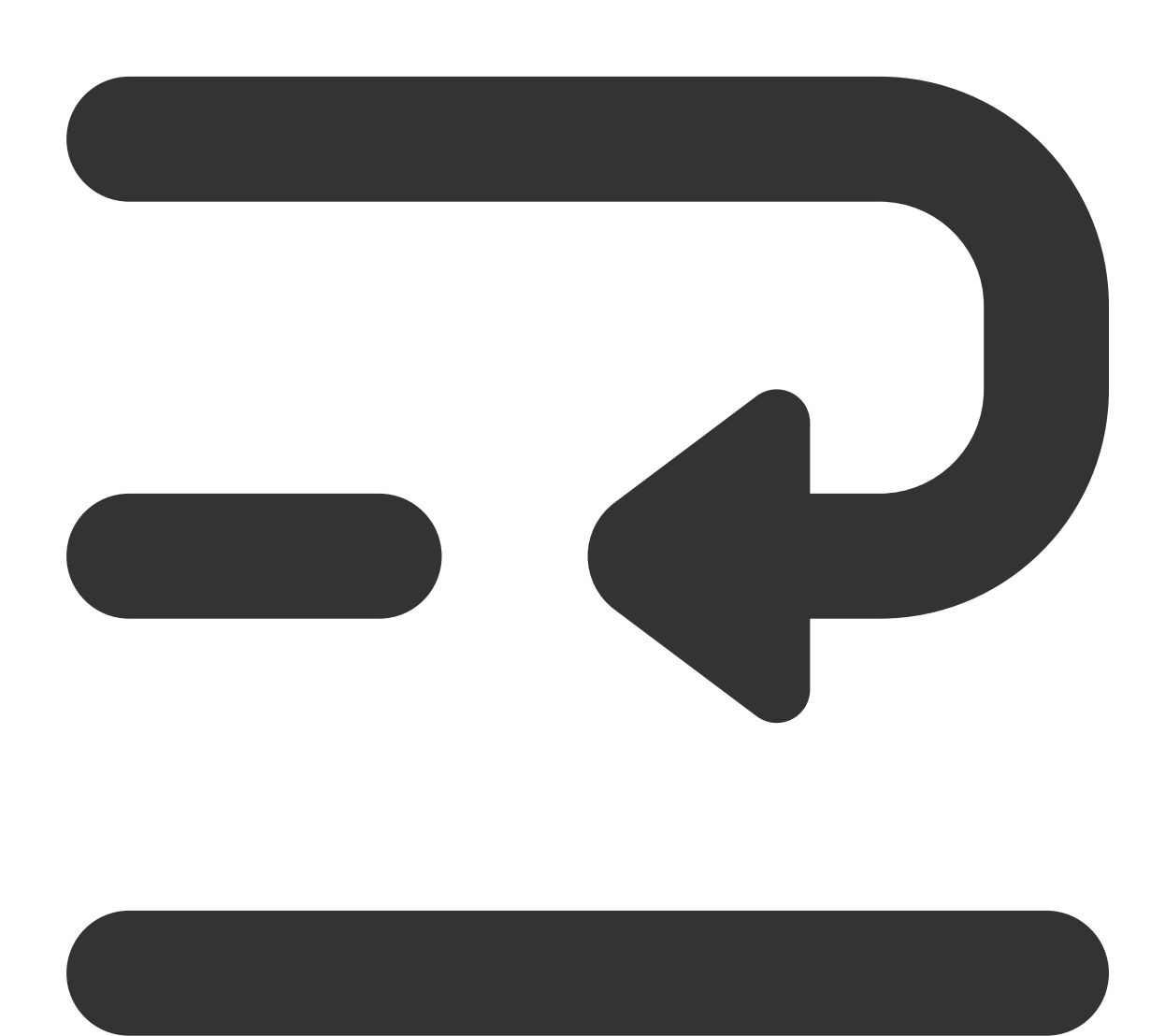

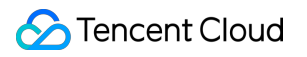

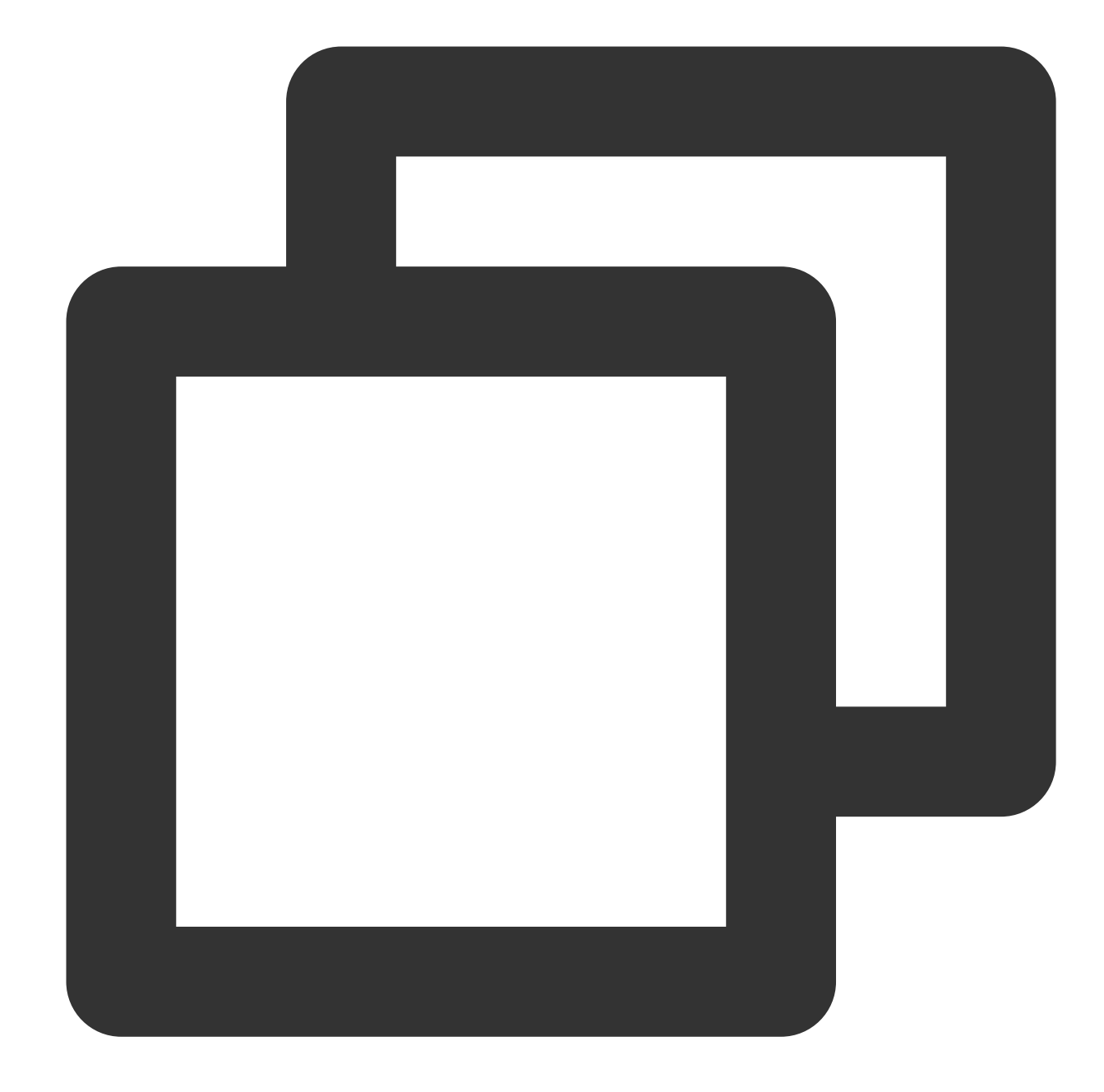

```
enum {
    \texttt{TOA\_BASE\_CTL} = 4096,TOA_SO_SET_MAX = TOA_BASE_CTL,
    TOA_SO_GET_LOOKUP = TOA_BASE_CTL,
    \begin{tabular}{lllll} \multicolumn{2}{l}{{\small\tt TOA\_SO\_GET\_MAX}} & = & {\small\tt TOA\_SO\_GET\_LOOKUP} \end{tabular},};
getsockopt(client_fd, IPPROTO_IP, TOA_SO_GET_LOOKUP, &client_addr, &len);
```
3. 最後にアドレスを取得します。

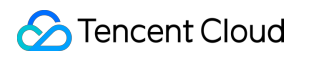

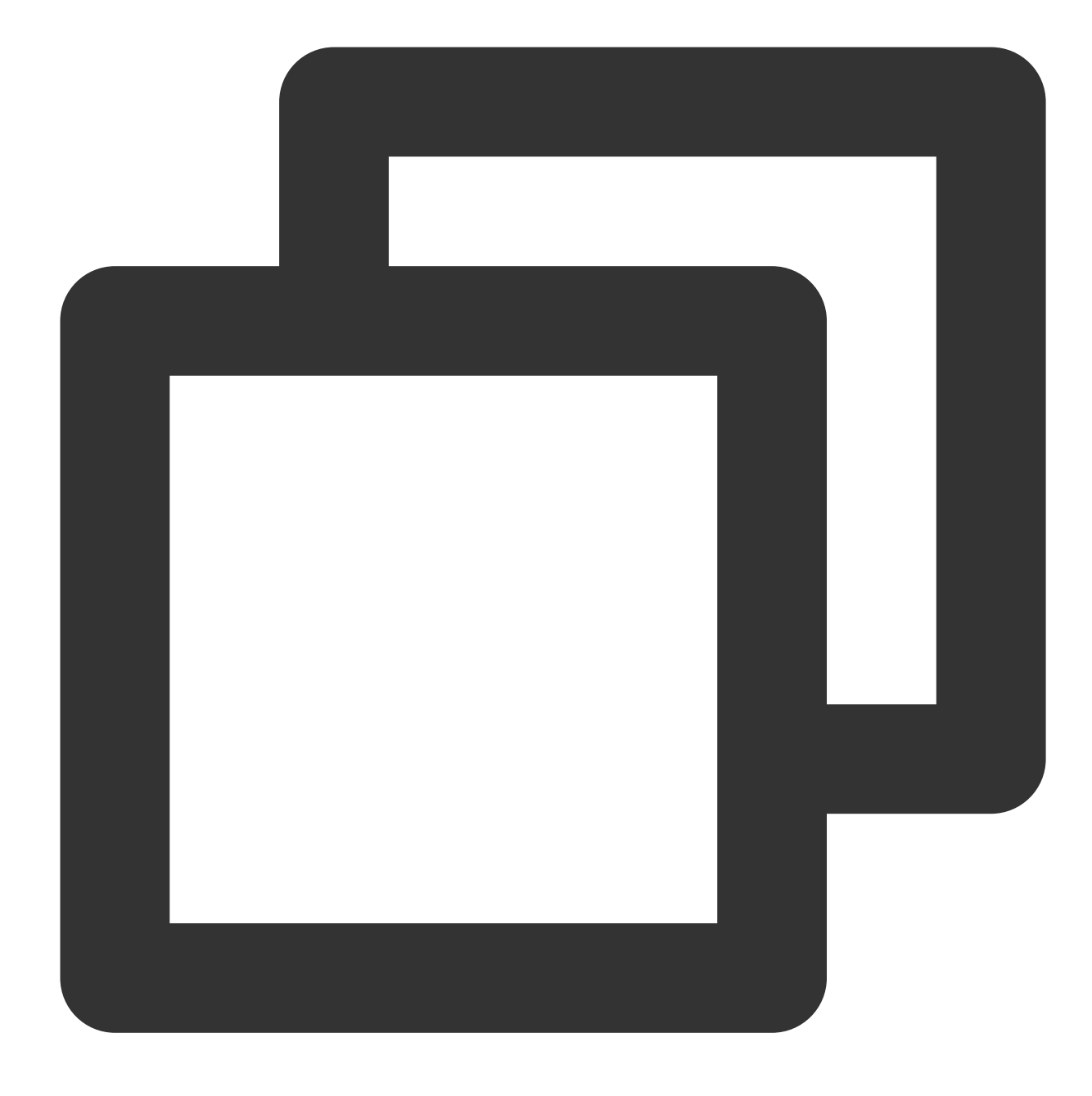

real\_ipv6\_saddr = client\_addr.saddr; real\_ipv6\_sport = client\_addr.sport;

完全な例は以下のとおりです。

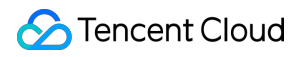

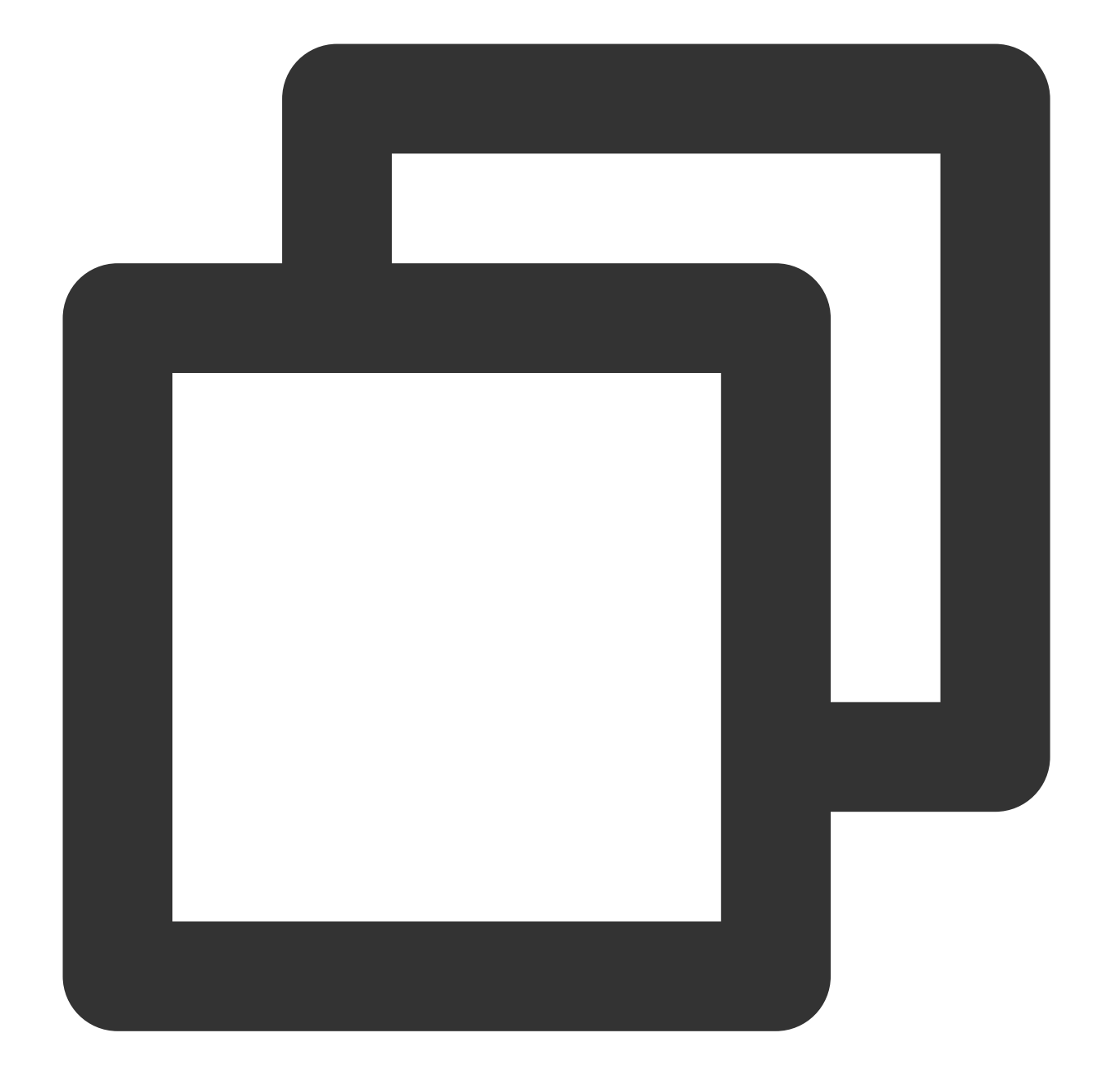

//リアルIP取得用関数の呼び出しメッセージを定義する必要があります。値は4096とします。 enum {

```
TOA_BASE_CTL = 4096,
   TOA_SO_SET_MAX = TOA_BASE_CTL,
   TOA_SO_GET_LOOKUP = TOA_BASE_CTL,
   TOA_SO_GET_MAX = TOA_SO_GET_LOOKUP,
};
//アドレスの保存に⽤いるデータ構造を定義する必要があります。
struct toa_nat64_peer {
   struct in6_addr saddr;
   uint16_t sport;
```
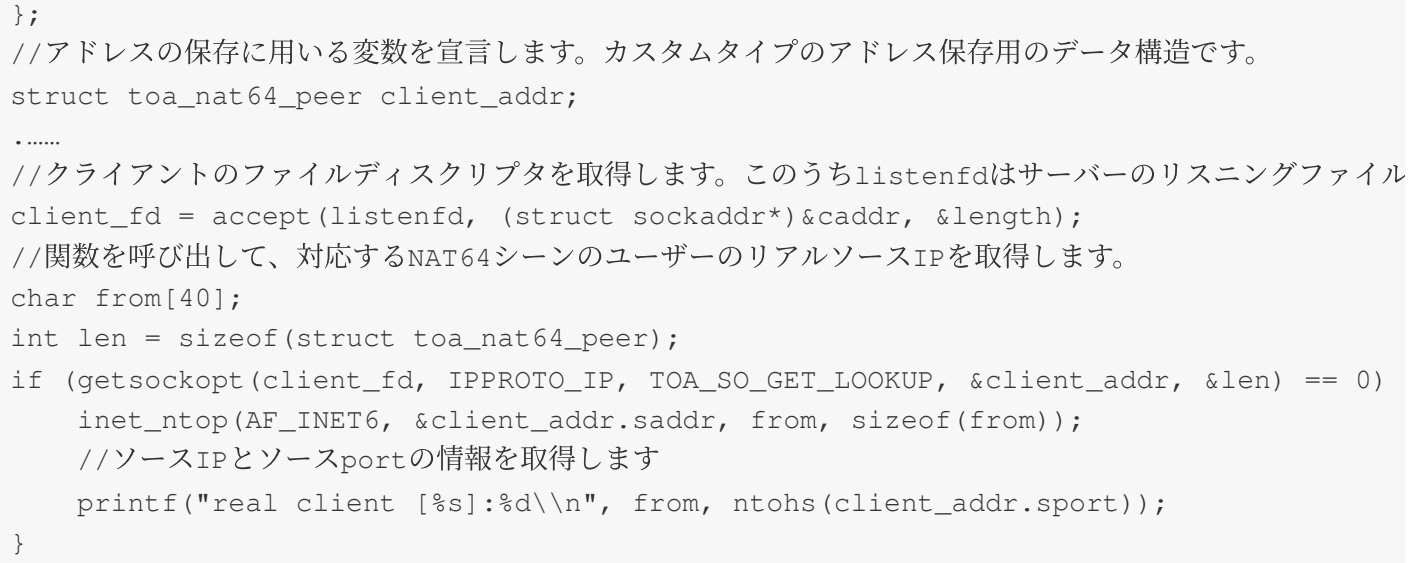

### ハイブリッドクラウドのデプロイと**NAT64 CLB**の併⽤シーン

ハイブリッドクラウドのデプロイとNAT64 CLBの併用シーンでは、TOAのソースアドレスパススルー機能を使用 し、バックエンドサーバーにtoa.koカーネルモジュールを挿入した後、アプリケーションのソースコードを変更し てリアルソースIP取得機能を適⽤させる必要があります。 完全な例は以下のとおりです。

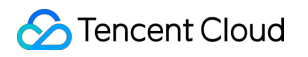

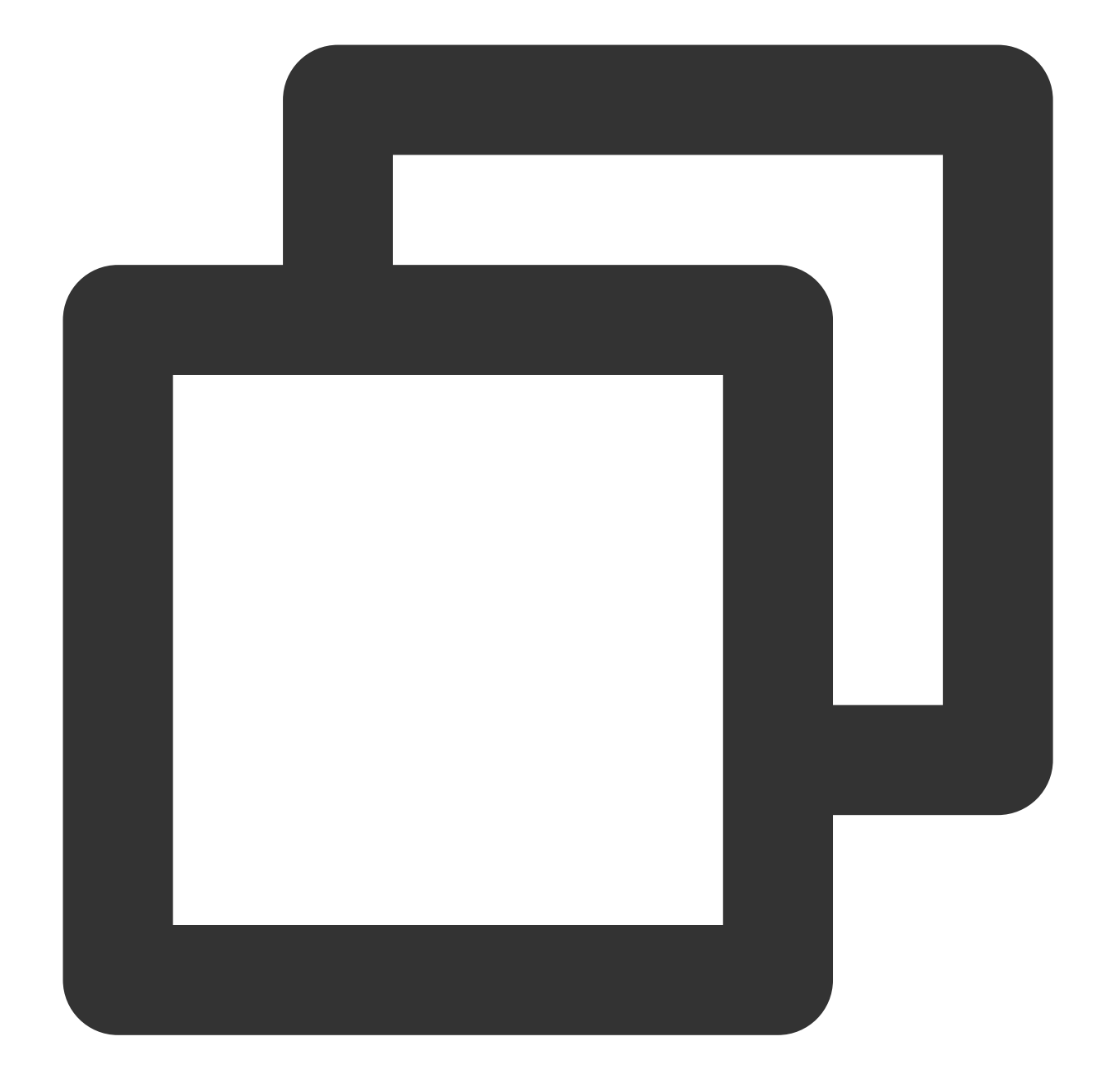

```
//リアルIP取得用関数の呼び出しメッセージを定義する必要があります。値は4096とします。
enum {
   TOA_BASE_CTL = 4096,TOA_SO_SET_MAX = TOA_BASE_CTL,
   TOA_SO_GET_LOOKUP = TOA_BASE_CTL,
   TOA_SO_GET_MAX = TOA_SO_GET_LOOKUP,
};
//アドレスの保存に⽤いるデータ構造を定義する必要があります。
struct toa_nat64_peer {
   struct in6_addr saddr;
```

```
uint16_t sport;
};
//アドレスの保存に⽤いる変数を宣⾔します。カスタムタイプのアドレス保存⽤のデータ構造です。
struct toa_nat64_peer client_addr_nat64;
.......
//クライアントのファイルディスクリプタを取得します。このうちlistenfdはサーバーのリスニングファイル
//関数を呼び出して、対応するNAT64シーンのリアルなユーザーソースIPを取得します。
char from[40];
int len = sizeof(struct toa nat64 peer);
int ret;
ret = getsockopt(client_fd, IPPROTO_IP, TOA_SO_GET_LOOKUP, &client_addr_nat64, &len
if (ret == 0) {
   inet ntop(AF_INET6, &(client addr nat64.saddr), from, sizeof(from));
   //ソースIPとソースPortの情報を取得します。
   printf("real client v6 [8s]:8d\n\n", from, ntohs(client addr nat64.sport));
} else if (ret != 0) {
   struct sockaddr v4addr;
   len = sizeof(struct sockaddr);
   //ソースIPとソースPortの情報を取得します。この関数が取得するソースアドレスについては以下に注意
   //ハイブリッドクラウドのデプロイシーンのSNAT IPのリンクを経たものはリアルソースアドレスです。
   //ハイブリッドクラウドのデプロイシーンのSNAT IPを経ておらず、NAT64のリンクも経ていないものは
   //このため、この関数のセマンティクスはリアルなクライアントアドレス、ポートを取得するためのもの。
   if (get peer name(client fd, &v4addr, &1en) == 0) {
      inet ntop(AF_INET, &(((struct sockaddr in *)&v4addr)->sin_addr), from, size
      printf("real client v4 [%s]:%d\\n", from, ntohs(((struct sockaddr_in *)&v4a
   }
}
```
# (オプション)TOAモジュール状態の監視

TOAカーネルモジュールはその実⾏の安定性を保障するための監視機能も備えています。 toa.koをカーネルモ ジュールに挿入後、コンテナのあるホスト上で、次の2つの方法によりTOAモジュールの動作状態を監視すること ができます。

## ⽅法**1**:**TOA**に保存されている接続の**IPv6**アドレスを確認

し、次のコマンドを実⾏してTOAに保存されている接続のIPv6アドレスを確認します。

### ご注意:

このコマンドはパフォーマンスを低下させる可能性があるため、このコマンドを頻繁に呼び出して確認することは 避けてください。

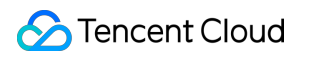

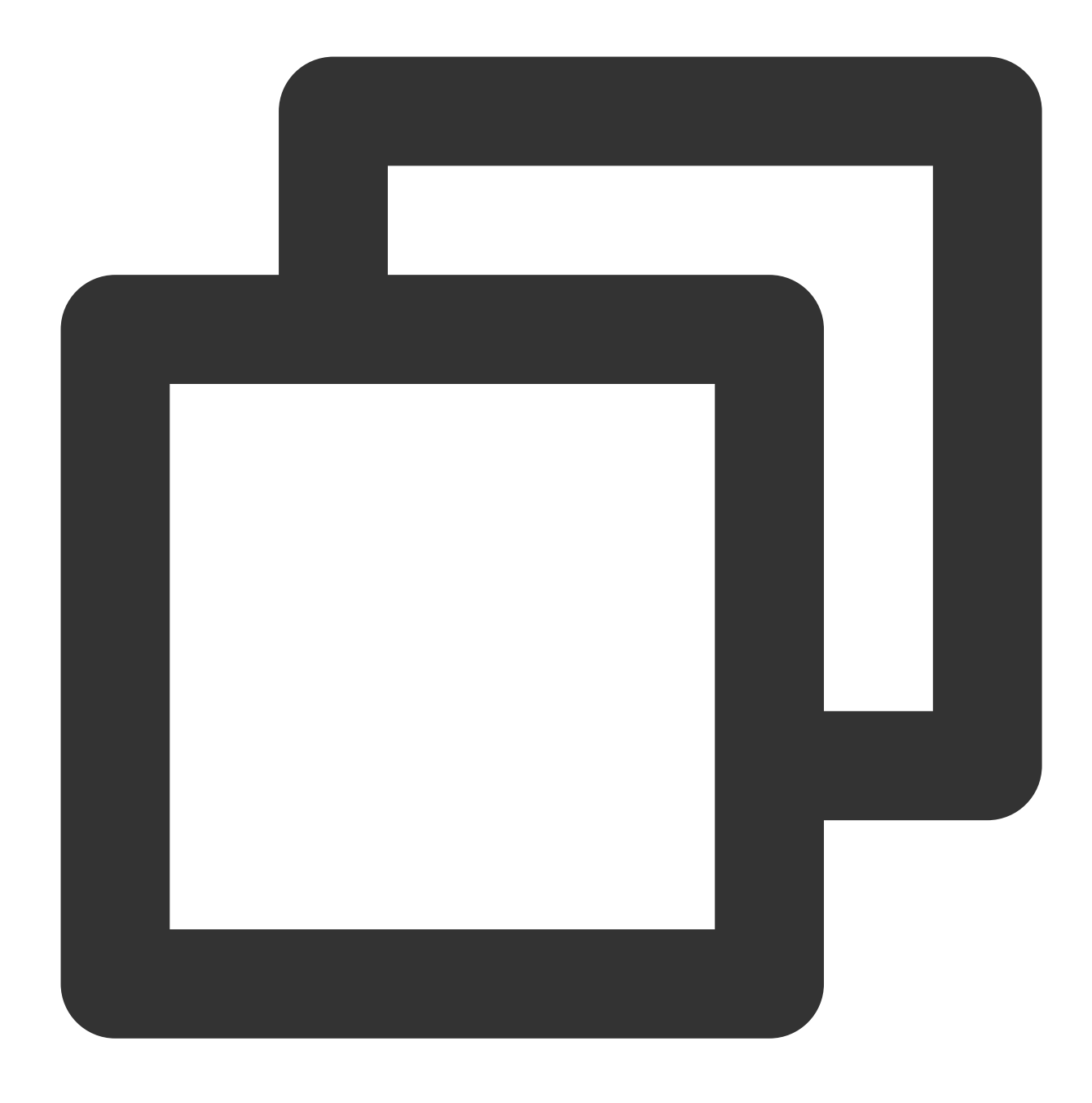

cat /proc/net/toa\_table

## ⽅法**2**:**TOA**に関連するカウントステータスを確認

し、次のコマンドを実⾏してTOAに関連するカウントステータスを確認します。

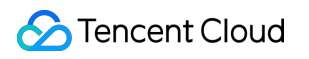

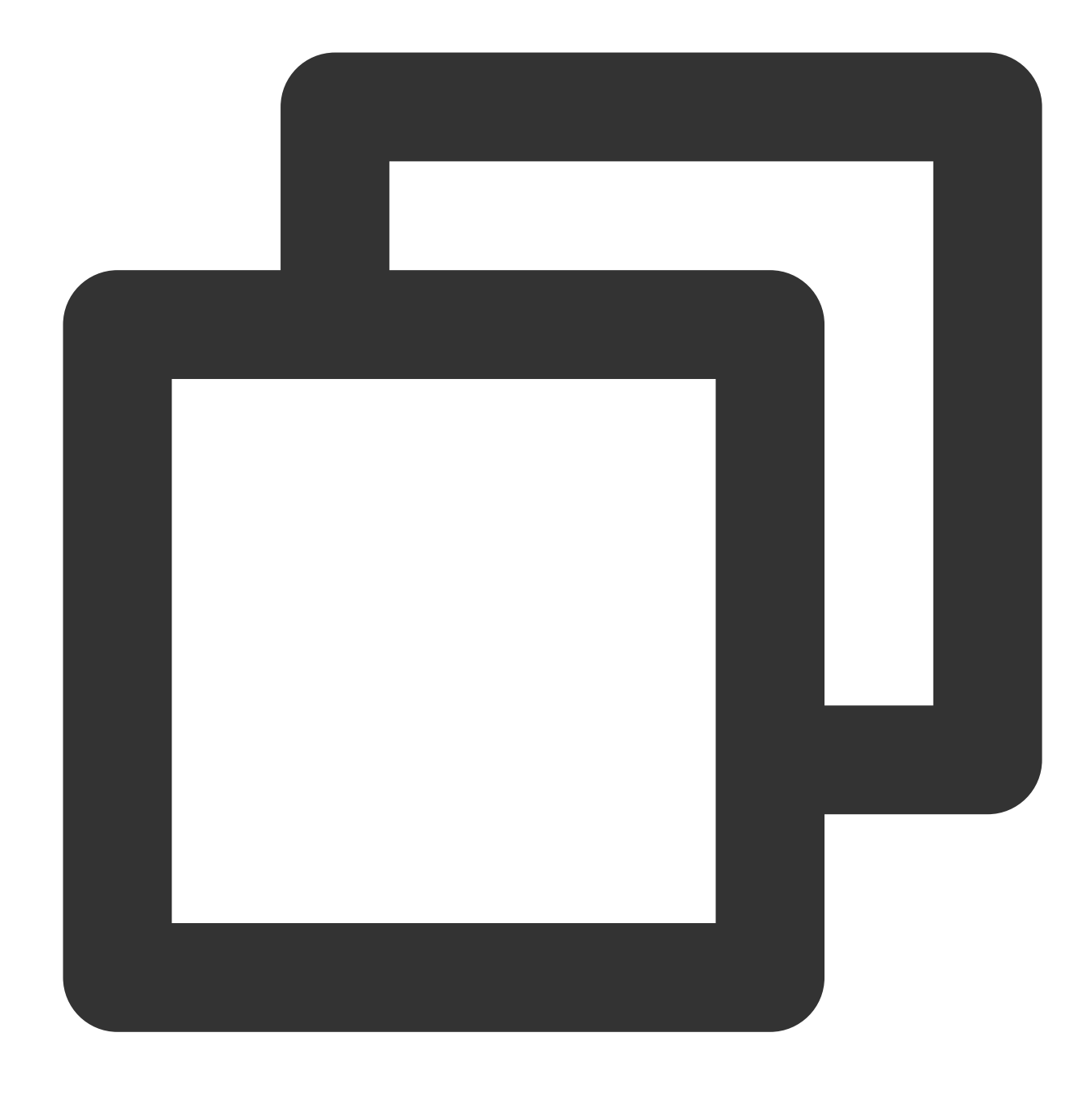

#### cat /proc/net/toa\_stats

## このうちの主な監視指標と、その意味は次のとおりです。

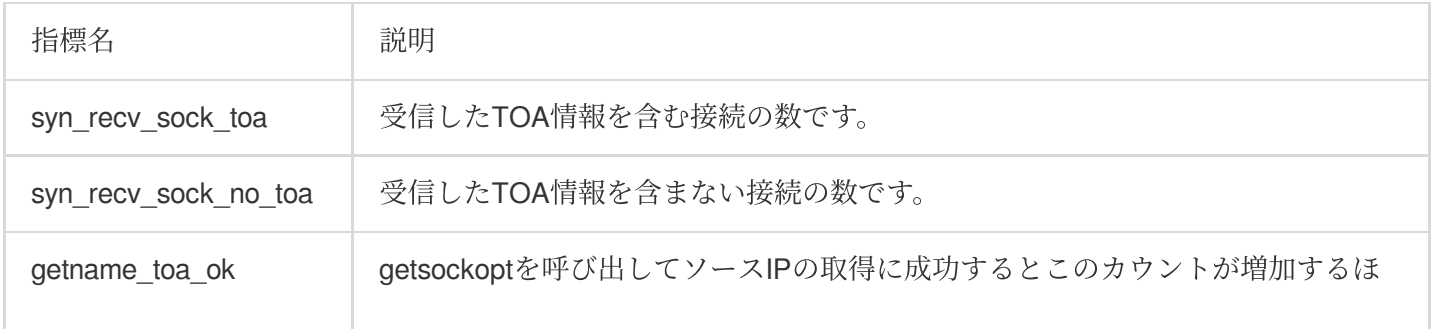

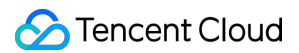

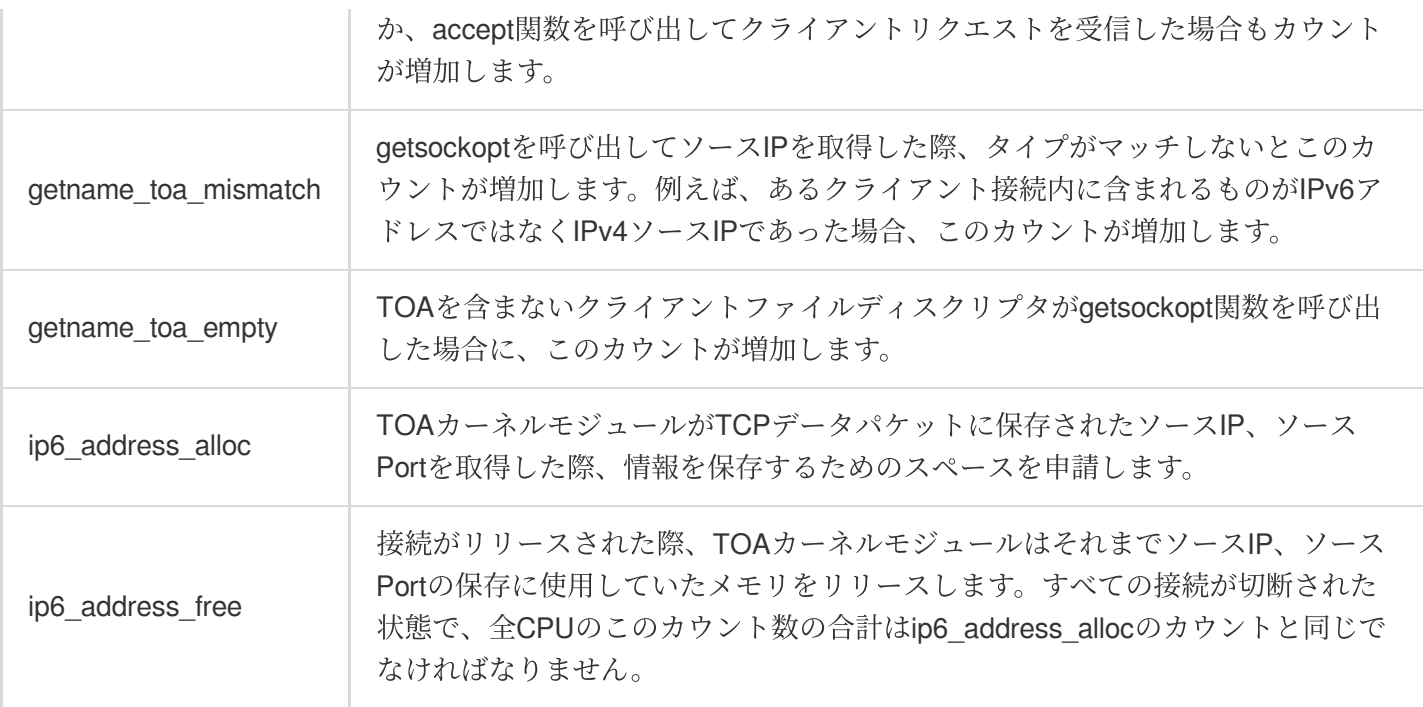

# FAQ

### **NAT64 CLB**シーンに**TOA**モジュールを挿⼊すると、サーバープログラムの変更が必要になるのはなぜですか。

これはIPのタイプが変わったことによるものです。ハイブリッドクラウドのデプロイシーンでIPv4のFullnat変換が 行われた場合、このシーンではクライアントのリアルソースIPは依然としてIPv4のIPから変換された別のIPv4のIP であるため、IPのタイプに変化はありません。しかし、NAT64 CLBのシーンでは、クライアントのリアルソース IPはIPv6からIPv4に変換されたものであり、IPのタイプが変化しています。このためこれがIPv6のIPであるとサー バーに理解させるためには、IPv6アドレスの意味を理解できるようにサーバープログラムを変更する必要があり ます。

## 利⽤中のシステムが**Linux**が発⾏するバージョンなのか、**Tencent TLinux**のカーネルなのかを確認するにはどう すれば良いですか。

次のコマンドを実行してカーネルバージョンを確認できます。実行結果のバージョンに tlinux が含まれれば TLinuxシステム、そうでなければLinuxディストリビューションです。

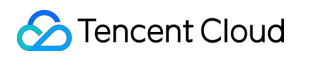

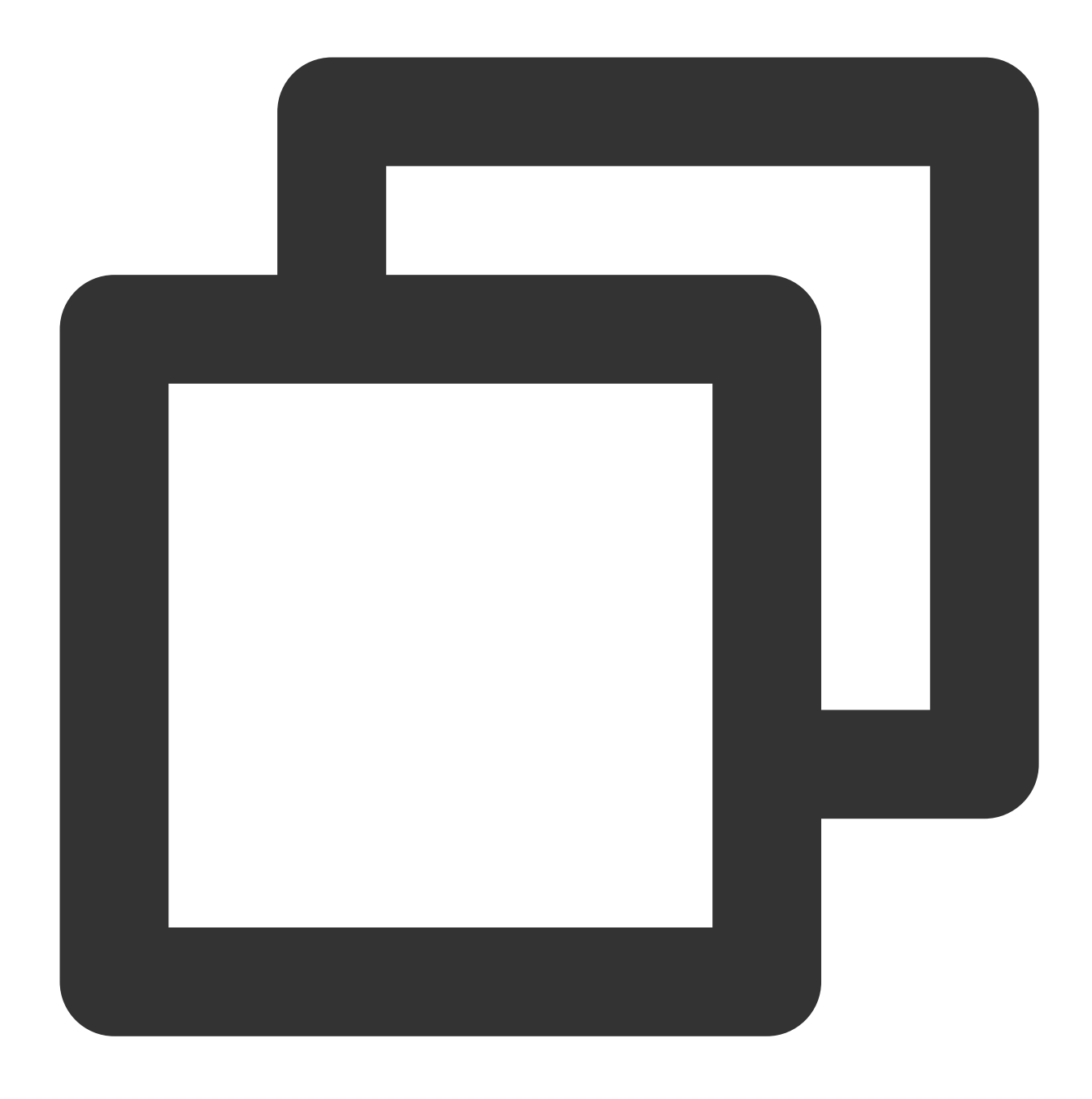

uname -a

もしくは次のコマンドを実⾏し、実⾏結果に tlinux または tl2 が含まれていれば、TLinuxシステムです。

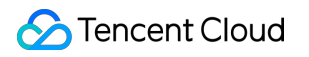

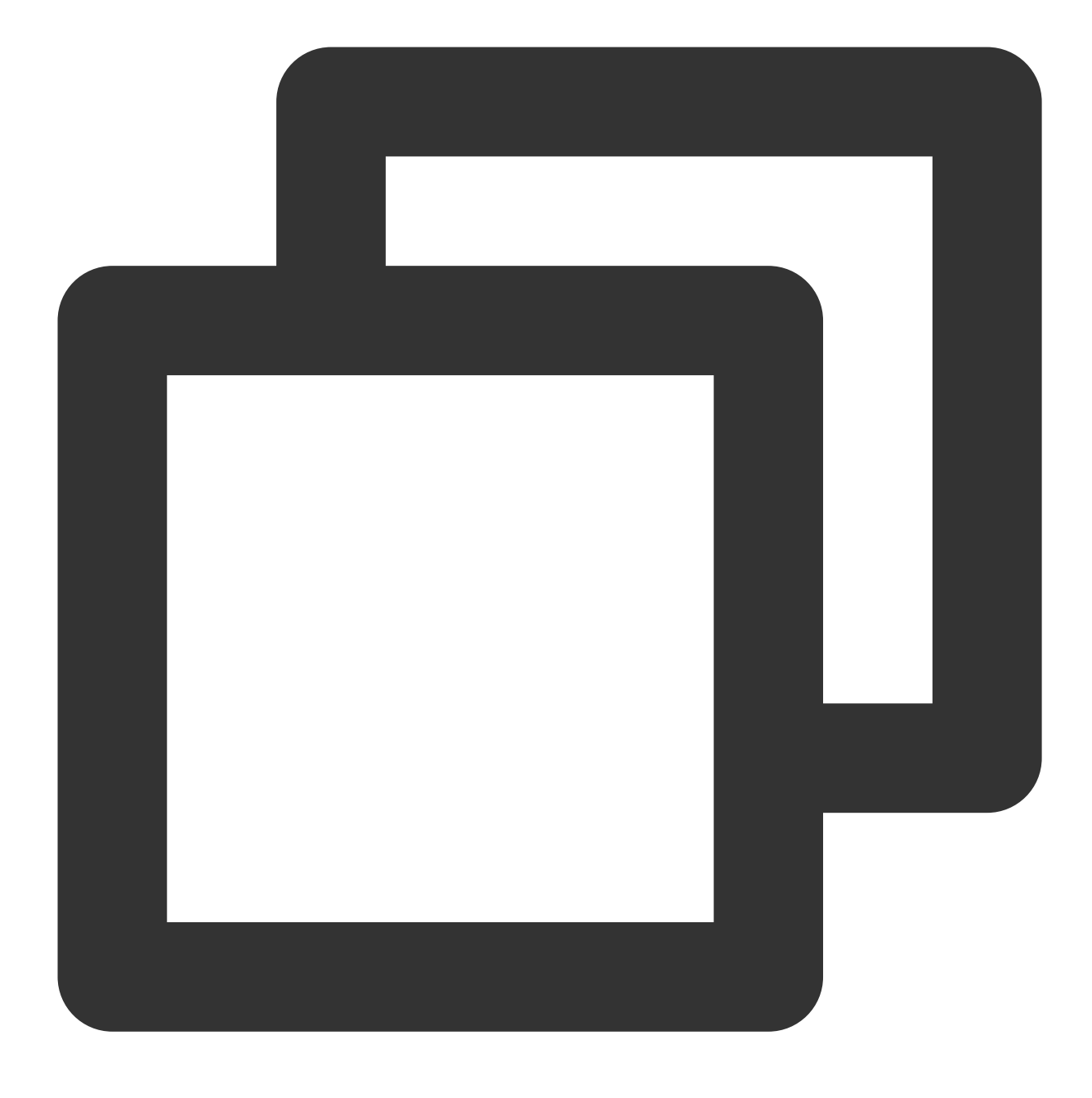

rpm -qa | grep kernel

ソースアドレスが取得できません。

1. 初期のトラブルシューティングはどのように行えばよいですか。次のコマンドを実行し、TOAモジュールがす でにロードされているかどうかを確認します。

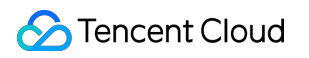

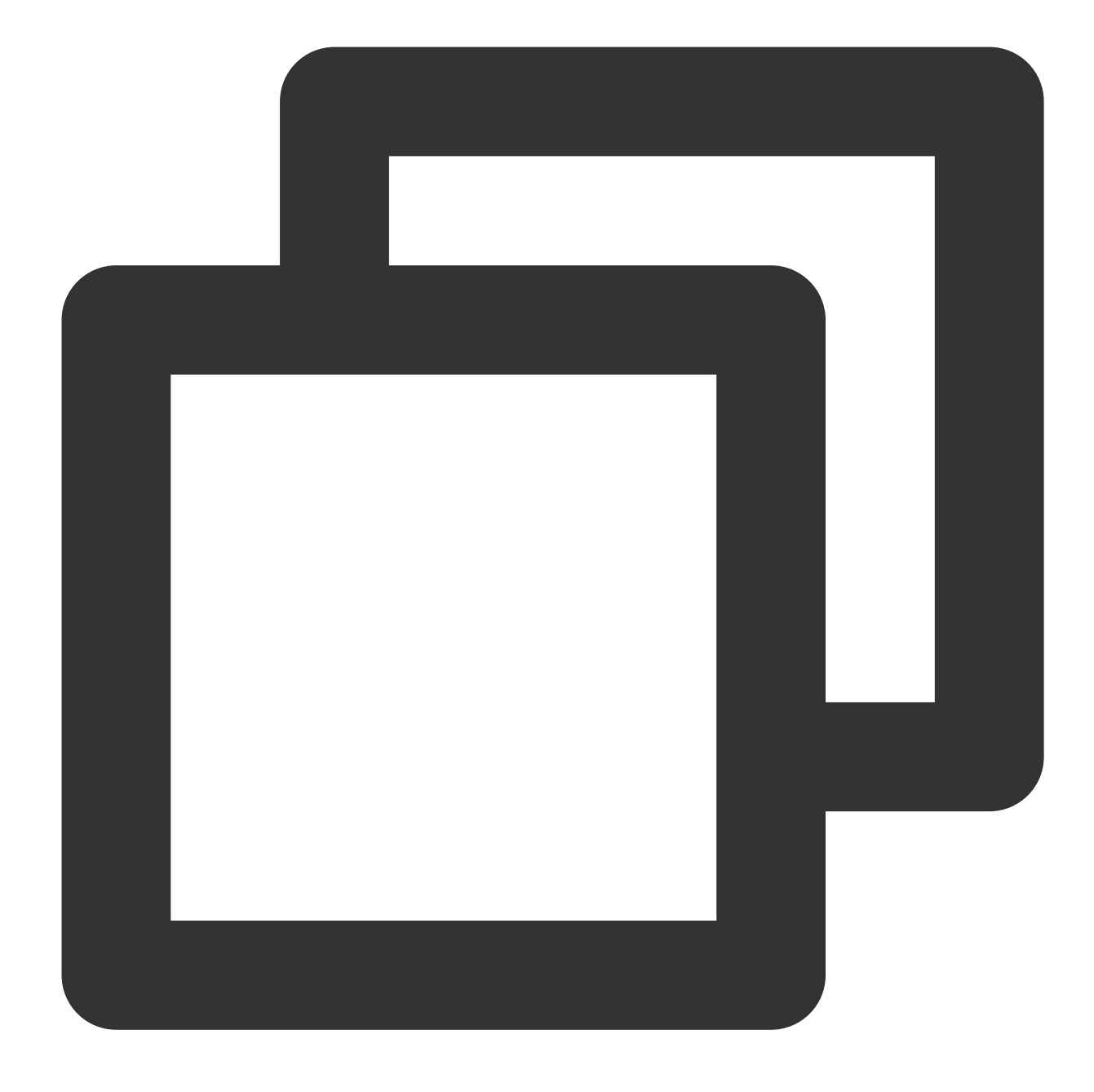

lsmod | grep toa

2. サーバープログラムがインターフェースを正しく呼び出してソースアドレスを取得しているかどうかを確認し ます。上記[のバックエンドサービスの適⽤の](#page-42-0)内容をご参照ください。

3. サーバーでパケットをキャプチャしてトラブルシューティングを行い、リアルソースアドレスを含むTCPパ ケットが到着しているかどうかを確認します。

tcp optionの中に unknown-200 が表示されている場合は、SNATを経たリアルソースIPがTCP optionに挿入済み であることを意味しています。

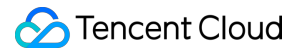

unknown-253 が表示されている場合は、NAT64シーンでリアルなIPv6のソースIPが挿入済みであることを意味 しています。

]# tcpdump -i any "ip[40:1]==200" -c 100 [root@VM-0-133-centos dropped privs to tcpdump tcpdump: verbose output suppressed, use -v or -vv for full protocol decode<br>listening on any, link-type LINUX\_SLL (Linux cooked v1), capture size 262144 bytes 18:04:24.864649 IP 192.168.0.177.23638 > VM-0-133-centos.webcache: Flags [.], ack 3309146461, win 229, options [unknown-200 0 2662ac13bca,nop,nop,TS val 2243901958 ecr 3395797654], length 0<br>18:04:24.864679 IP 192.100.0.177.23638 > VM-0-133-centos.webcache: Flags [P.], dex 3303140401, win 223, options [unknown-200]<br>18:04:24.864679 IP 192.168.0.177 9xa2662ac13bca,nop,nop,TS val 2243901958 ecr 3395797654], length 154: HTTP: GET /data/1K HTTP/1.1<br>4. 上記の手順での操作中に、TOAアドレスを含むパケットがサーバーに到達していることが確認できれば、toa.ko

をDEBUGバージョンにコンパイルし、カーネルログによってさらに特定を進めることができます。ダウンロード したTOAソースコードディレクトリで、MakefileにDEBUGコンパイルオプションを追加します。 5. 次のコマンドを実行して再コンパイルします。

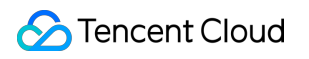

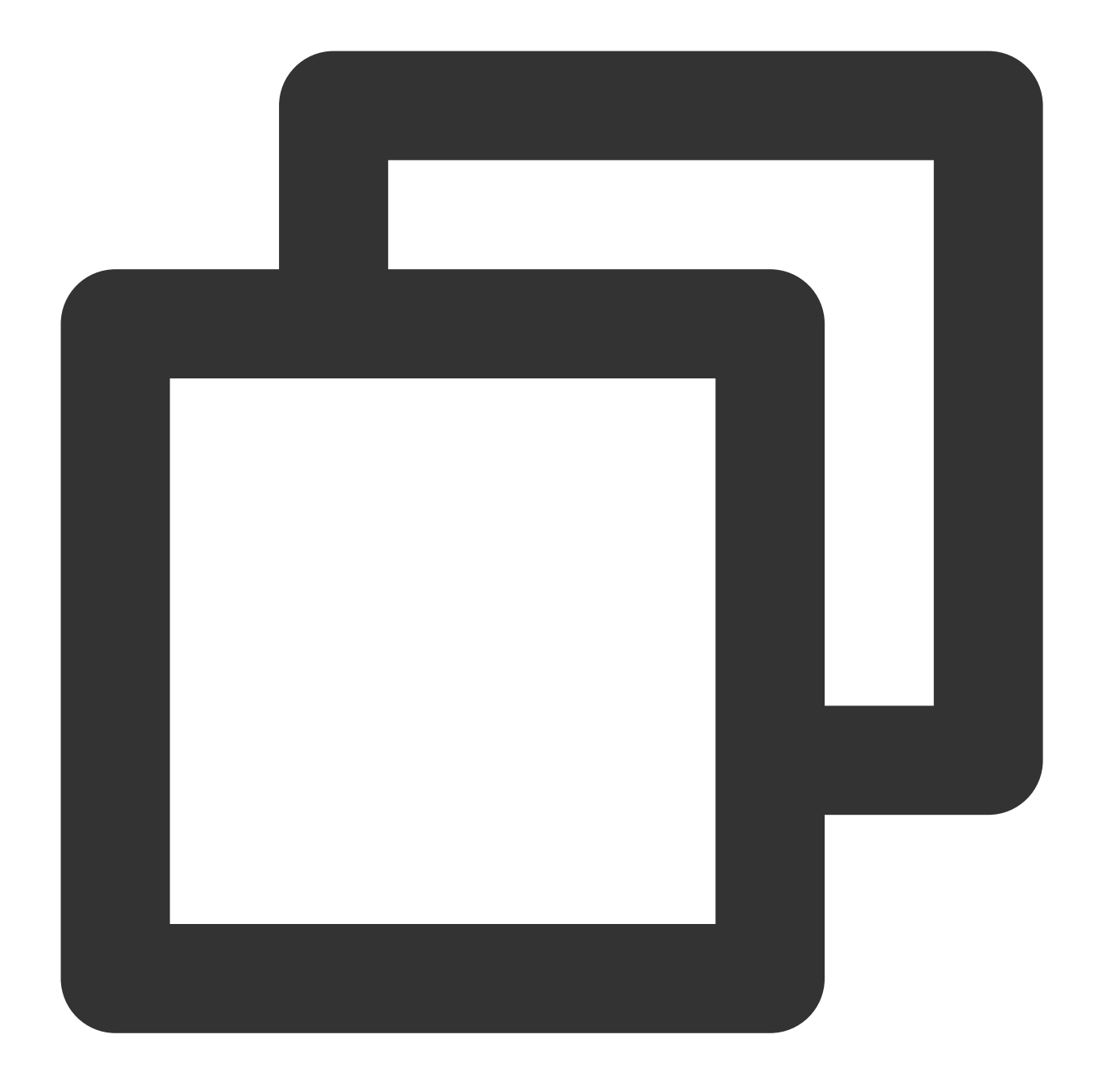

make clean make

6. 次のコマンドを実行して既存のkoをアンインストールし、コンパイルした最新のkoを再度挿入します。

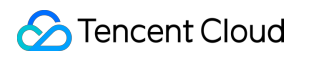

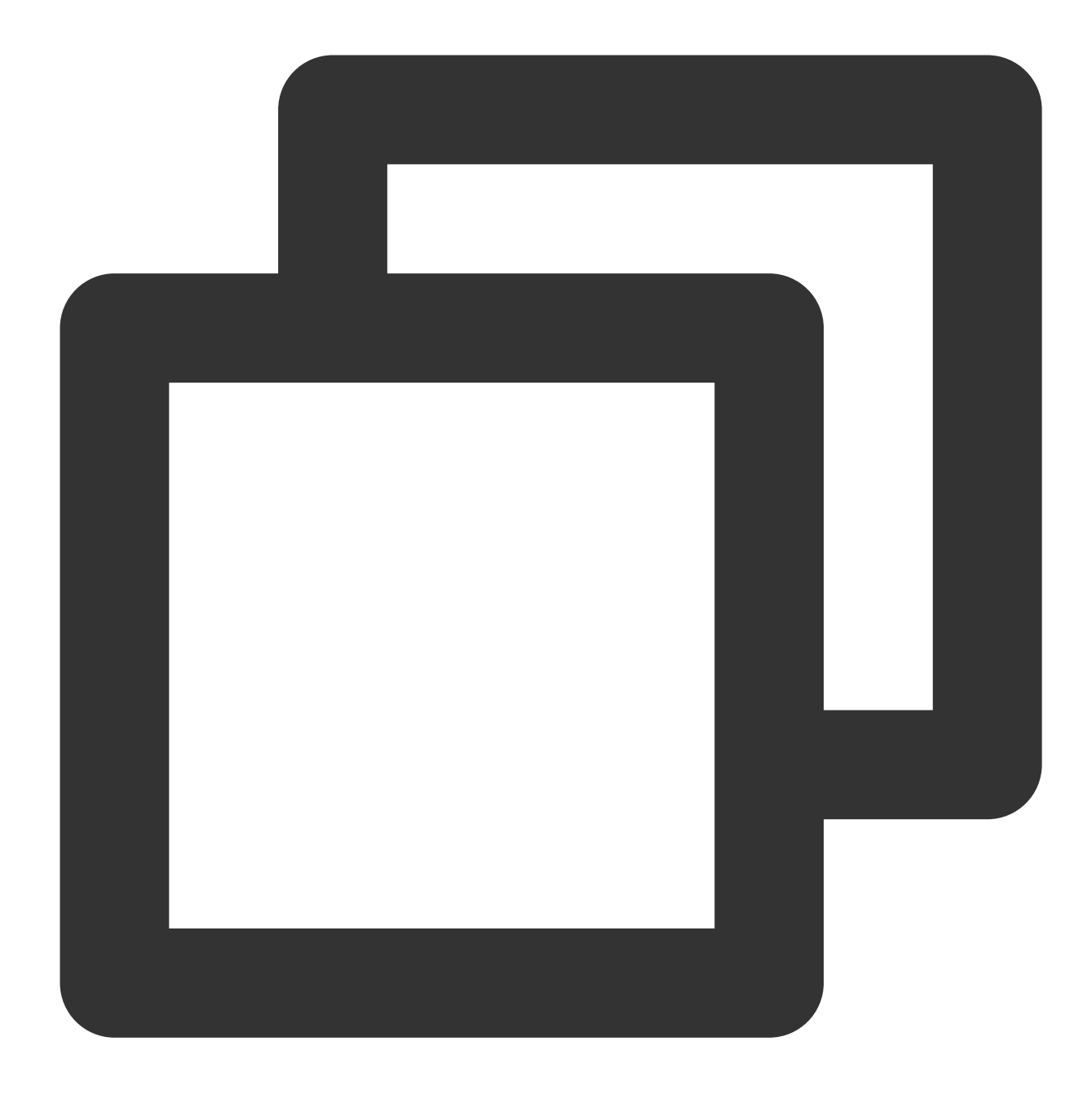

rmmod toa insmod ./toa.ko

7. 次のコマンドを実行してカーネルログを観察します。

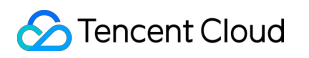

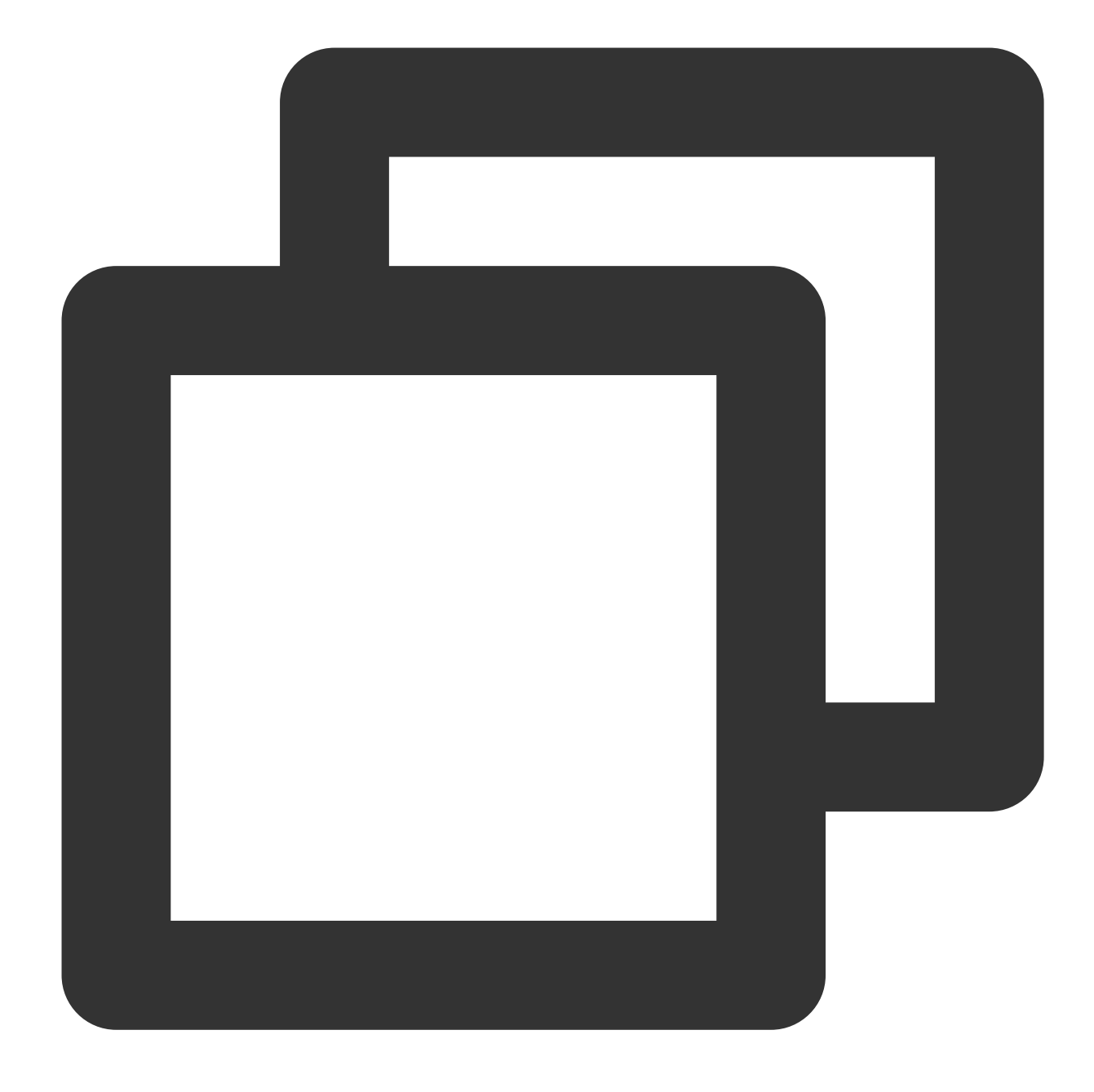

dmesg -Tw

次の内容が表⽰された場合、TOAモジュールは正常に動作しています。サーバープログラムがインターフェース を呼び出してリアルソースIPを取得していないか、あるいは間違ったインターフェースを使用していないかのト ラブルシューティングをさらに⾏ってください。

[Wed Dec 29 18:07:11 2021] [DEBUG] TOA: inet getname toa called, sk->sk user data is 000000003088927f [Wed Dec 29 18:07:11 2021] [DEBUG] TOA: inet\_getname\_toa called, sk->sk\_user\_data is 000000003088927f<br>[Wed Dec 29 18:07:11 2021] [DEBUG] TOA: inet\_getname\_toa: set new sockaddr, ip 192.168.0.177 -> 42.193.59.202,<br>C19 -<br>618

8. 上記の手順をすべて行っても具体的な原因が判明しない場合は、[お問い合わせ](https://console.intl.cloud.tencent.com/workorder/category?level1_id=6&level2_id=163&source=0&data_title=%E8%B4%9F%E8%BD%BD%E5%9D%87%E8%A1%A1%20CLB&level3_id=1068&radio_title=%E9%85%8D%E9%A2%9D/%E7%99%BD%E5%90%8D%E5%8D%95&queue=96&scene_code=41669&step=2)ください。

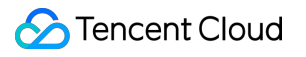

# ロードバランサーのモニタリングアラート設 定のベストプラクティス

最終更新⽇::2024-01-04 17:48:23

ロードバランサーCLBのビジネスモニタリングシステムを改善するために、Tencent Cloud オブザーバビリティプ ラットフォームのデータ収集およびアラート機能を活用し、一体化された警告メカニズムを構築します。Tencent Cloud オブザーバビリティプラットフォームを使用することで、ロードバランサーCLBのリソース利用状況、パ フォーマンス、および動作状態を全面的に把握することができます。関心のあるインスタンスに対してモニタリン グ及びアラートを設定し、モニタリング指標やイベントのアラートトリガールールを設定することができます。当 該するインスタンスのモニタリング指標が異常な場合、アラート通知をタイムリーに受け取り、迅速に障害対応 を⾏うことができます。

## 使⽤シナリオ

関⼼を持つインスタンス指標にアラームを作成し、ロードバランサーCLBインスタンスが特定の条件に達した際 に、関心のあるユーザーグループにタイムリーにアラーム情報を送信できます。より便利かつ迅速に予期せぬ状況 を把握し、運営維持効率を向上させ、運営維持コストを削減します。

本⽂では、標準型を例として、パフォーマンス容量型にアップグレードされた公共ネットワークロードバラン サーCLB [インスタンスにアラームを設定する⽅法を紹介します。パフォーマンス容量型の仕様については、パ](https://intl.cloud.tencent.com/jp/document/product/214/41563?lang=jp&pg=) フォーマンス容量型仕様の紹介を参照してください。

## 前提条件

[ロードバランサーインスタンスを作成し、リスナーを設定しました。詳細はロードバランサーのクイックスター](https://intl.cloud.tencent.com/jp/document/product/214/8975?lang=jp&pg=) トを参照してください。

バックエンドサーバーを正常にバインドしていることが必要です。詳細は[バックエンドサーバーのバインド](https://intl.cloud.tencent.com/jp/document/product/214/6156?lang=jp&pg=)を参照 してください。

この例では、ターゲットインスタンスがパフォーマンス容量型にアップグレードされている必要があります。詳細 は[パフォーマンス容量型インスタンスへのアップグレード](https://intl.cloud.tencent.com/jp/document/product/214/45786?lang=jp&pg=)を参照してください。

## 基本概念

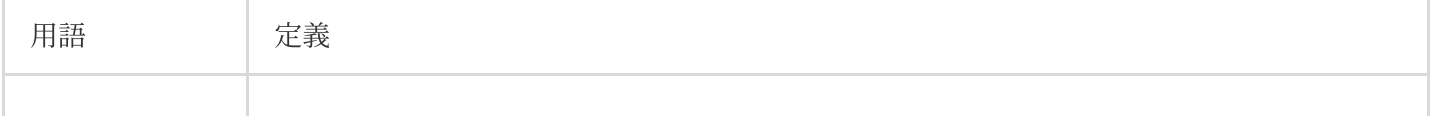

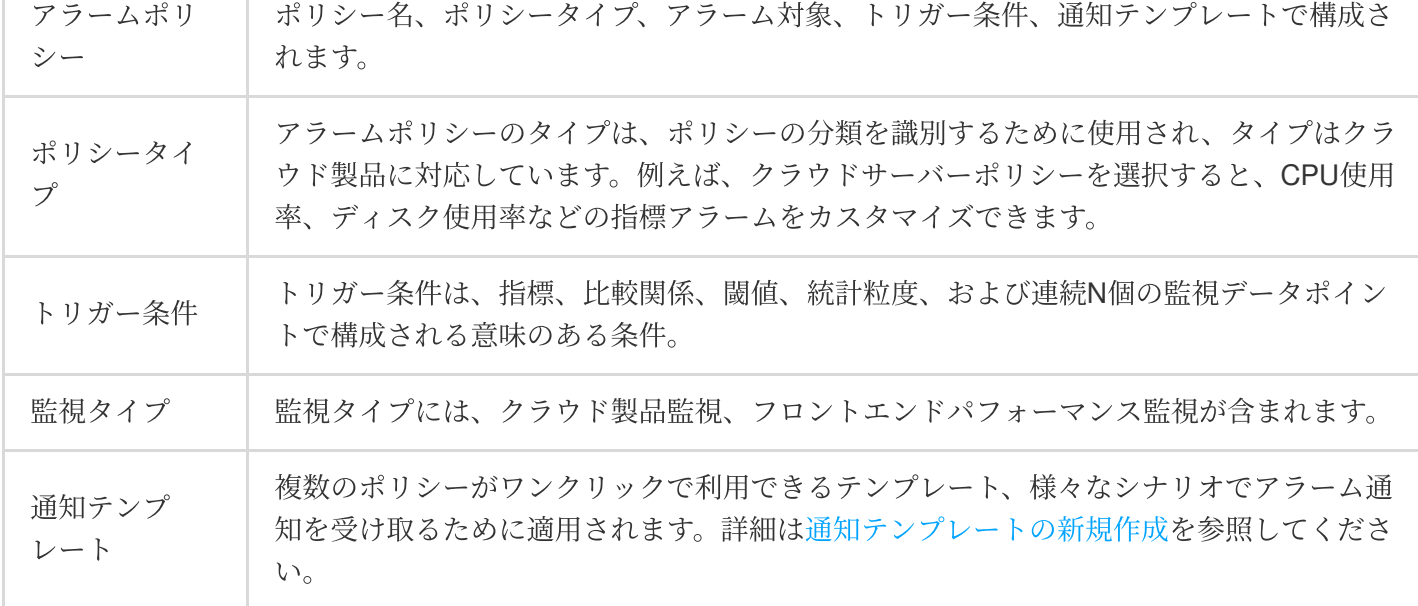

# 指標紹介

パフォーマンス容量型インスタンスが限界超えであるかどうかを判断するコア指標には、クライアントからLBへ の同時接続数、クライアントからLBへの新規接続数、リクエスト数∕秒、クライアントからLBへの送信帯域幅、 クライアントからLBへの受信帯域幅が含まれます。したがって、上記のコア指標の利用率アラーム指標に注目す る必要があります。以下の表に示されています。なお、廃棄∕利用率監視指標は内部テスト段階にあり、使用をご 希望の場合[はチケット](https://console.intl.cloud.tencent.com/workorder/category)を提出してください。より多くのアラーム指標の説明については[、アラーム指標の説明を](https://intl.cloud.tencent.com/zh/document/product/214/32423) 参照してください。

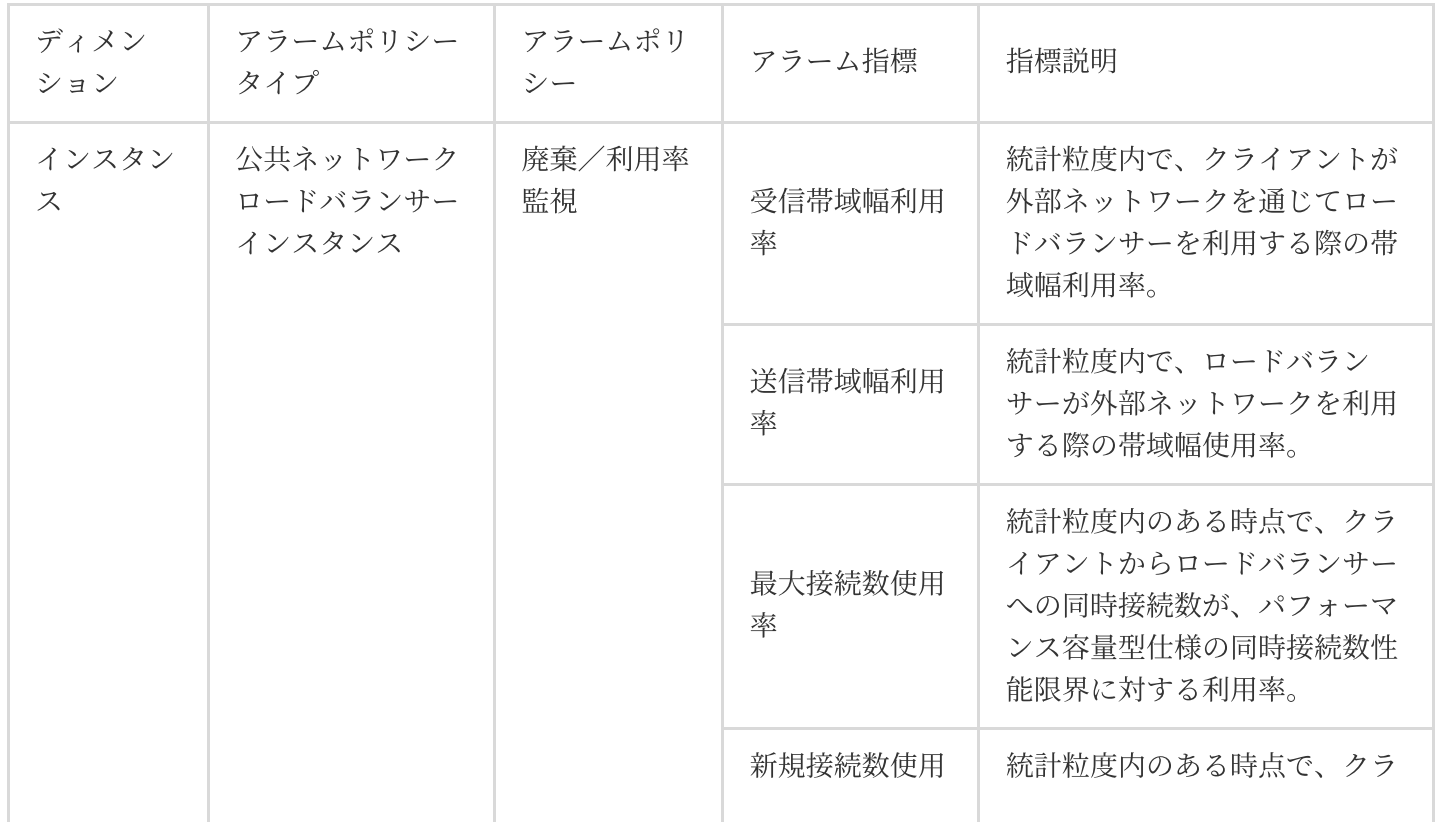

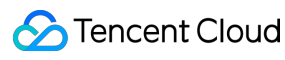

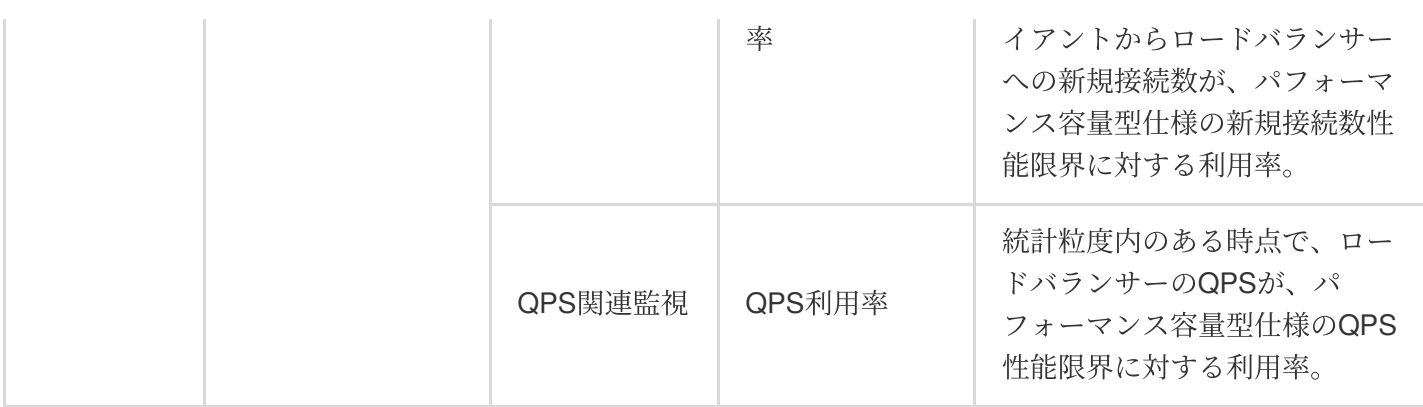

# 操作手順

1. Tencent Cloud [オブザーバビリティプラットフォーム](https://console.intl.cloud.tencent.com/monitor/overview!624b2b533bdebb56e22f5f89a515dcd5)にログインします。

2. 左側のナビゲーションバーで、アラーム管理→アラーム設定**→\*\*\*\***アラームポリシーをクリックし、管理ページ に入ります。

3. ポリシーの新規作成をクリックし、以下のオプションを設定します。

3.1 基本情報

ポリシー名:最大60文字までのポリシー名を入力します。

備考:最⼤100⽂字までの備考を⼊⼒します。

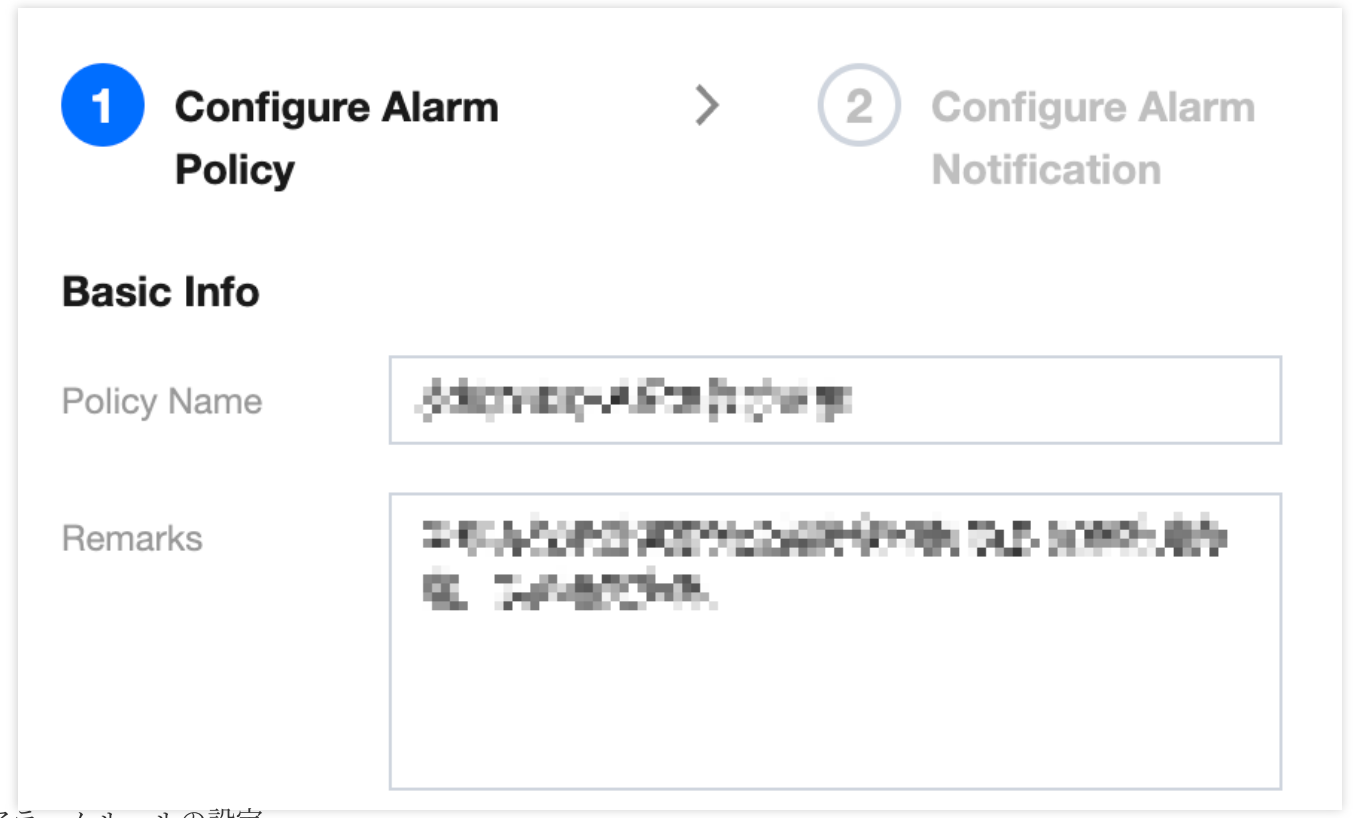

3.2 アラームルールの設定

監視タイプ:クラウド製品監視を選択します。

ポリシータイプ:ロードバランサー→公共ネットワークロードバランサーインスタンス**→\*\*\*\***廃棄∕利⽤率監視を 選択します。

ポリシー所属プロジェクト:ポリシー所属プロジェクトを選択します。所属プロジェクトは、アラームポリシーの 分類と権限管理に使⽤され、クラウド製品インスタンスのプロジェクトとは強い結びつきはありません。

所属タグ:ポリシー所属タグを選択します。

アラーム対象:アラーム対象として⽬標インスタンスを選択します。

トリガー条件:アラーム指標、比較関係、閾値、連続N個の監視データポイント、アラーム頻度で構成される意味 のある条件。

例えば、アラーム指標が受信帯域幅利用率、比較関係がより大きい、閾値が80%、連続監視データポイントが5 つ、アラーム頻度が**1**時間に**1**回とします。この場合、あるロードバランサーインスタンスの⼊帯域幅利⽤率が連 続5回で80%を超えた場合、アラームがトリガーされ、アラームは1時間に1回発行されます。

受信帯域幅利用率、最大接続数使用率、新規接続数使用率を設定するために、以下の図に参 照してください。

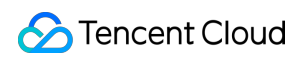

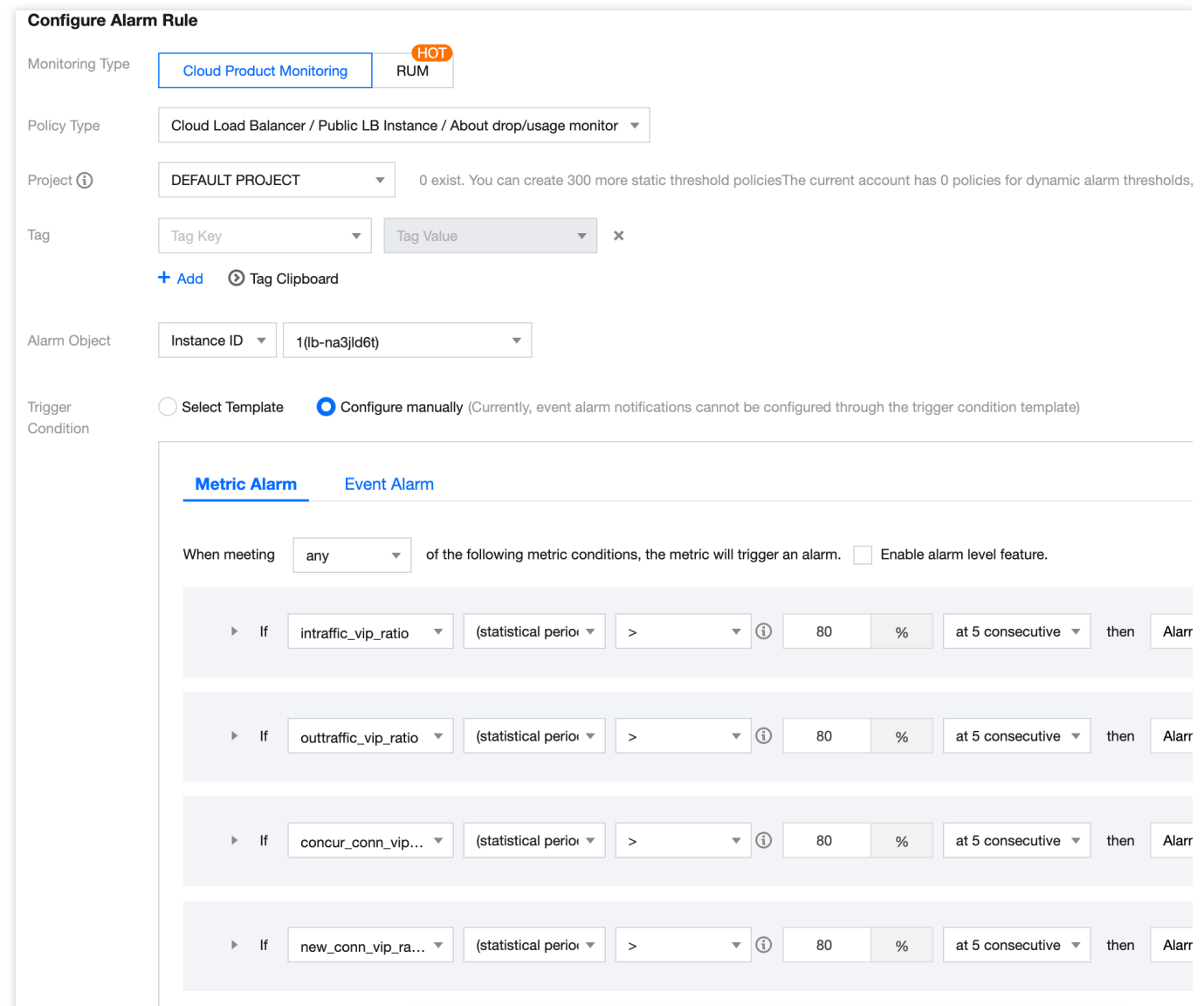

**Add Metric** 

3.3 アラーム通知の設定:通知テンプレートを追加し、アラーム受信者、通知周期、受信チャネルを選択します。 [通知テンプレートを作成していない場合は、テンプレート](https://intl.cloud.tencent.com/zh/document/product/248/38922)**\*\*\*\***の新規作成をクリックして作成し、詳細は通知テン プレートの新規作成を参照してください。

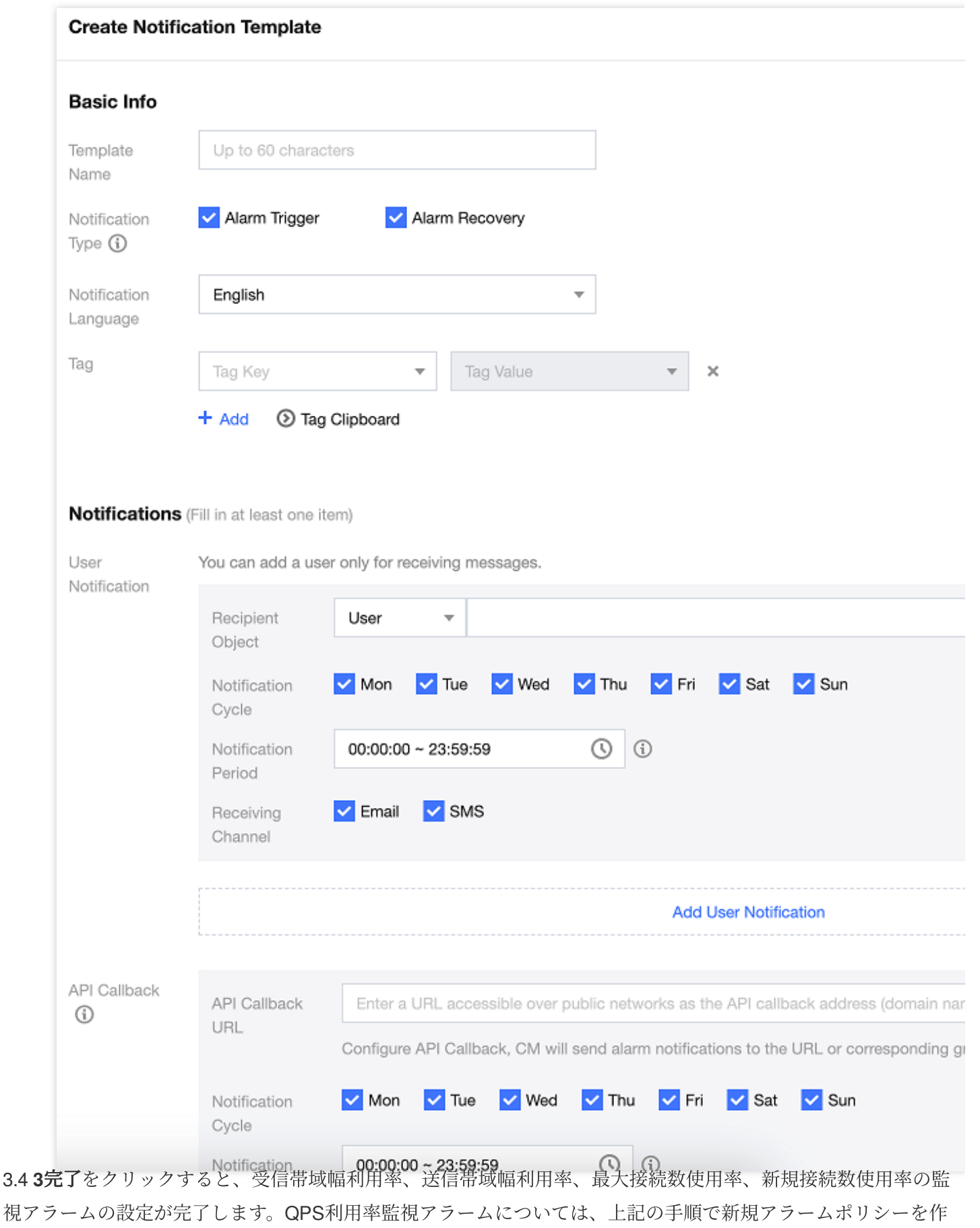

成し、ポリシータイプをロードバランサー→公共ネットワークロードバランサーインスタンス→**QPS**関連監視に 変更し、トリガー条件を以下のように設定してください。

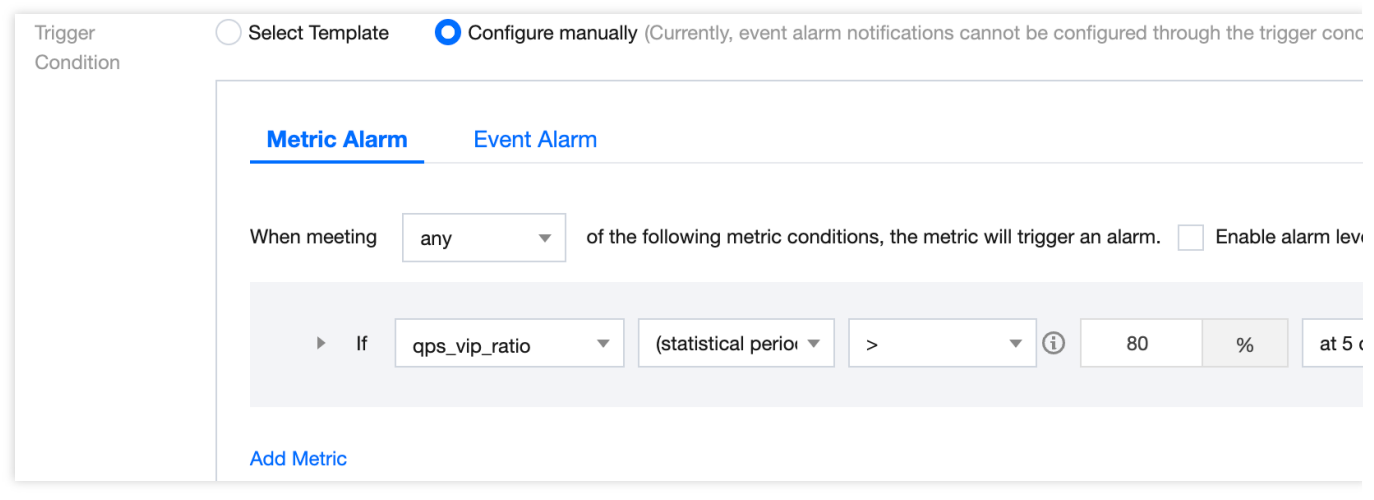

# 解決策

上記のアラームを受け取った場合、業務量が増加しており、現在の標準型のパフォーマンス容量型インスタンス の仕様が性能限界に達し、業務の需要に満たせなくなっています[。パフォーマンス容量型インスタンスの規格調整](https://intl.cloud.tencent.com/zh/document/product/214/56937) に進んで、業務に影響が出ないようにしてください。

# マルチアベイラビリティーゾーンの高可用性 設定の説明

最終更新⽇::2024-01-04 17:48:23

# CLBのマルチアベイラビリティーゾーンにおける高可用性

CLBロードバランサはマルチアベイラビリティーゾーン障害復旧機能をサポートしています。例えば広州3区と広 州4区という2つのアベイラビリティーゾーン(同一リージョン)にそれぞれ複数のクラスターをデプロイするこ とで、同⼀リージョン下の異なるアベイラビリティーゾーン間での障害復旧を実現します。この機能により、アベ イラビリティーゾーン全体に障害が発⽣した場合も、CLBが10秒以内にフロントエンドのアクセストラフィック を同⼀リージョン下の異なるアベイラビリティーゾーンに切り替え、サービス機能を復旧させることができま す。

## 具体的なケースとQ&A

質問**1**:広州**3**区に**CLB test1**がある場合、**Client**側のパブリックネットワークインバウンドトラフィックのポリ シーはどのようなものですか。

広州3区と広州4区のデータセンターには1対のIPリソースプールがあり、これらは対等なIPリソースであると理解 することができます。2つのクラスターは同等の負荷機能を持ち、3区、4区のどちらがマスタークラスターでどち らがスレーブクラスターかを開発者が知っておく必要はありません。開発者がCLBを購入し、CVMをバインドし た際に、2セットのルールが生成されて2つのクラスターに書き込まれます。この時点ですでに高可用性が獲得さ れています。

質問**2**:広州**3**区に**CLB test1**があり、バックエンドは**A**、**B**のアベイラビリティーゾーンでそれぞれ**100**台のサー バーをバインドしています。業務の実⾏中に、それぞれが**100**万の**HTTP**⻑時間接続数を確⽴しています(**TCP**接 続はオフになっていません)。このとき、広州3区のCLBクラスター全体がダウンして使用できなくなった場合、 業務への影響はどうなりますか。

広州3区のCLBがサービス機能を喪失すると、その時点での長時間接続はすべて切断されます。短時間接続には影 響はありません。障害復旧アーキテクチャによって10秒以内に広州3区と広州4区の各100台のサーバーが広州4区 のCLBに自動的にバインドされ、業務機能がただちに復旧します。手動での介入は必要ありません。

## 質問**3**:マルチアベイラビリティーゾーン障害復旧機能はどのタイプの**CLB**でサポートされていますか。追加料⾦ はかかりますか。

マルチアベイラビリティーゾーン障害復旧は無料のベータ版テスト段階のため、追加料⾦はかかりません。現 在、マルチアベイラビリティーゾーン障害復旧機能はパブリックネットワークCLBでのみサポートしています。パ
ブリックネットワークCLBのマルチアベイラビリティーゾーン障害復旧と異なり、プライベートネットワークCLB では最寄りのサーバーへのアクセスをデフォルトでサポートしています。

# バランシングアルゴリズムの選択と重みの設 定の例

最終更新⽇::2024-01-04 17:43:01

# ロードバランシングアルゴリズムの比較分析

## 重み付けラウンドロビンアルゴリズム **Weighted Round-Robin Scheduling**

重み付けラウンドロビンアルゴリズムは、ラウンドロビンの⽅式によって、リクエストを順に異なるサーバーに スケジューリングするものです。重み付けラウンドロビンスケジューリングアルゴリズムでは、サーバー間でパ フォーマンスに違いがある状態を解決することができます。サーバーの処理パフォーマンスをそれに応じた重みの 値で表し、重みの高低とラウンドロビンの方式によってリクエストを各サーバーに分配します。重み付けラウンド ロビンアルゴリズムでは新規接続数に基づいてスケジューリングを⾏います。重みが⾼いサーバーは先に接続を確 立することができ、重みが高いほどラウンドロビンの回数が多く(確率が高く)なります。同じ重みのサーバーは 同等の接続数を処理します。

メリット:シンプルで実⽤的であり、現時点のすべての接続ステータスを記録する必要がない、ステートレスな スケジューリングです。

デメリット:相対的にシンプルなため、リクエストのサービス時間の変化が⼤きい場合や、各リクエストの消費時 間が⼀致しない場合に、サーバー間の負荷がアンバランスになりやすいです。

**適用ケース**: 各リクエストがバックエンドを占有する時間が基本的に同じ場合に、負荷の状態が最適になります。 HTTPなどの短時間接続サービスによく⽤いられます。

ユーザーへの推奨事項:各リクエストのバックエンド占有時間が基本的に同じであり、バックエンドサーバーが 処理するリクエストタイプが同一または類似している場合は、重み付けラウンドロビン方式を選択することをお 勧めします。リクエスト時間の差があまりない場合も重み付けラウンドロビン方式を使用することをお勧めしま す。この実現方式は低消費かつトラバーサルの必要がなく、高効率なためです。

## 重み付け最⼩接続 **Weighted Least-Connection Scheduling**

#### 原理

実際の状況では、クライアントの各サービスリクエストがサーバーにとどまる時間には比較的大きな差異があり ます。シンプルなラウンドロビンやランダムなバランシングアルゴリズムを用いた場合、動作時間が長くなるに 従って、各サーバー上の接続プロセス数に⼤きな違いが⽣じるようになり、これでは実際には負荷分散の真の効 果を得ることができません。最小接続スケジューリングは一種の動的スケジューリングアルゴリズムであり、 サーバーのその時点でアクティブな接続数によってサーバーの負荷状況を評価するもので、ラウンドロビンスケ ジューリングアルゴリズムとは異なります。スケジューラーが各サーバーの確⽴した接続数を記録する必要があ り、あるサーバーにリクエストがスケジューリングされると接続数に1をプラスし、接続が中断またはタイムアウ トになると、接続数から1をマイナスします。重み付け最小接続スケジューリングアルゴリズムは最小接続スケ

ジューリングアルゴリズムをベースに、サーバーの処理能⼒に応じて各サーバーに異なる重みを割り当て、各 サーバーがその重みに応じた数のサービスリクエストを受け付けることができるようにするもので、最⼩接続ス ケジューリングアルゴリズムをベースに改善を加えたものです。

1.1 仮に各RSの重みを順にWi (i=1 ...n) とし、現在の接続数を順にCi (i=1 ...n) とした場合、Ci/Wiの値が最小の RSが、次に割り当てられるRSとなります。

1.2 Ci/Wiと同一のRSが存在する場合、これらのRSにはさらに重み付けラウンドロビン方式を使用してスケジュー リングを⾏います。

#### メリット

このタイプのアルゴリズムは、FTPなどのアプリケーションのような、処理時間の⻑いリクエストサービスに適し ています。

#### デメリット

ポートの制限により、現在最⼩接続とセッション維持機能を同時に有効にすることはできません。

#### 適用ケース

各リクエストがバックエンドを占有する時間の差が比較的大きいケースです。長時間接続サービスによく用いられ ます。

#### ユーザーへの推奨事項

ユーザーがさまざまなリクエストを処理する必要があり、かつリクエストがバックエンドを占有する時間の差が 比較的大きい場合(例えば3ミリ秒と3秒のように、単位レベルの違いがある場合など)では、重み付け最小接続 アルゴリズムを使⽤して負荷分散を実現することをお勧めします。

## ソース**IP**ハッシュスケジューリングアルゴリズム **ip\_hash**

#### 原理

リクエストのソースIPアドレスをハッシュキー (Hash Key)として、静的に割り当てられたハッシュテーブルか ら対応するサーバーを見つけます。そのサーバーが使用可能であり、かつオーバーロードになっていない場合はリ クエストがそのサーバーに送信され、そうではない場合は空が返されます。

#### メリット

ip\_hashでは⼀部のセッション維持の効果が実現できます。ソースIPを記憶することで、あるclientリクエストを、 hashテーブルによって同一のrs上に一貫してマッピングできます。このため、セッション維持がサポートされてい ないシーンでも、ip\_hashを使用したスケジューリングが可能です。

#### ユーザーへの推奨事項

リクエストのソースアドレスに対しhash計算を⾏い、バックエンドサーバーの重みに応じて、リクエストをマッ チしたサーバーに転送することで、同一のクライアントIPのリクエストが常に特定のサーバーに転送されるよう になります。この⽅式はCLBのCookie機能を持たないTCPプロトコルに適しています。

# バランシングアルゴリズムの選択と重みの設定の例

CLBの近⽇中にリリース予定の新機能では、レイヤー**7**転送での最⼩接続バランシング⽅式のサポートを開始しま す。ユーザーのRSクラスターがさまざまなシナリオの下で安定して業務を担うことができるよう、CLBの選択と 重みの設定の例を参考までにいくつかご紹介します。

シナリオ1

同一の設定(CPU/メモリ)のRSが3台あるとします。パフォーマンスが同じであるため、ユーザーはRSの重みを すべて10に設定することができます。現在、各RSとclientの間に100のTCP接続を確⽴しており、さらにRSを1台 増設するとします。このシナリオでは、最小接続のバランシング方式の使用をお勧めします。この設定で速やかに 4台目のRSの負荷を増大させ、他の3台のRSの負荷を低減することができます。

シナリオ2

ユーザーがクラウドサービスを初めて使用する場合で、なおかつウェブサイト構築からあまり時間が経っておら ず、サイトの負荷が⽐較的⼩さい場合は、同⼀の設定のRSの購⼊をお勧めします。RSはすべて同様のアクセス層 サーバーだからです。このシナリオでは、ユーザーはRSの重みをすべて10に設定し、重み付けラウンドロビンの バランシング⽅式によってトラフィックを振り分けることができます。

シナリオ3

ユーザーは単純な静的ウェブサイトへのアクセスを担う5台のサーバーを持っており、5台のサーバーのコン ピューティング能力の比率は9:3:3:3:1 (CPU、メモリ換算)です。このシナリオでは、RSの重みの割合 を、順に90、30、30、30、10に設定することができます。静的ウェブサイトへのアクセスの⼤半は短時間接続の リクエストであるため、重み付けラウンドロビンのバランシング方式を使用して、RSのパフォーマンス比率に 従ってCLBにリクエストを分配させることができます。

シナリオ4

あるユーザーは、⼤量のWebアクセスリクエストの処理を担う10台のRSを持っていますが、RS増設のための追加 ⽀出は望んでいません。あるRSはオーバーロードのために頻繁にサーバー再起動が発⽣しているとします。この シナリオでは、RSのパフォーマンスに応じた重みを設定し、オーバーロードになっているRSに低い重みを設定す ることをユーザーにお勧めします。このほか、最⼩接続のロードバランシング⽅式を⽤いて、リクエストをアク ティブ接続数が比較的少ないRSに分配することで、問題のRSのオーバーロードを解決することもできます。 シナリオ5

あるユーザーは、いくつかの長時間接続リクエストの処理に用いる3台のRSを持っており、これらの3台のサー バーのコンピューティング能力の比率は3:1:1 (CPU、メモリ換算)です。この場合、パフォーマンスが最も良 好なサーバーが多くのリクエストを処理しますが、ユーザーはこのサーバーがオーバーロードにならないよう に、新しいリクエストをアイドル状態のサーバーに分配したいと考えています。このシナリオでは、最⼩接続のバ ランシング方式を使用し、かつビジーなサーバーの重みを適宜低下させることで、CLBがリクエストをアクティ ブ接続数の⽐較的少ないRSに分配し、負荷分散を実現できるようにすることが可能です。

シナリオ6

あるユーザーは、後続のクライアントリクエストを同⼀のサーバー上に分配したいと考えています。重み付けラウ ンドロビンまたは重み付け最小接続の方式を用いると、同一のクライアントからのリクエストを固定のサーバー に転送することが保証されません。顧客の特定のアプリケーションサーバーのニーズに合わせるため、クライア ントのセッションの「粘着性」あるいは「継続性」を保証する必要があります。このシナリオでは、ip\_hashのバ ランシング方式を用いてトラフィックを振り分けることができます。この方法では、同一のクライアントからのリ

クエストが常に同一のRSに振り分けられるようにすることが可能です(サーバー数に変化があった場合またはこ のサーバーが使用不能になった場合を除きます)。

## 重みを**0**に設定することと**RS**のバインド解除の違い

重みを0に設定:TCPリスナーの既存の接続は転送を継続し、UDPリスナーは同一の5つ組による転送を継続し、 HTTP/HTTPSリスナーの既存の接続は転送を継続します。

RSのバインド解除:TCP/UDPリスナーの既存の接続は転送を停止し、HTTP/HTTPSリスナーの既存の接続は転 送を継続します。

# 関連ドキュメント

[バックエンドサービスの重みの変更](https://intl.cloud.tencent.com/document/product/214/6156)

# CLBのリスニングドメイン名に対してWebセ キュリティ保護を実⾏するようにWAFを設 定する

最終更新日:: 2024-01-04 17:48:23

CLBタイプのWeb Application [Firewall\(WAF\)](https://intl.cloud.tencent.com/document/product/627/17470)はドメイン名とCLBリスナーをバインドし、CLBリスナーを経由する HTTPまたはHTTPSトラフィックのチェックとブロックを実現するものです。ここではCLBタイプのWAFによっ て、CLBに追加されたドメイン名のWebセキュリティ保護を行う方法についてご説明します。

# 前提条件

HTTPリスナーまたはHTTPSリスナーを作成済みであり、ドメイン名に正常にアクセスできること。操作の詳細 については、CLB[クイックスタート](https://intl.cloud.tencent.com/document/product/214/8975)をご参照ください。

CLBタイプのWAFを購入済みであること。購入方法については購入方法をご参照ください。

# 操作手順

## ステップ**1**:**CLB**ドメイン名設定の確認

ここではドメイン名 www.example.com を保護する場合を例にとります。

- 1. CLB[コンソールに](https://console.intl.cloud.tencent.com/clb)ログインし、左側ナビゲーションバーのインスタンス管理をクリックします。
- 2. インスタンス管理ページで所在リージョンを選択し、インスタンスリストで対象のインスタンスの右側にある 「操作」列のリスナーの設定をクリックします。

3. リスナー管理タブの**HTTP/HTTPS**リスナーエリアで、対象のリスナーの左側にある\*\*+\*\*をクリックしてドメイ ン名の詳細を確認します。

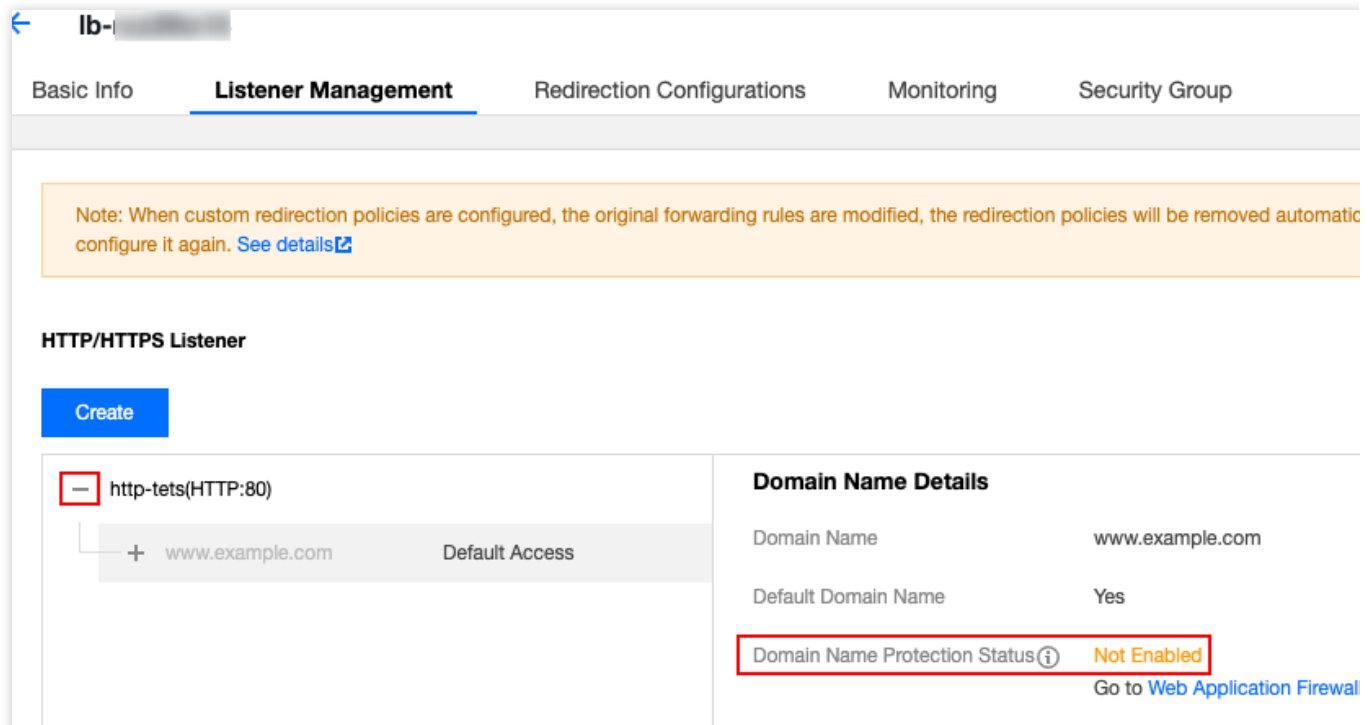

4. CLBドメイン名設定情報が次のようになっていることを確認します。CLBインスタンスのIDが「 lbf8lm\*\*\*\* 」、リスナー名が「http-test」、リスナー転送ルールでリスニングするドメイン名

が www.example.com 、ドメイン名の保護ステータスが「無効」(ID、名前、ドメイン名はすべて実際のもの に準じてください)。

## ステップ**2**:**WAF**にドメイン名を追加し、**CLB**にバインド

CLBタイプのWAFが保護対象のドメイン名を認識できるようにするためには、CLBがリスニングするドメイン名 をWAFに追加し、CLBリスナーにバインドする必要があります。

1. WAF[コンソールに](https://console.intl.cloud.tencent.com/guanjia/waf/config)ログインし、左側ナビゲーションバーで**Web Application Firewall** > 保護設定を選択しま す。

2. 保護設定ページで、**CLB**タイプタブをクリックします。

3. **CLB**タブで、ドメイン名の追加をクリックします。

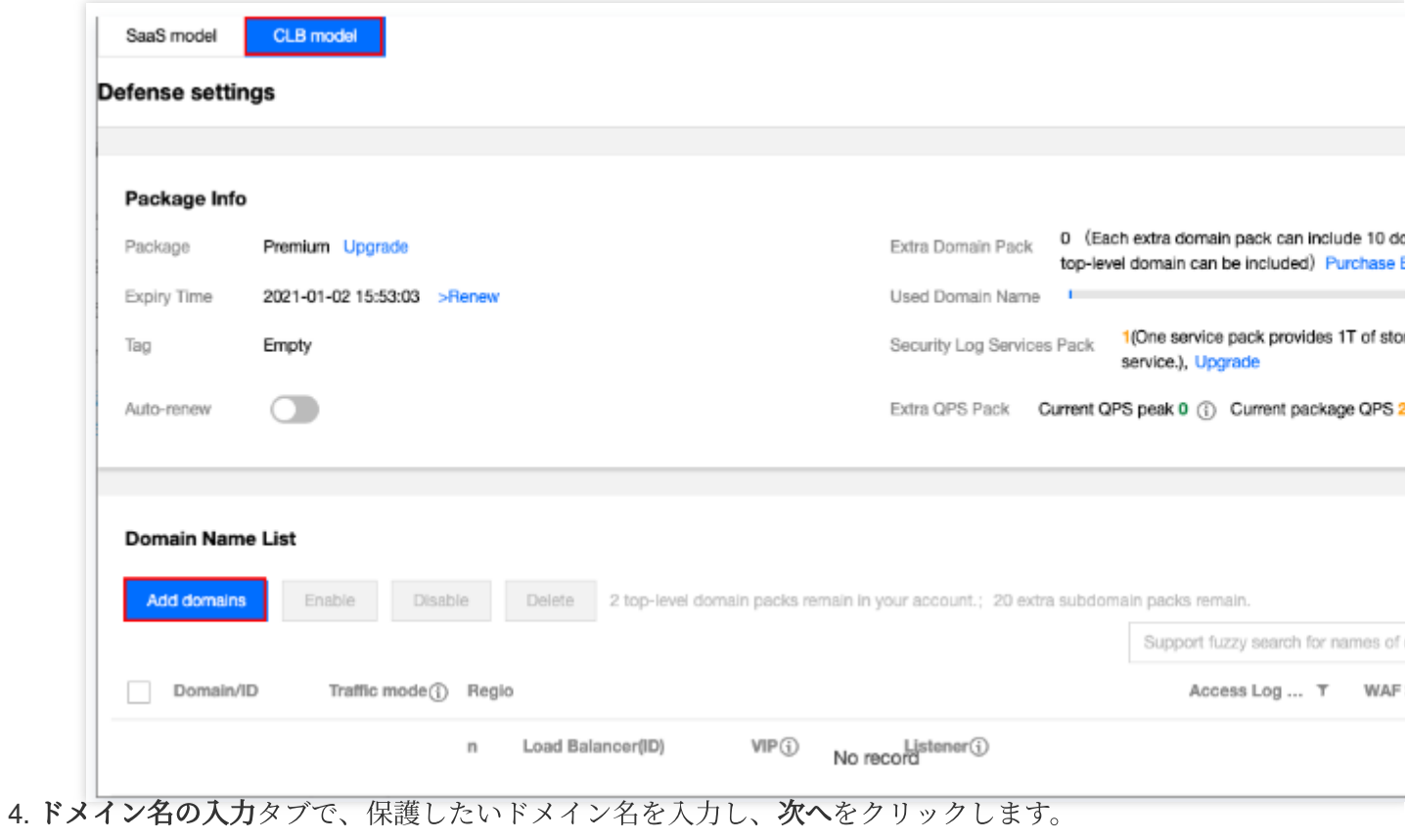

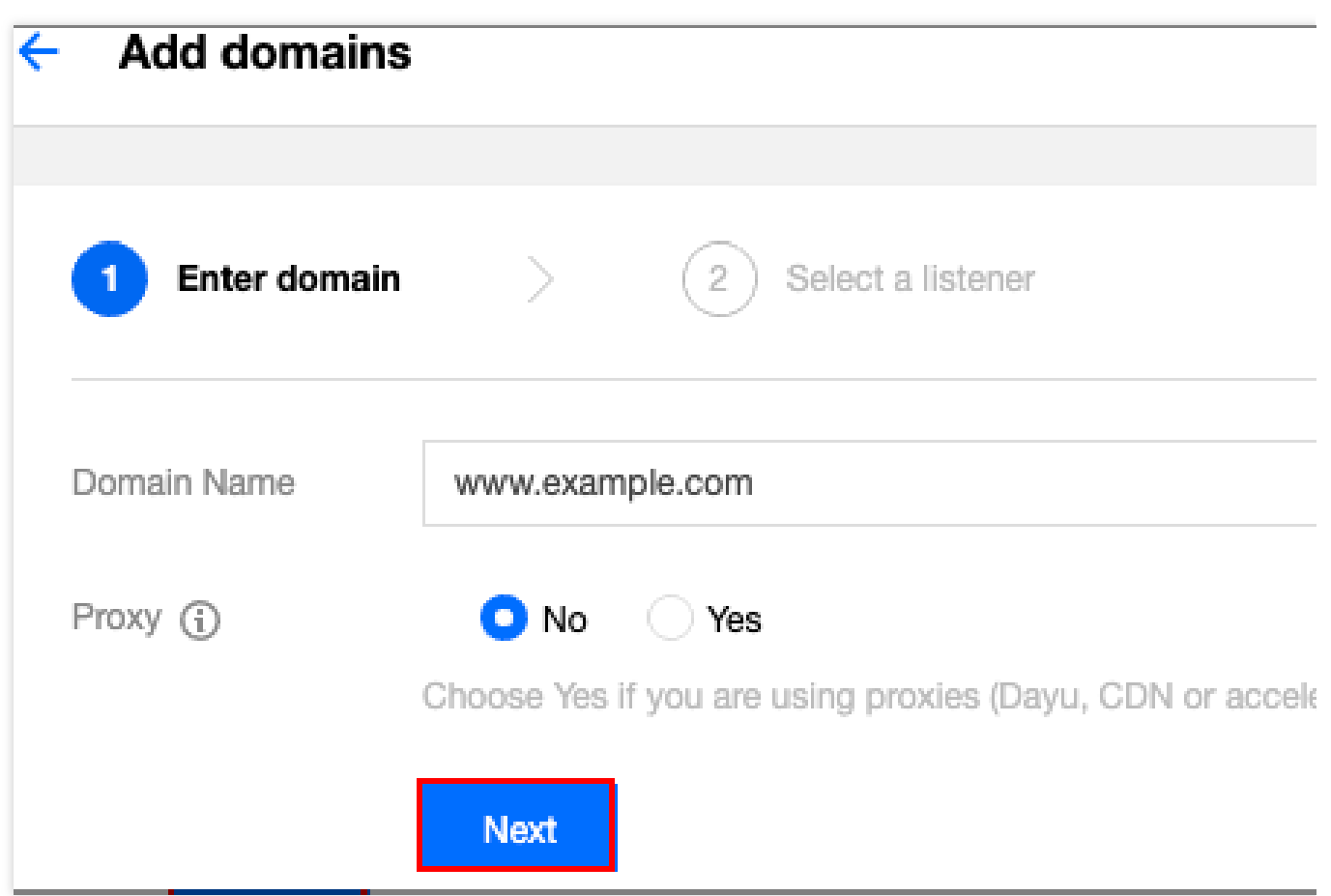

5. リスナーの選択タブで、CLBの対応するリージョンを選択し、ステップ1:CLB[ドメイン名設定の確認](https://intl.cloud.tencent.com/document/product/214/38751#step1)で確認し たCLBインスタンスを選択し、リスナーの選択をクリックします。

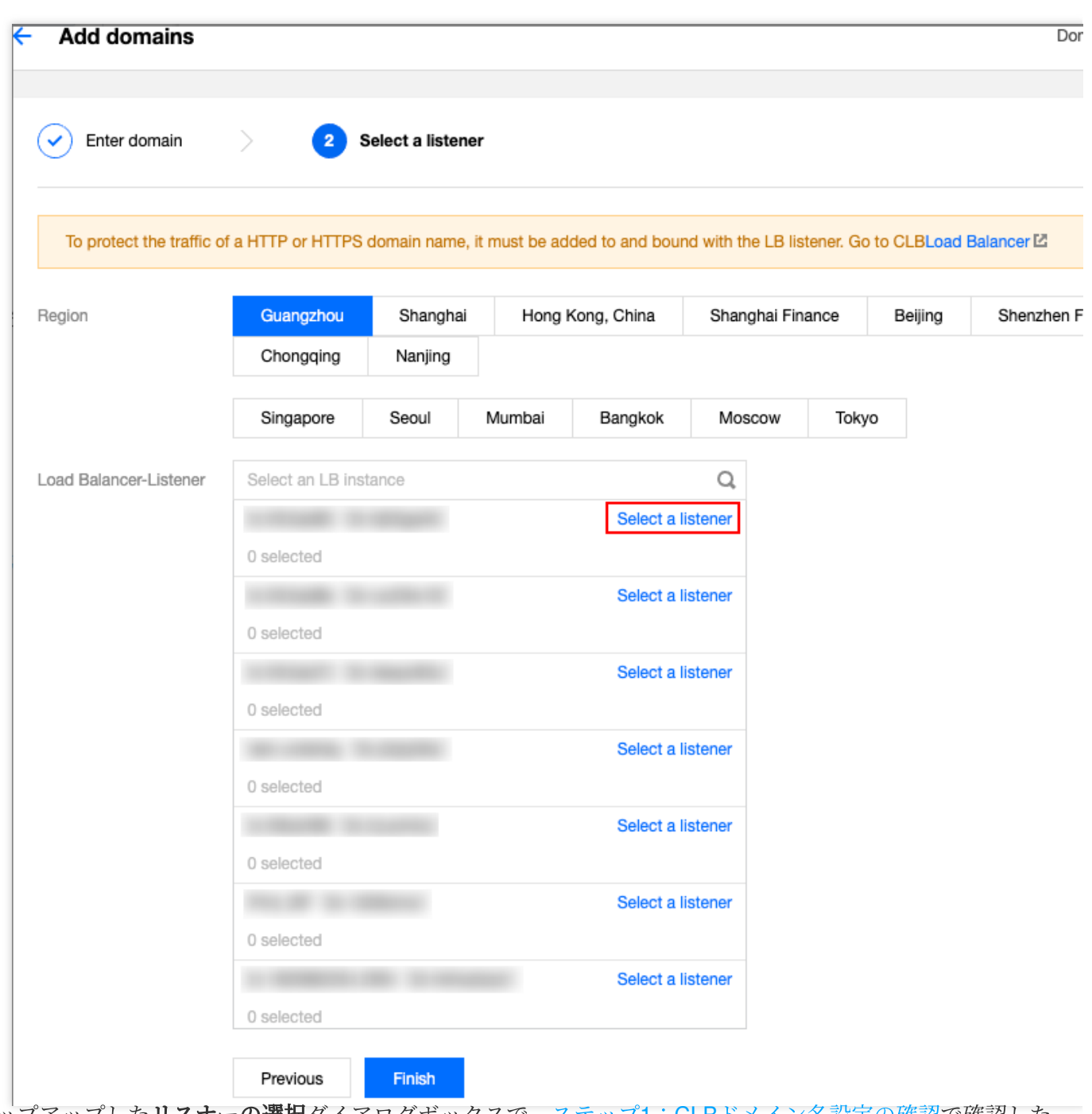

6. ポップアップしたリスナーの選択ダイアログボックスで、ステップ1:CLB[ドメイン名設定の確認で](https://intl.cloud.tencent.com/document/product/214/38751#step1)確認した CLBインスタンスを選択し、**OK**をクリックします。

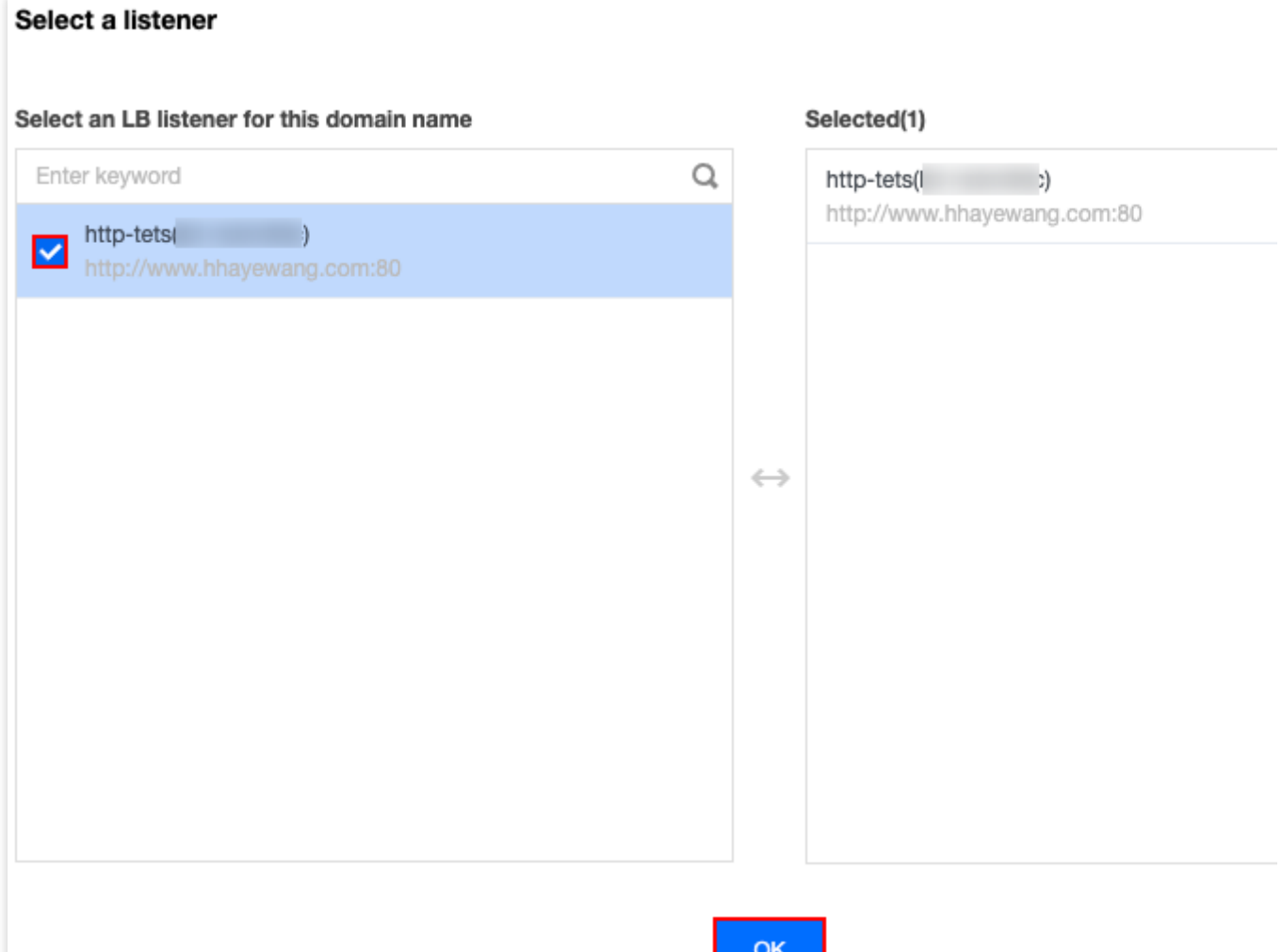

7. リスナーの選択タブに戻り、完了をクリックすると、WAFのドメイン名とCLBリスナーとのバインドが完了し ます。

8. ドメイン名リストページに戻り、ドメイン名、リージョン、バインドしたCLBインスタンスIDおよびリスナーな どの情報が正しいかどうか確認します。

## ステップ**3**:結果の検証

1. ステップ1: CLB[ドメイン名設定の確認の](https://intl.cloud.tencent.com/document/product/214/38751#step1)操作手順を参照し、リスナー管理タブで、表示されたドメイン名の保 護ステータスが「有効」、トラフィックモードが「イメージモード」になっていれば、ドメイン保護は有効化され ています。

ドメイン名にDNS解決を設定していない場合は、WAFクイックスタートのステップ2[:ローカルテストを](https://intl.cloud.tencent.com/document/product/627/35652)参照し、 WAFによる保護が有効かどうかを検証することができます。

ドメイン名がDNS解決済みであれば、WAFによる保護が有効かどうかの検証は次の手順に従って行うことができ ます。

2. ブラウザに、アドレス http://www.example.com/?test=alert(123) を入力してアクセスします。

3. WAF[コンソールに](https://console.intl.cloud.tencent.com/guanjia/waf/config)ログインし、左側ナビゲーションバーで攻撃ログを選択します。

4. ログの照会タグで、保護対象のドメイン名 www.example.com を選択して追加し、照会をクリックします。 ログリストの中に、攻撃タイプが「XSS攻撃」のログがあった場合は、WAFがCLBに設定したドメイン名保護が 有効になっていることを意味します。